etejuniorbr@yahoo.com.br

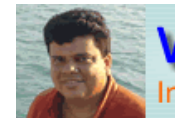

www.leitejunior.com.br Informática para Concursos Públicos

ÍNDICE

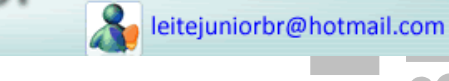

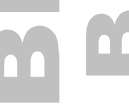

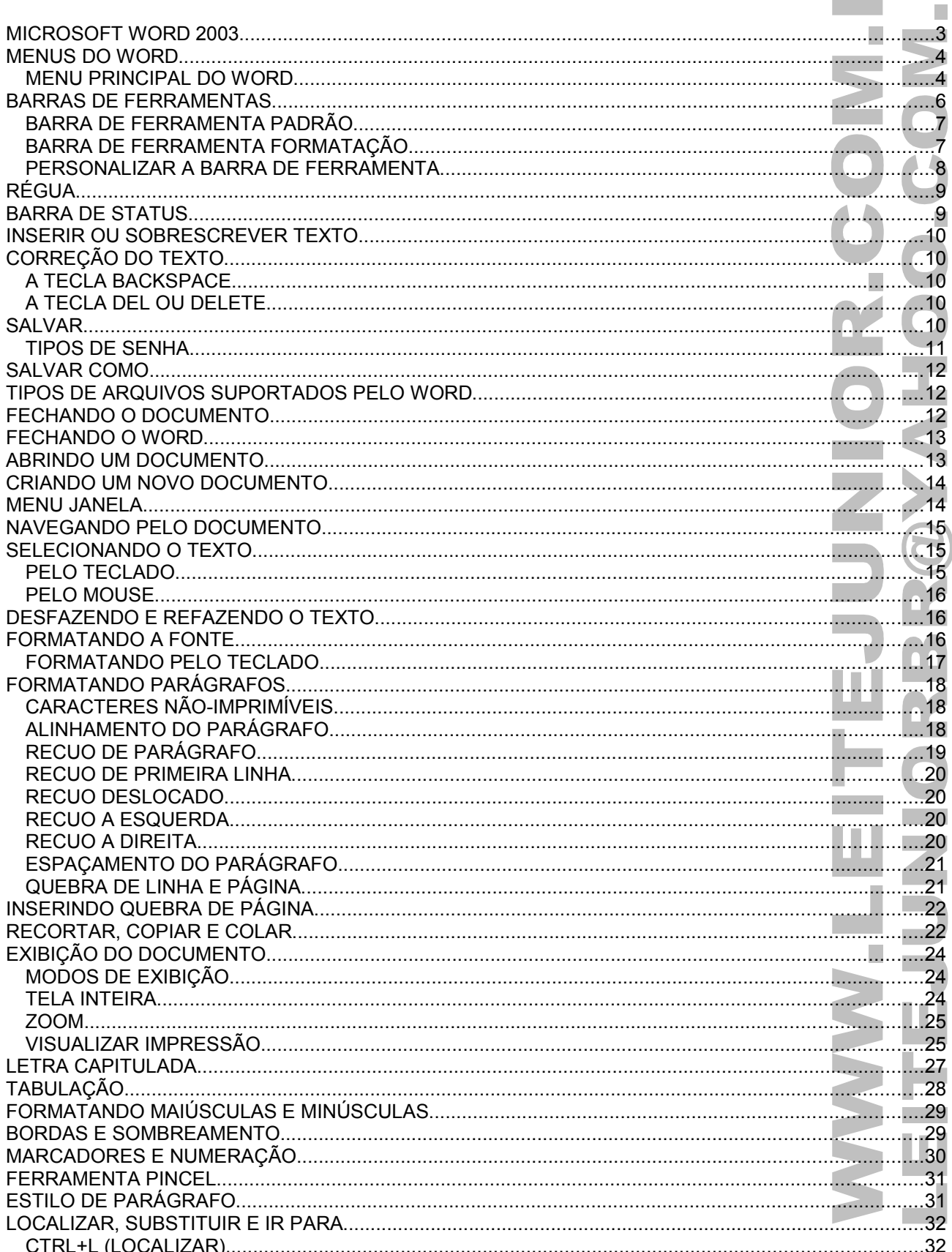

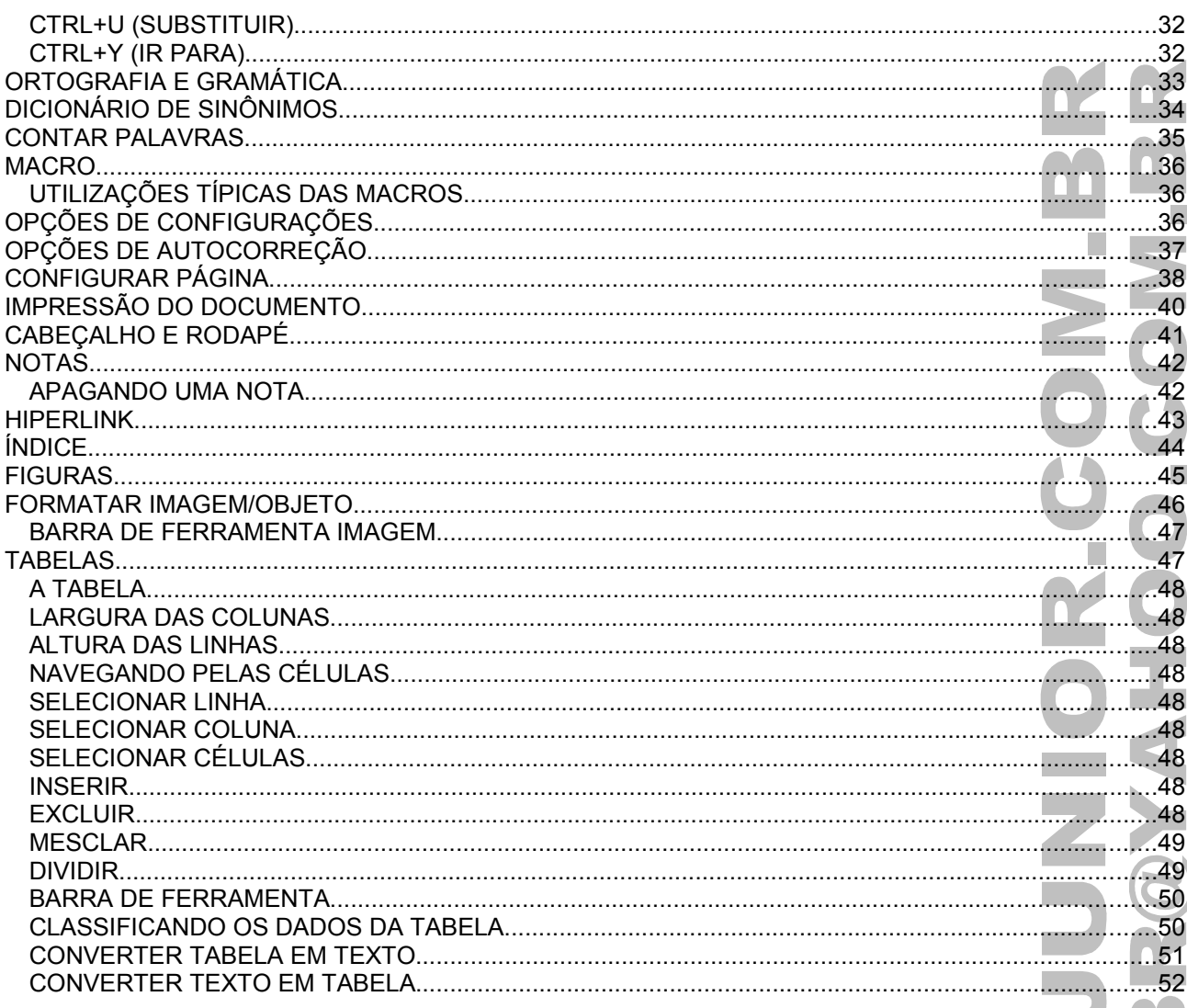

 $\overline{\phantom{a}}$ 

## MICROSOFT WORD 2003

- É uma ferramenta de edição de texto da família do Office que ainda contém o Excel, Power Point, Access e Outlook.
- A carga do Word é feita pelo menu Iniciar / Todos os programas / Microsoft Office 2003 / Microsoft Office Word 2003.

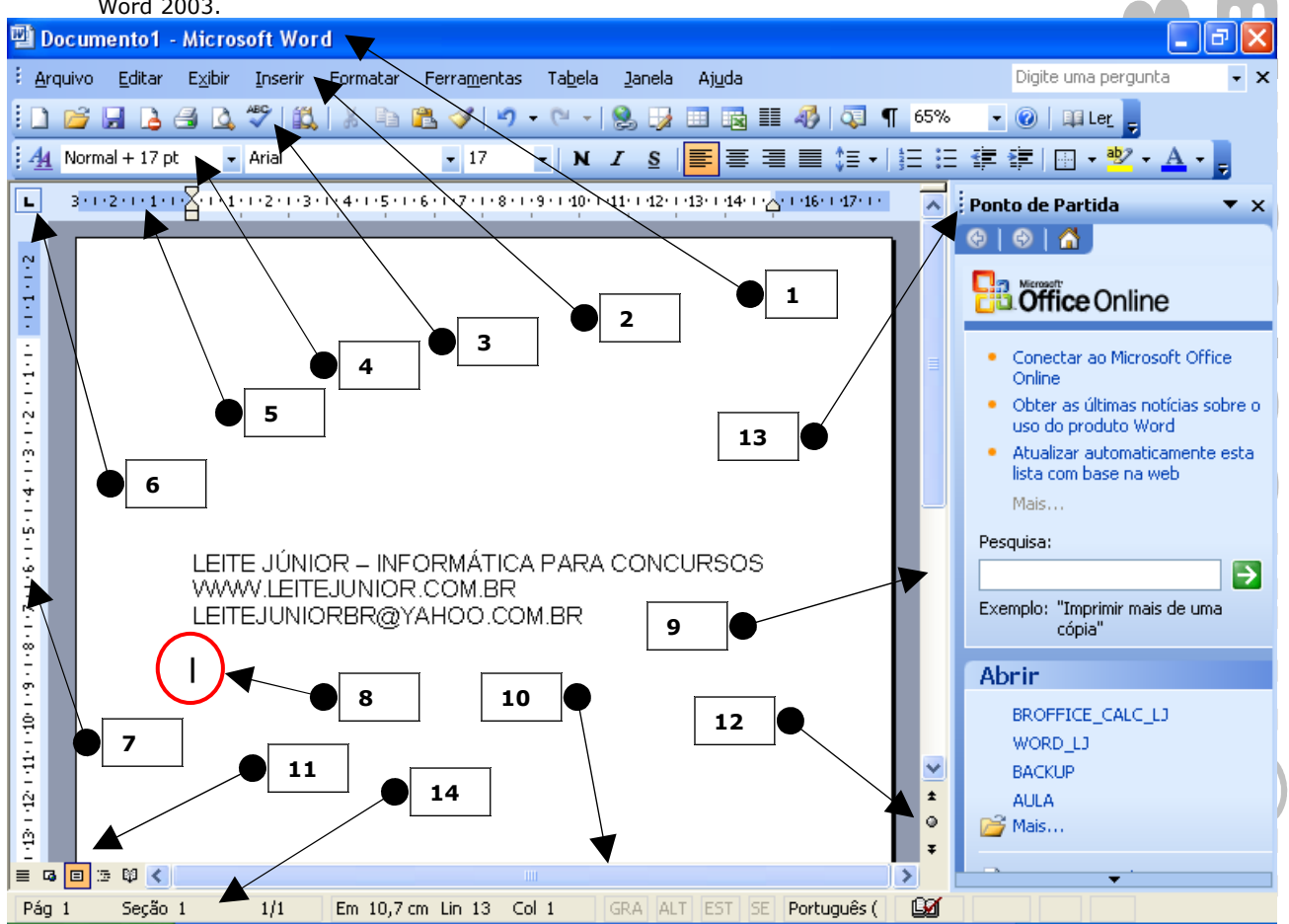

- 1. **Barra de Título:** Mostra o nome do arquivo(Documento1) seguido do nome do aplicativo(Microsoft Word).
- 2. **Barra de menu:** Menu principal do Word. Para acessar o menu usar ALT+LETRA SUBLINHADA.
- 3. **Barra de ferramenta Padrão:** Contém os botões de acesso para criar um documento novo, salvar, imprimir, corrigir ortografia, etc...
- 4. **Barra de ferramenta Formatação:** Contém os botões de acesso para formatar fonte, tamanho, negrito, itálico, sublinhado, etc...
- 5. **Régua horizontal:** Medida das margens esquerda e direita do documento.
- 6. **Botão de tabulação:** Seleciona a tabulação a ser aplicada na régua horizontal, pode ser ESQUERDO, CENTRALIZADO, DIREITO, DECIMAL, BARRA, RECUO DE PRIMEIRA LINHA e RECUO DESLOCADO.
- 7. **Régua vertical:** Medida das margens superior e inferior do documento.
- 8. **Área de edição:** Área de digitação do documento. É onde fica piscando o curso.
- 9. **Rolagem vertical:** Permite a movimentação vertical do texto.
- 10. **Rolagem horizontal:** Permite a movimentação horizontal do texto.
- 11. **Modos de exibição:** Fica a esquerda da barra de rolagem horizontal. Composta pelos botões MODO NORMAL, MODO DE EXIBIÇÃO LAYOUT DA WEB, MODO DE EXIBIÇÃO LAYOUT DE IMPRESSÃO, MODO DE ESTRUTURA DE TÓPICOS e LAYOUT DE LEITURA.
- 12. **Selecionar objeto da procura(ALT+CTRL+HOME):** bola que fica abaixo da barra de rolagem vertical. Os objetos de procura podem ser 12(doze): Campos, nota de fim, notas de rodapé, comentário, seção, página, ir para, localizar, edições, títulos, gráfico e tabelas.
- 13. **Painel de tarefas(CTRL+F1):** Permite acessar recursos como ponto de partida, clip-art, área de transferência, ajuda, estilo de formatação, mala-direta, estrutura XML, etc.
- 14. **Barra de status:** Mostra a página, seção, total de páginas, distância do cursor, linha e coluna. Tudo em função da posição do cursor.

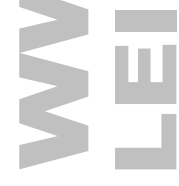

T.

Ľ

T

## MENUS DO WORD

- É muito importante o estudo dos menus do Word, memorize as opções do menu principal e de seus submenus.
- Os sub-menu é representado por uma SETA PRETA a direita da opção principal.

## **MENU PRINCIPAL DO WORD**

• Pressionar ALT+LETRA SUBLINHADA para acessar as opções de menu.

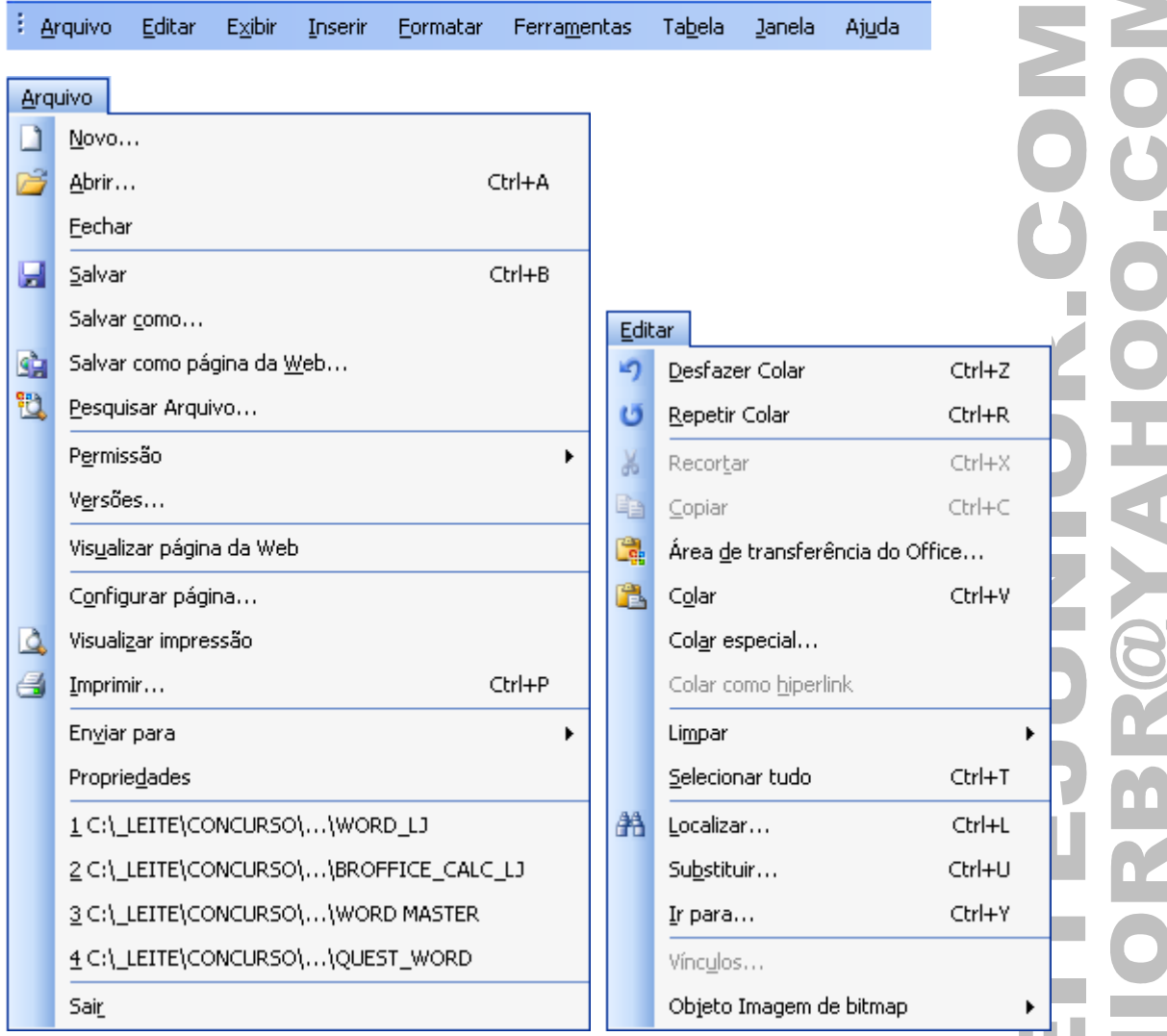

Þ

ь

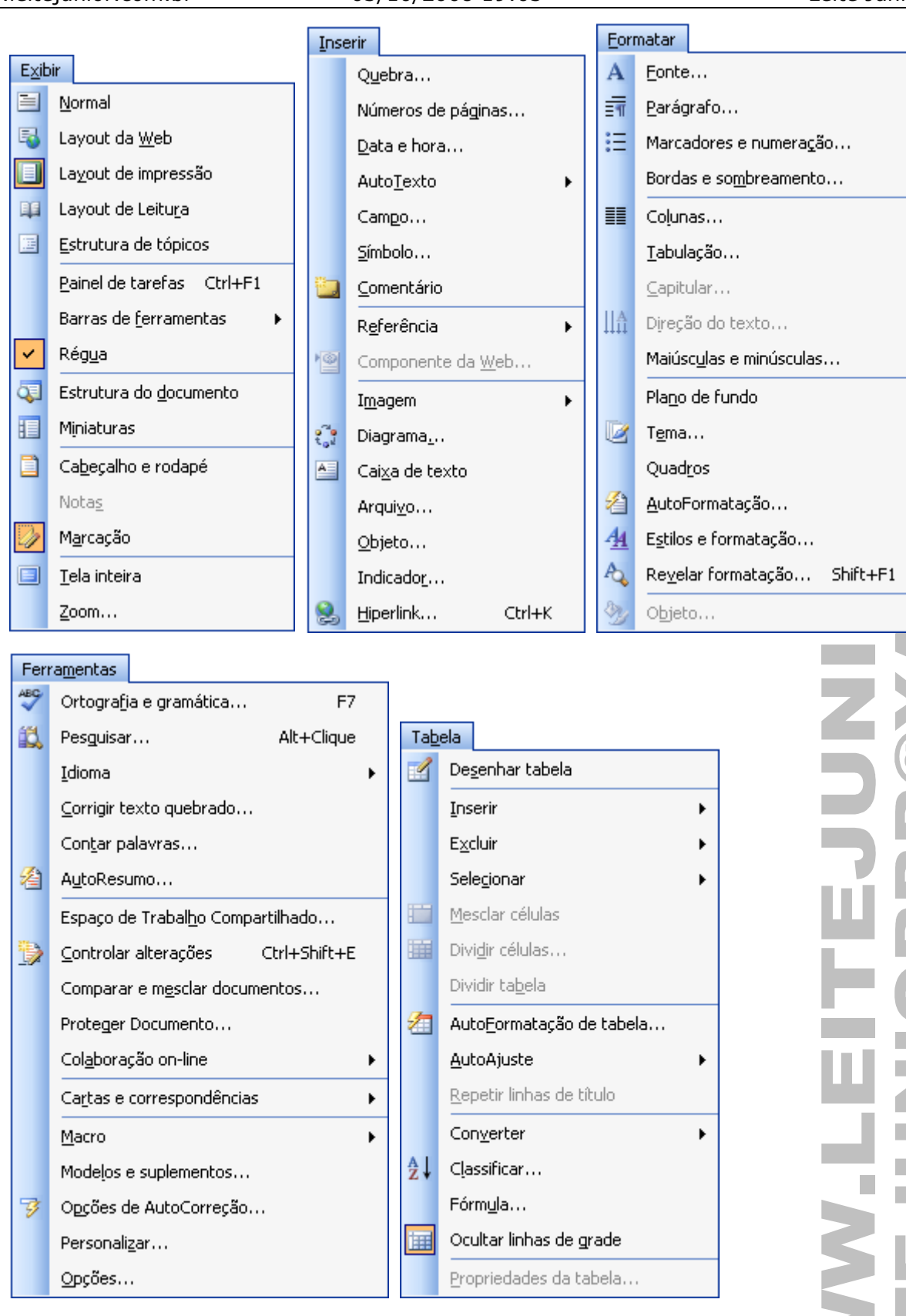

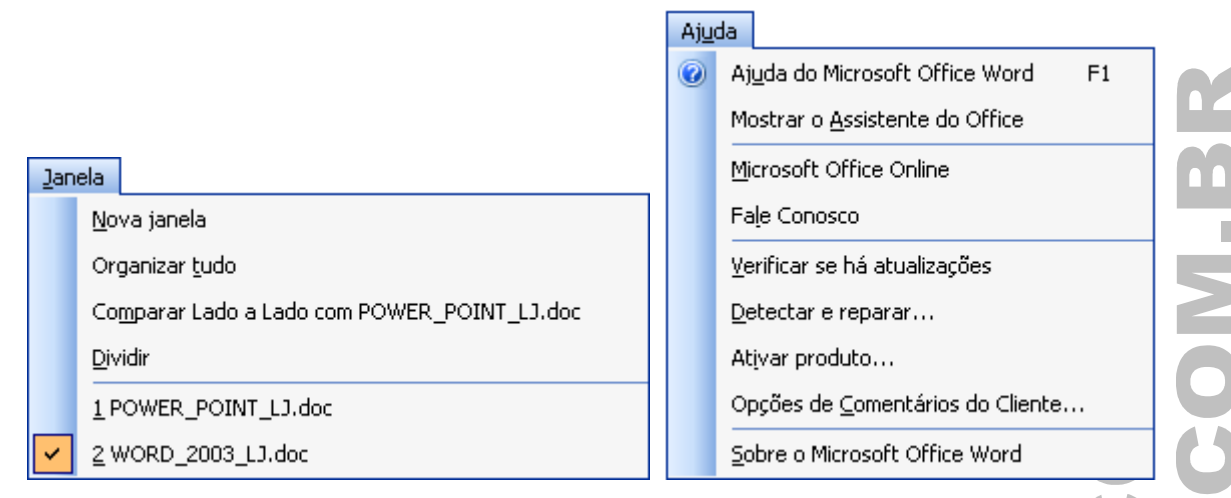

# BARRAS DE FERRAMENTAS

• Clicar no menu Exibir / Barras de ferramentas.

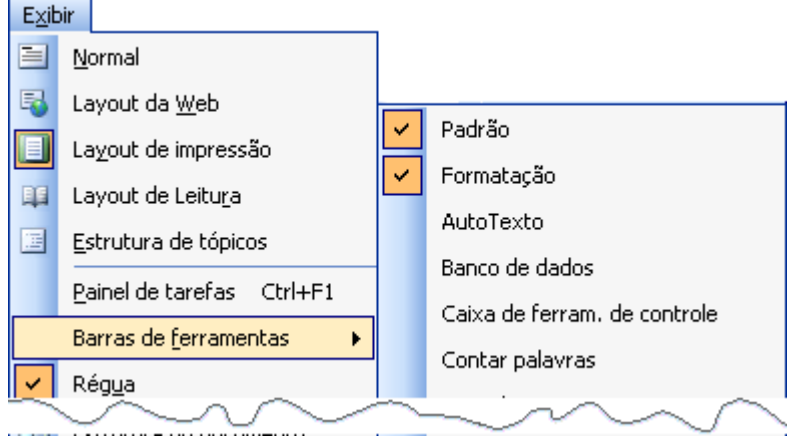

• CLICAR COM DIREITO em qualquer botão ou menu, ativa o atalho para o menu suspenso.

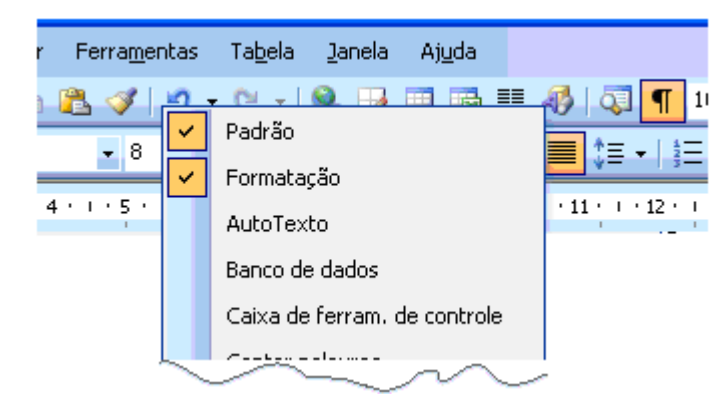

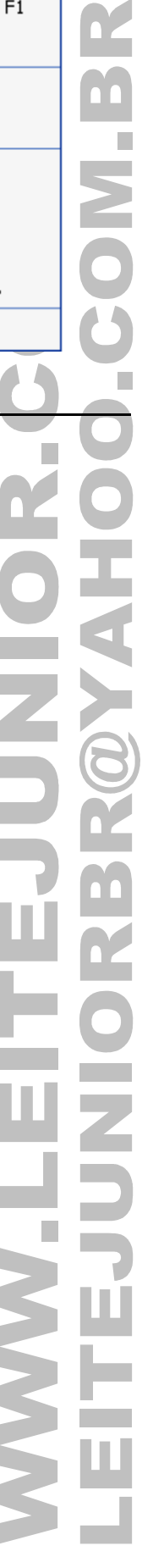

## **BARRA DE FERRAMENTA PADRÃO**

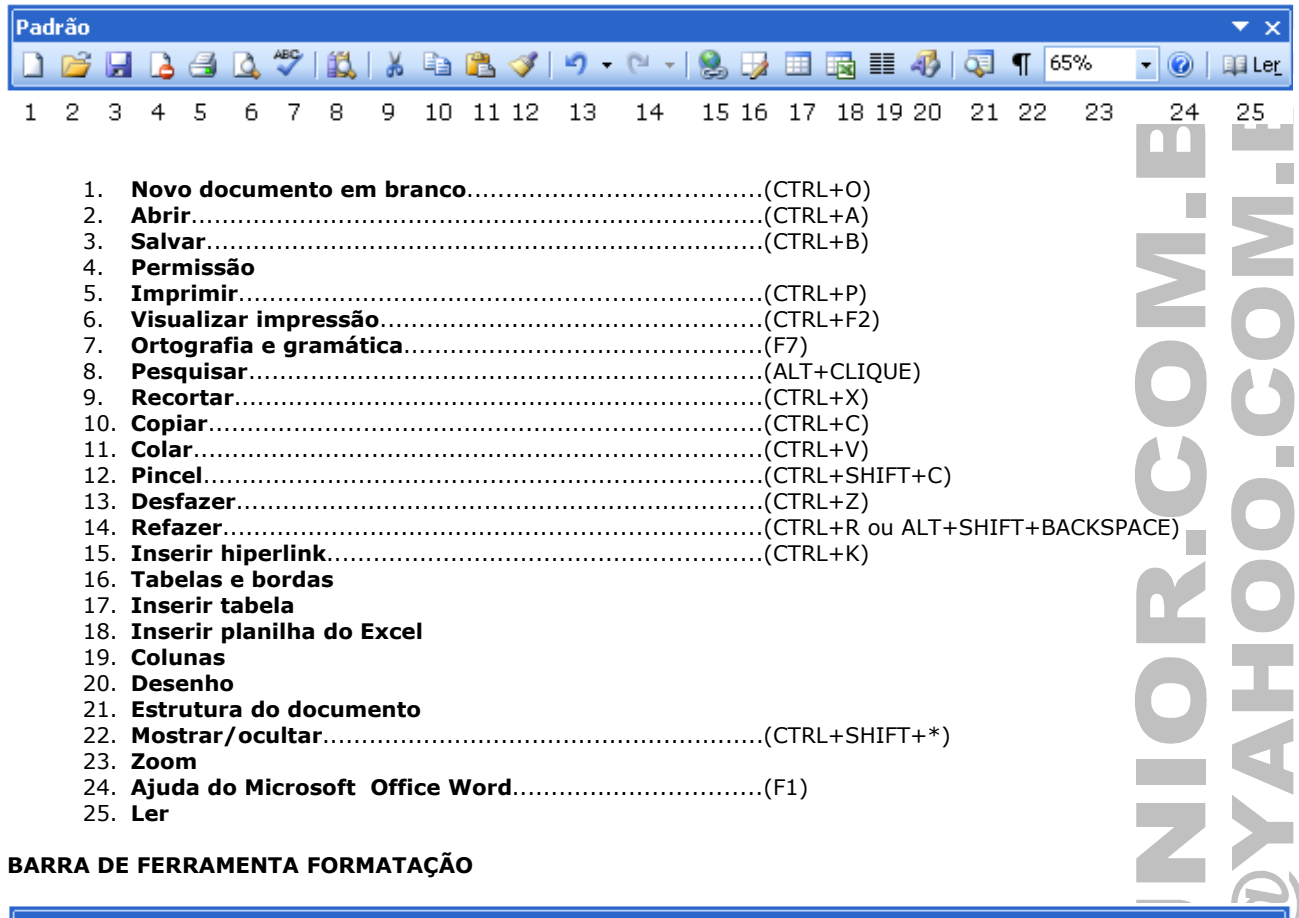

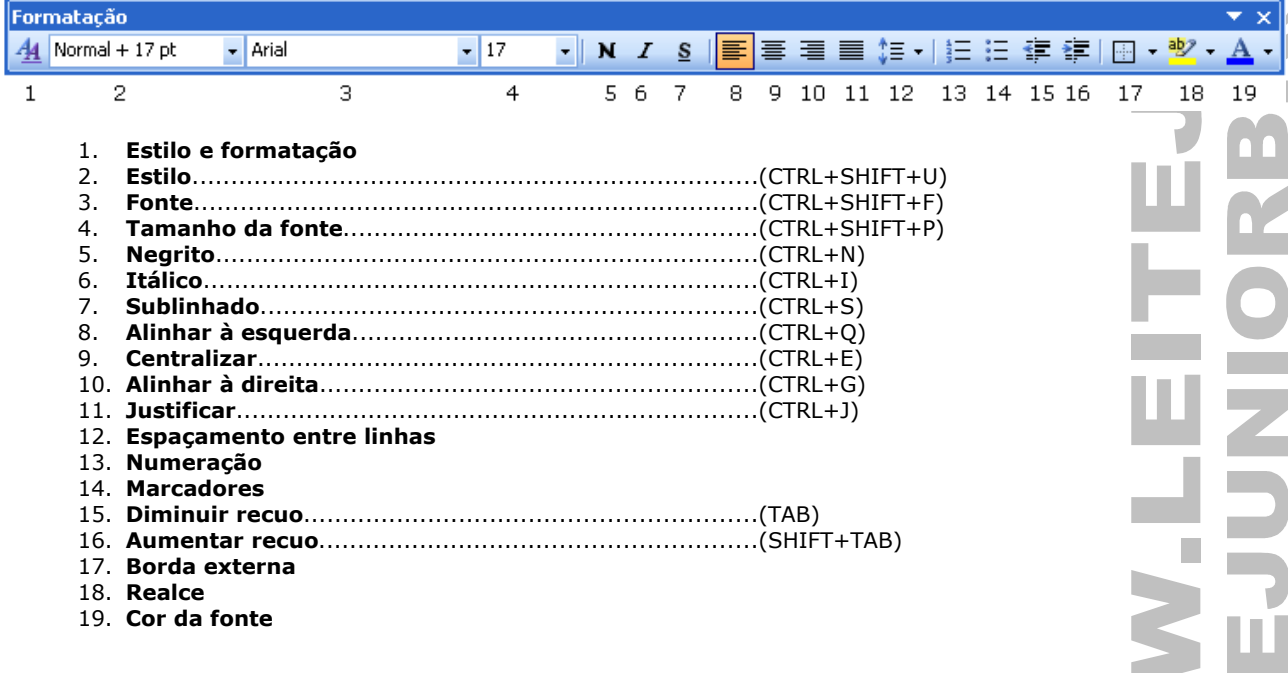

**NANT** 

**PERSONALIZAR A BARRA DE FERRAMENTA**

#### • Clicar no menu Exibir / Barra de Ferramentas / Personalizar. Exibir 目 Normal  $\overline{\phantom{a}}$ Painel de tarefas Ctrl+F1 Web Barras de ferramentas ¥ WordArt Régua Personalizar...  $\overline{2}$   $\overline{X}$ **Personalizar Personalizar** Barras de ferramentas Comandos Opções Barras de ferramentas | Comandos | Opções Barras de ferramentas: Para adicionar um comando a uma barra de ferramentas: selecione uma categoria e arraste o comando para fora desta caixa de diálogo até uma Padrão Nova... barra de ferramentas. Formatação Categorias: Comandos: AutoTexto Renomear.. Banco de dados Arquivo Ą D. Novo... Barra de menus Fdihar Excluir D Exibir Novo Caixa de ferram, de controle Inseri Contar palavras n Novo Redefinir... b Formatar Definicões de 3D Ferramentas  $\bullet$ Definicões de sombra Nova página da Web Tabela Desenho Web Novo email Ŕ .<br>Diagrama Janela e Ajuda  $\overline{\mathsf{I}}$  Email D Novo documento em branco Desenho Estrutura de tópicos Exibição da tecla de função Modificar seleção Reorganizar Comandos... Ferramentas da Web Formatação estendida Formulários Teclado... Fechar Salvar em: Normal Teclado...  $\checkmark$ Fechar Ativar e desativar barras de ferramentas internacional inserir ou remover opções de menu Personalizar ? X Personalizar teclado Barras de ferramentas | Comandos | Opções | pecifique um comando Menus e barras de ferramentas nersonalizadas .<br>Categorias: Comandos: Mostrar barras de ferramentas 'Padrão' e 'Formatação' em duas linhas ArquivoAbrir Arquivo Arguivo Abrir Arguivo: Editar Sempre mostrar menus completos Exibi ArquivoCheckin ArquivoCheckout Mostrar menus completos após um pequeno intervalo Inserir Formatar -<br>ArquivoConfigurarPágina<br>ArquivoConfirmarConversões Redefinir dados de uso de menu e barra de ferramentas Ferramentas Tabela ArguivoFechar Especifique uma seqüência de teclado Outros Teclas atuais: Pressione a nova tecla de atalho:  $\Box$  Ícones grandes Ctrl+A  $\overline{\phantom{a}}$  $\boxed{\checkmark}$  Listar nomes de fonte nas respectivas fontes  $C$ <sub>r</sub> $H$ +F12 Alt+Ctrl+F2 Mostrar dicas de tela nas barras de ferramentas Mostrar teclas de atalho nas dicas de tela Salvar alterações em: Normal Ÿ Animações de menu: (padrão do sistema)  $\overline{\mathbf{v}}$ Descrição Abre um documento ou modelo já existente Teclado... Fechar Atribuit Remover Redefinir tudo. Fechar Formas de visualização das barras **Personalizar as teclas de atalho OBS.: A única barra que não pode ser desativada é a BARRA DE MENU. OBS.: O botão Teclado... permite visualizar e configurar todas as teclas de atalho do Word.**

## RÉGUA

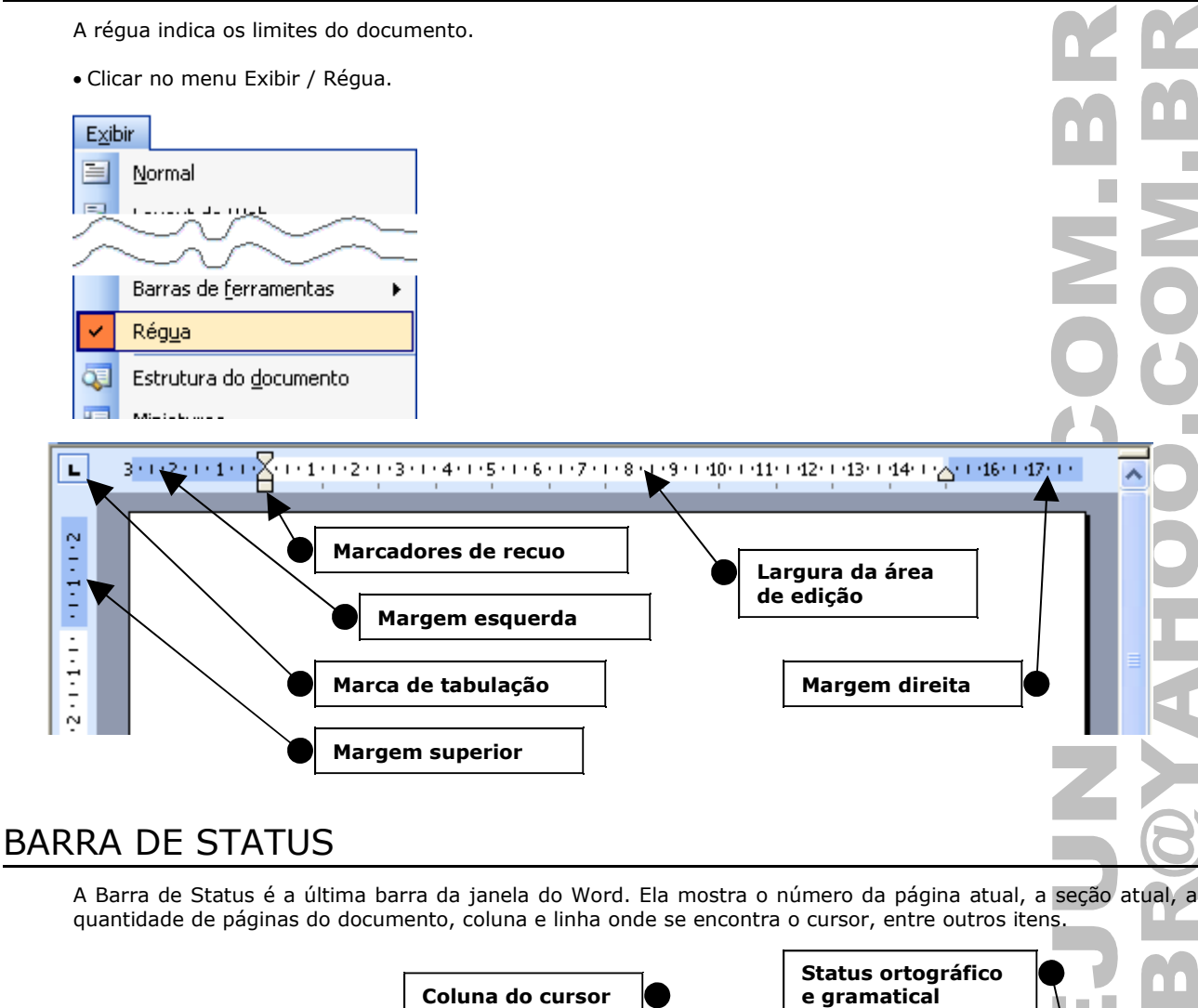

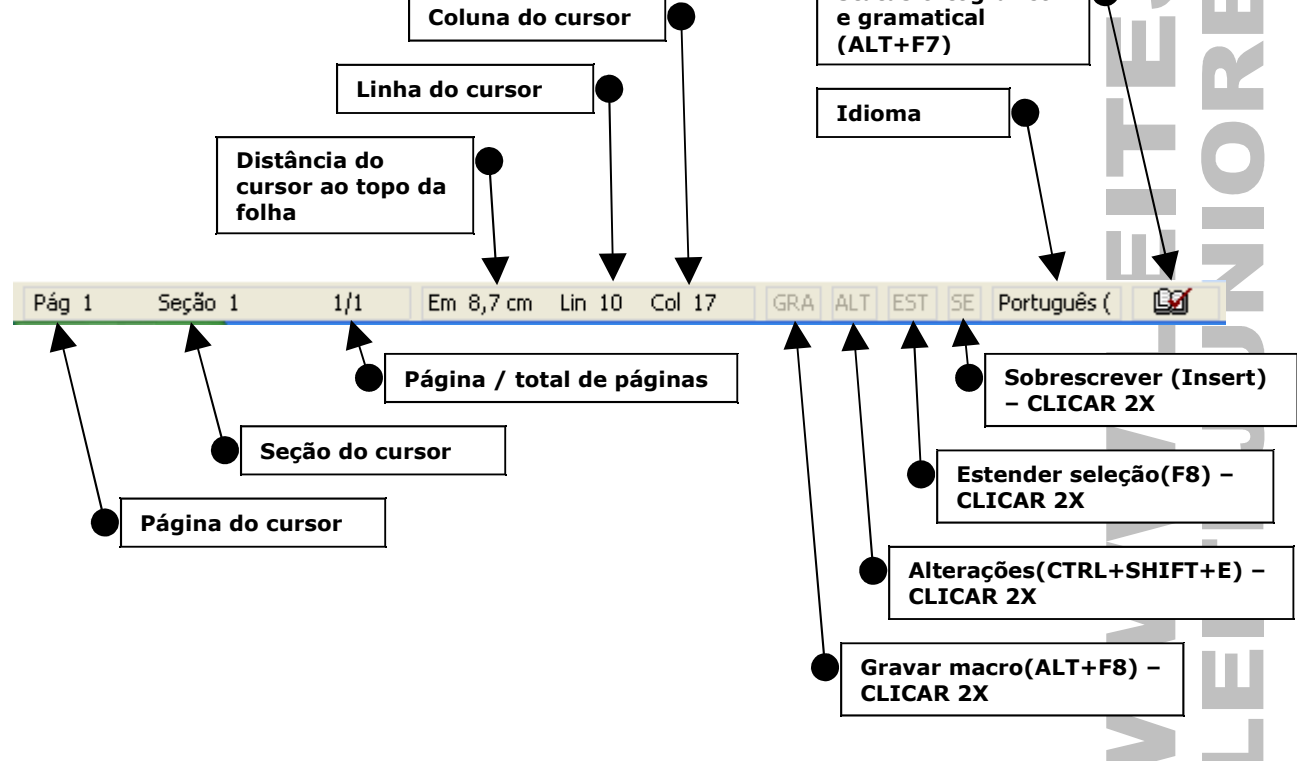

# INSERIR OU SOBRESCREVER TEXTO

Por padrão o Word se encontra no modo INSERIR, ou seja, a medida em que vamos digitando o texto vai sendo deslocado para DIREITA.

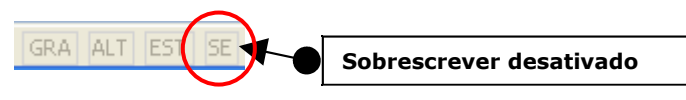

Ao pressionar a tecla INSERT(INS) ou CLICAR 2X no seletor SE(barra de status) o modo SOBRECREVER É ATIVADO.

 $|GRA|$   $|ALT|$   $|ES$  $SE$ **Sobrescrever ativado**

# CORREÇÃO DO TEXTO

A correção de texto é feita utilizando as teclas DELETE ou BACKSPACE em função do posicionamento do CURSO.

## **A TECLA BACKSPACE**

Apaga um caractere a esquerda do cursor.

**CTRL+BACKSPACE**, apaga uma palavra a esquerda do cursor.

#### **A TECLA DEL OU DELETE**

Apagar o caractere que está à direita do cursor.

**CTRL+DELETE ou CTRL+DEL**, apaga uma palavra a direita do cursor.

## SALVAR

Armazena o conteúdo da memória RAM em forma de arquivo em um meio de armazenamento definitivo. Pode ser um disco rígido, disquete, pen-drive, disco da rede, etc.

• Clicar no menu Arquivo / Salvar.

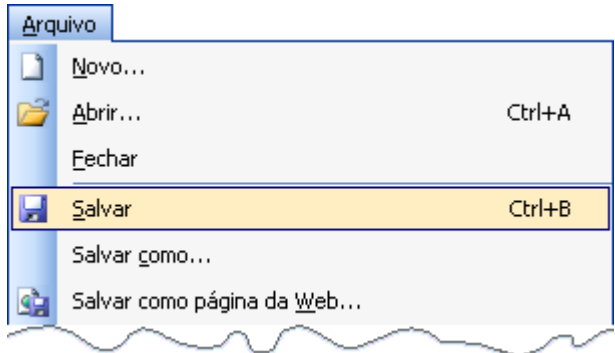

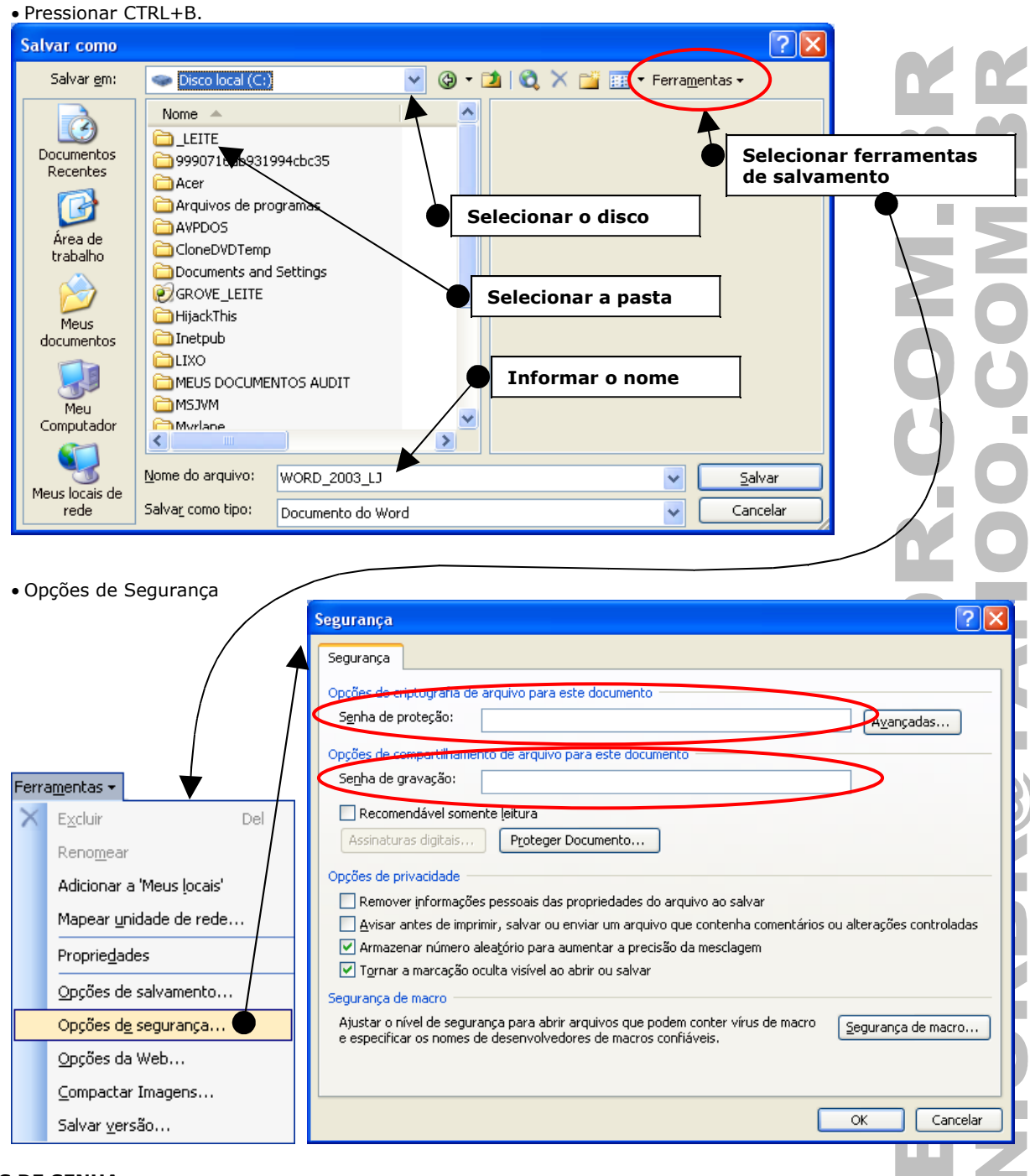

## **TIPOS DE SENHA**

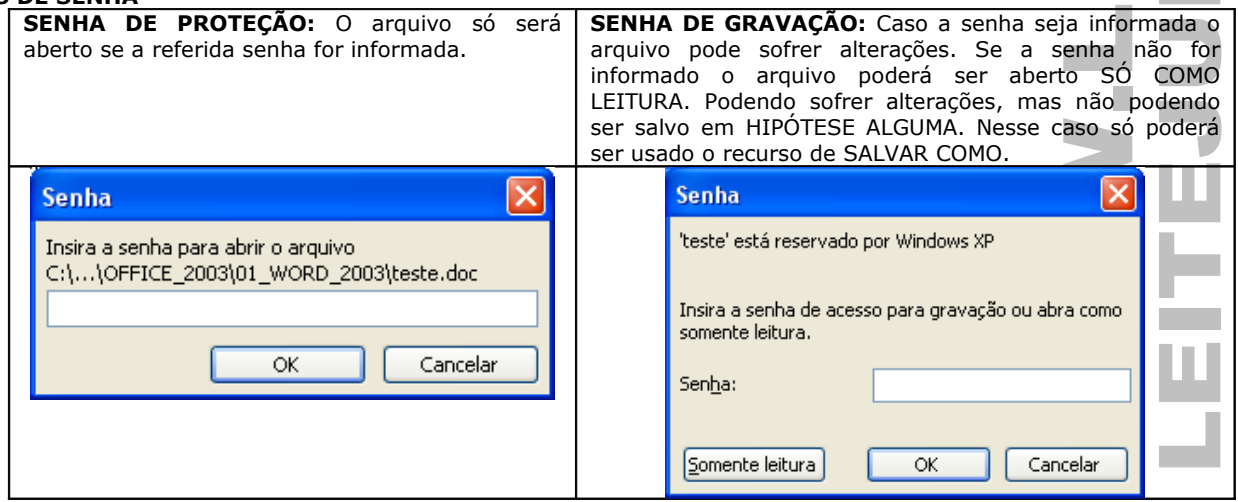

## SALVAR COMO...

Permite salvar o arquivo com outro nome.

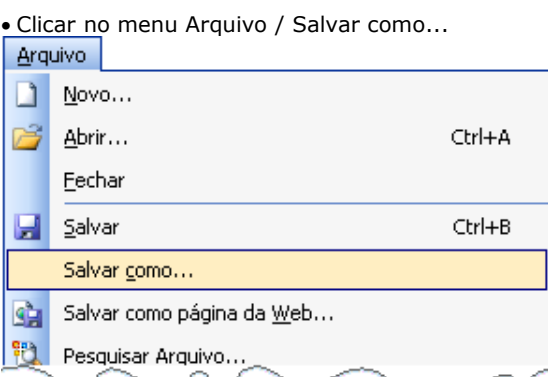

• Pressionar a tecla F12.

**OBS.: A janela apresentada pelo Salvar e Salvar como... é a mesma.**

# TIPOS DE ARQUIVOS SUPORTADOS PELO WORD

- O Word permite salvar os arquivo em várias extensões.
- A padrão é .DOC, mas podemos salvar em HTM, HTML, DOT, RTF, TXT e WPS.
- O Word NÃO permite salvar nem exportar para PDF.

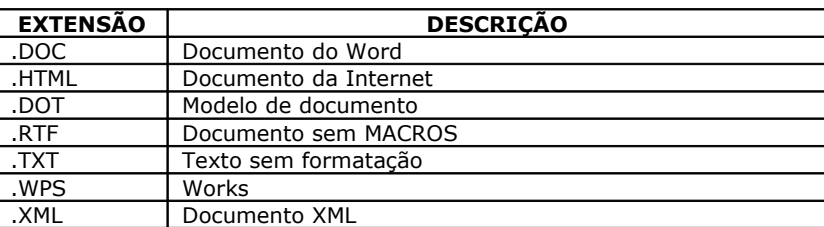

# FECHANDO O DOCUMENTO

Retira o documento da memória e da área de trabalho do Word.

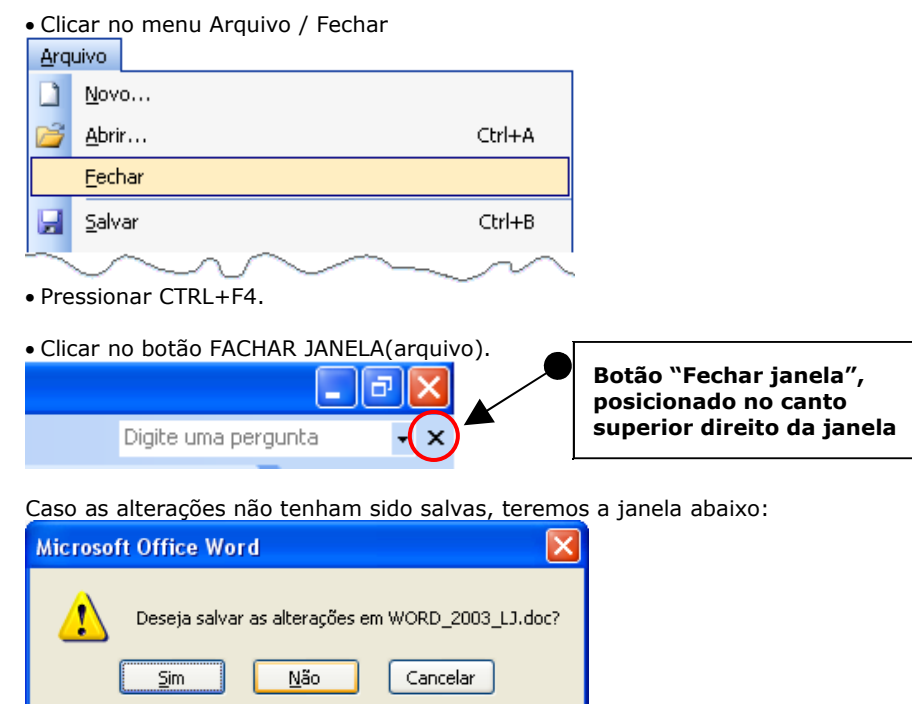

# FECHANDO O WORD

Retira o aplicativo da memória.

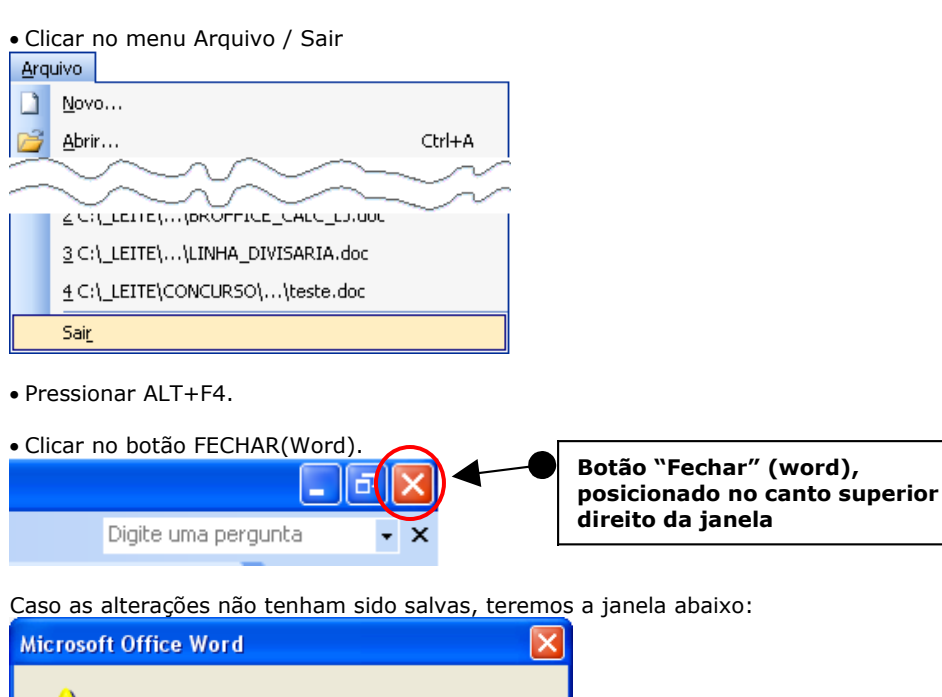

# ABRINDO UM DOCUMENTO

 $\overline{\text{Sim}}$ 

Acessar um documento existente em um disco ou pasta.

 $N$ ão

Deseja salvar as alterações em WORD\_2003\_LJ.doc?

Cancelar

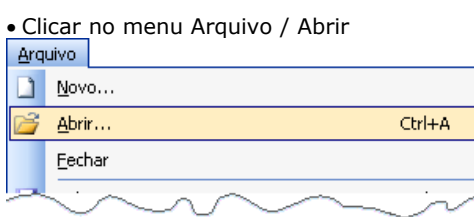

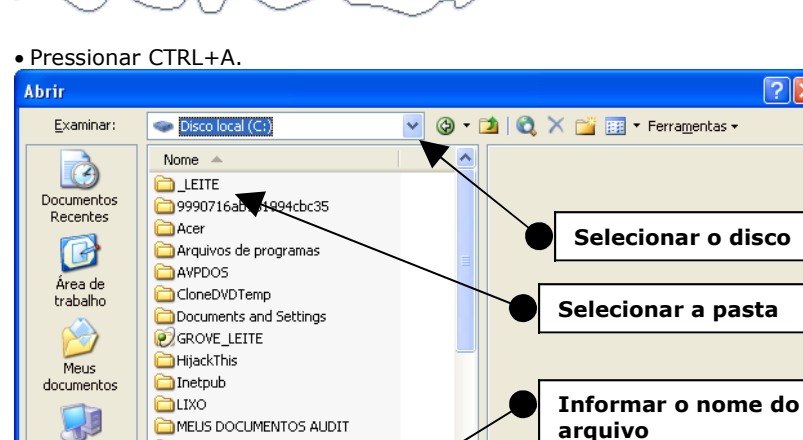

Documentos do Word (\*.doc)

 $\rightarrow$ 

Meu<br>Computado

Meus locais de

rede

**EMSJVM** 

MSJVM<br>AMwrlane

Nome do arquivo:

Arquivos do tipo:

 $\sqrt{2\sqrt{2}}$ 

as  $\star$ 

 $\checkmark$ 

 $\overline{\mathbf{v}}$ 

Abrir

Cancelar

# CRIANDO UM NOVO DOCUMENTO

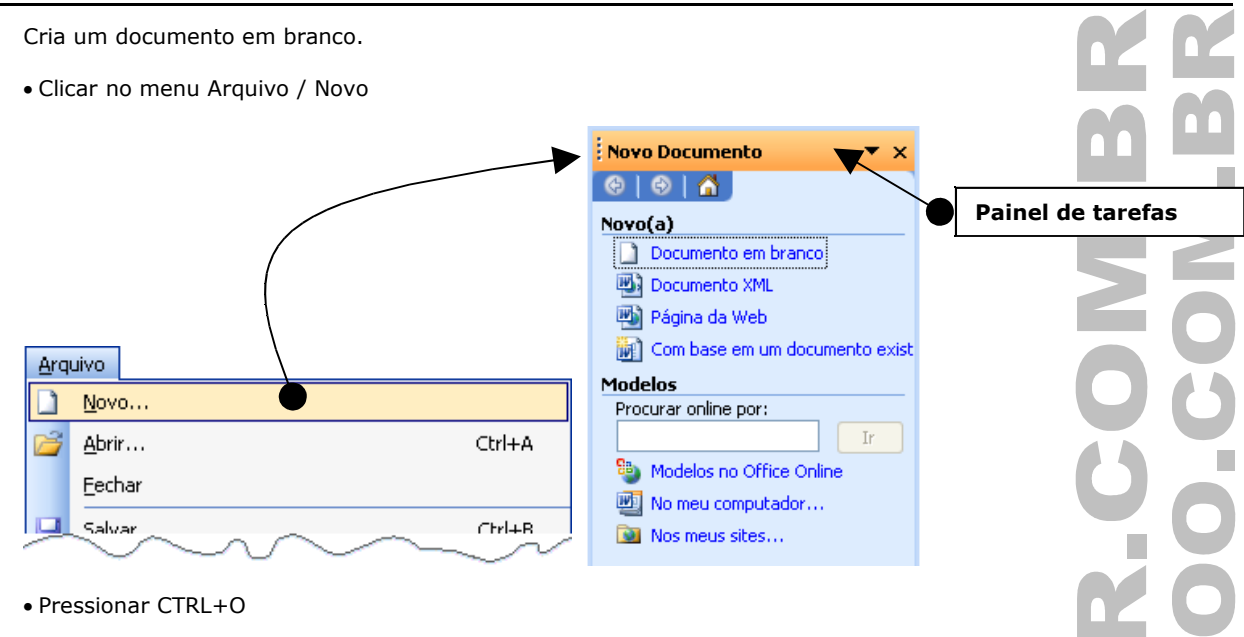

## MENU JANELA

Visualiza os documentos abertos além de permitir a divisão do mesmo documento em duas partes para navegação independente.

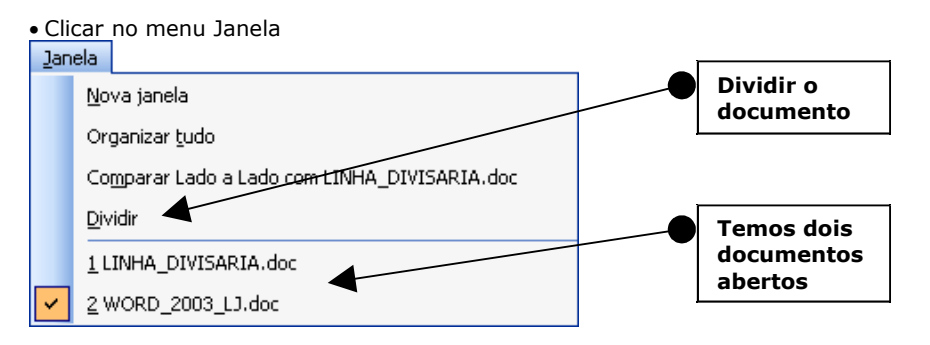

Podemos dividir um documento em duas partes.

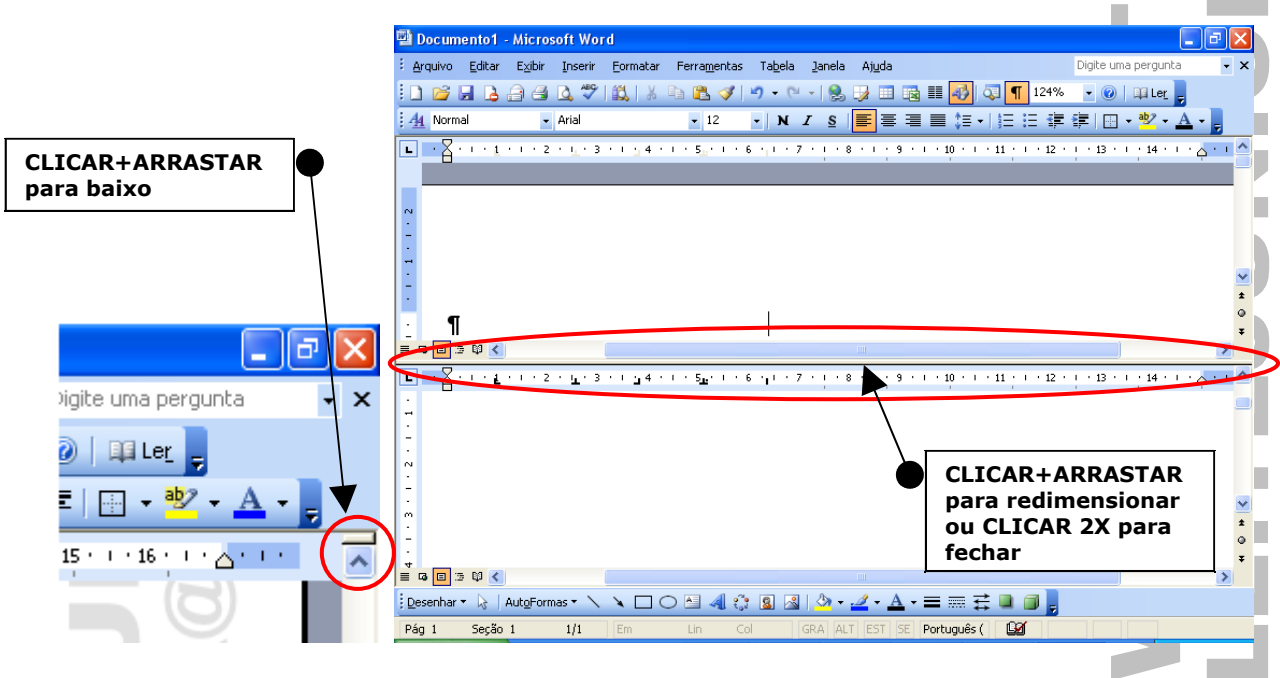

# NAVEGANDO PELO DOCUMENTO

Posiciona o curso em um determinado local do texto.

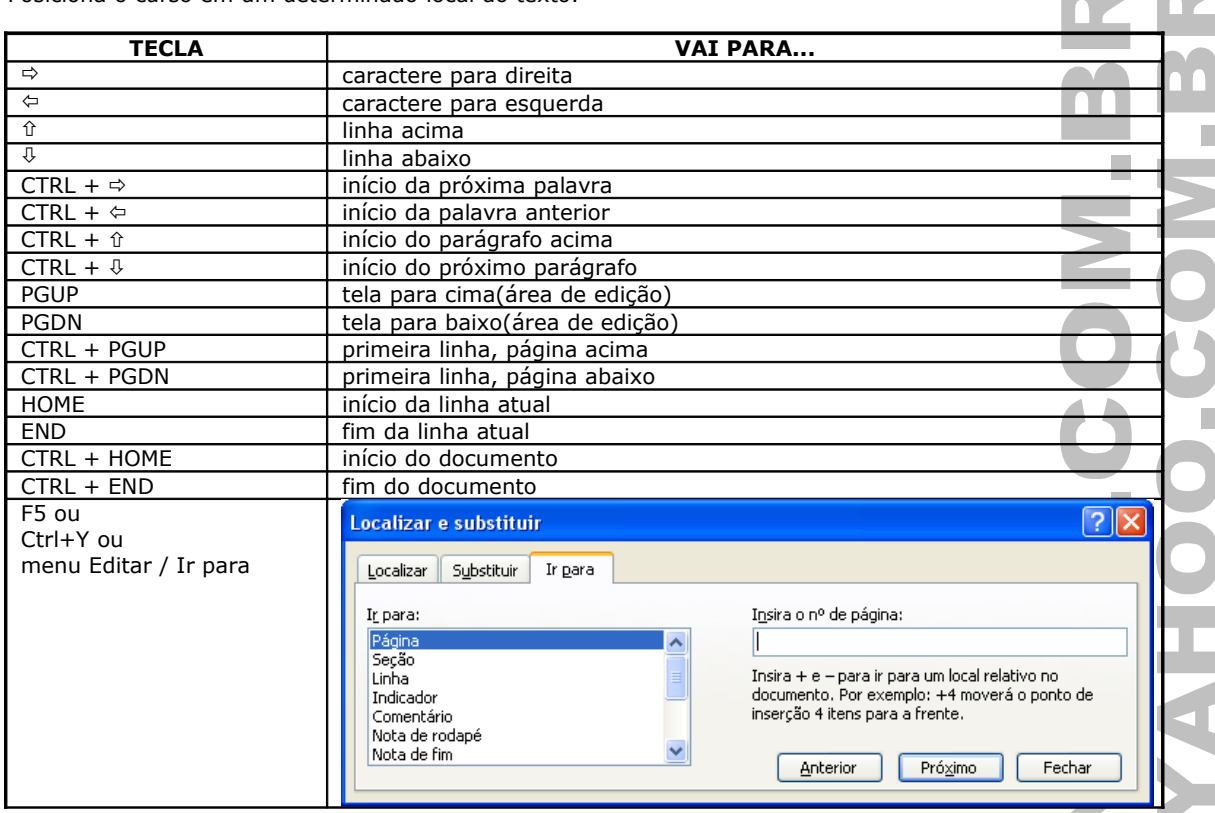

## SELECIONANDO O TEXTO

Usamos para mover ou copiar blocos de texto, formatar cor, tipo de letra, parágrafos, etc...

### **PELO TECLADO**

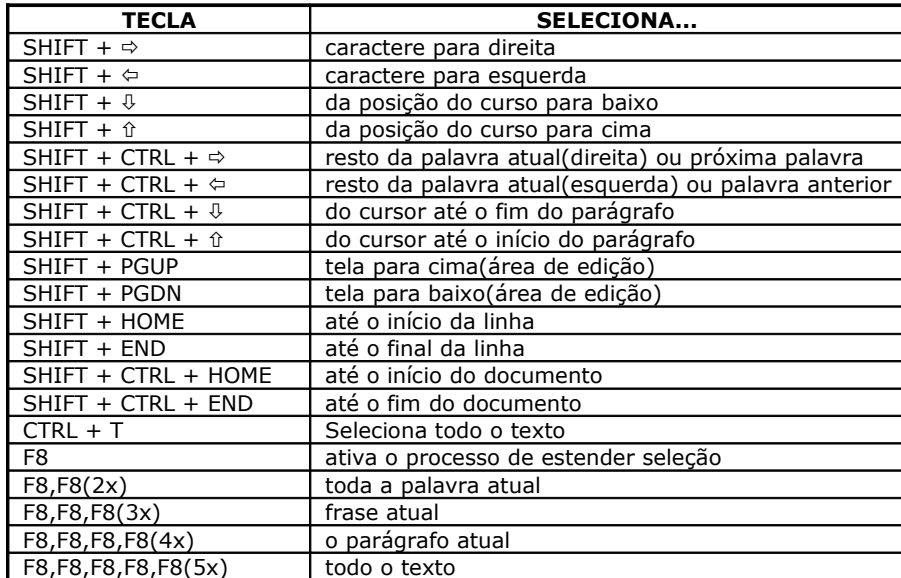

**OBS.: SHIFT+F8 volta ações aplicadas.**

## **PELO MOUSE**

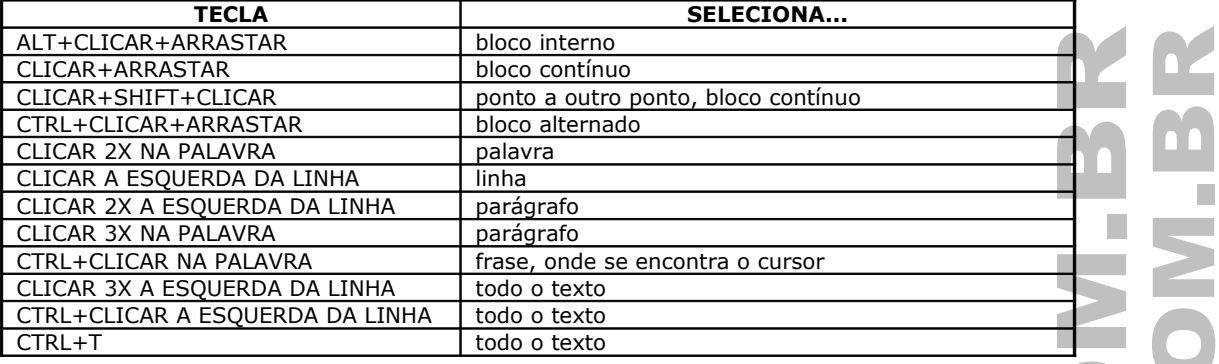

## DESFAZENDO E REFAZENDO O TEXTO

Voltar ou avançar ações processadas no documento.

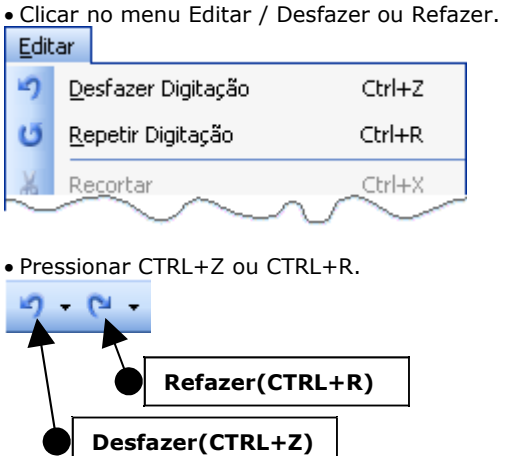

**OBS.: Os botões só são desativados quando o arquivo é fechado e aberto novamente. O processo de salvar não limpa as ações atribuídas aos botões.**

## FORMATANDO A FONTE

Permite escolher a fonte(letra), seu estilo(negrito/itálico), tamanho, efeitos. Cor, espaçamento dos caracteres

• Clicar no menu Formatar / Fonte...

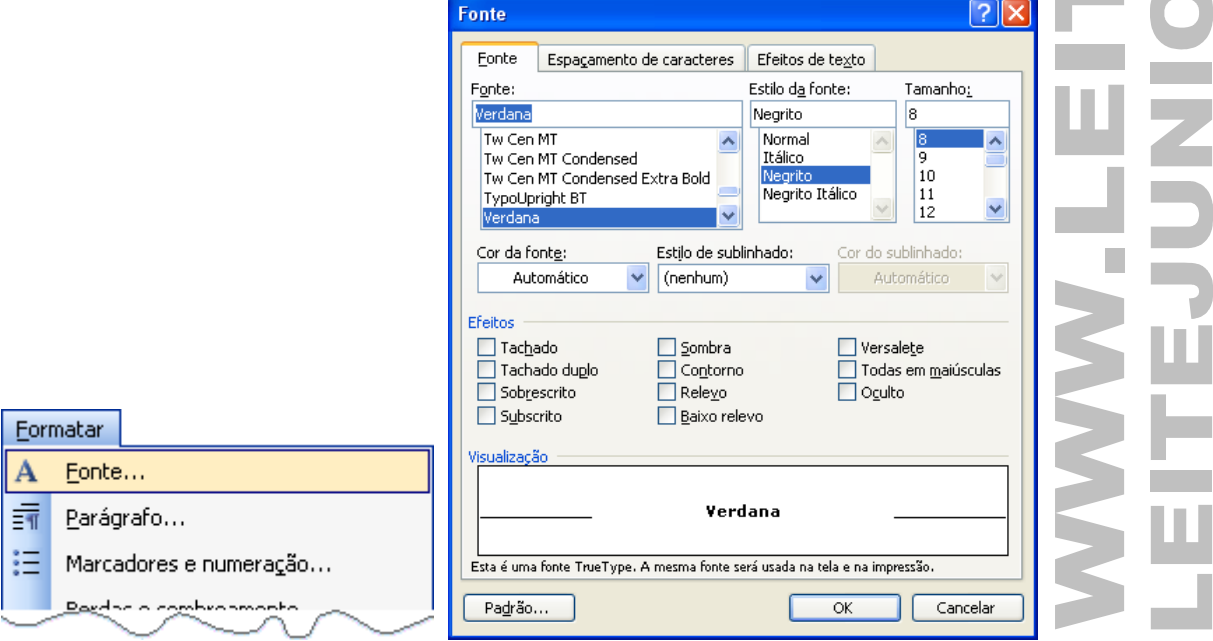

n er

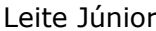

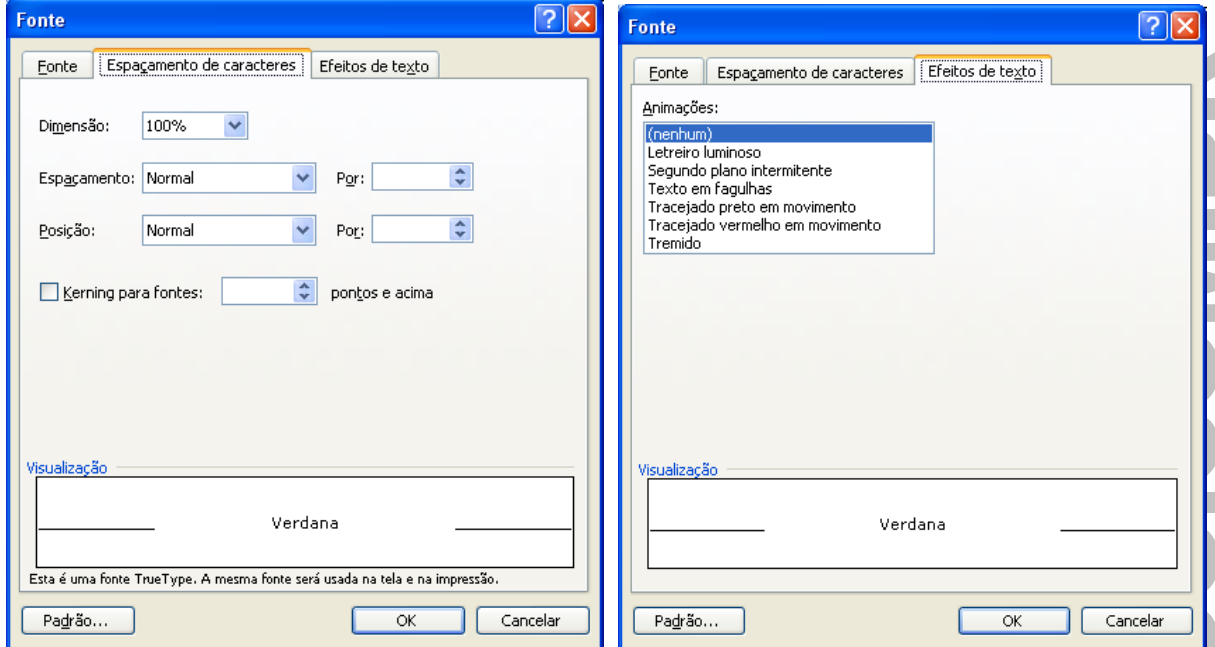

### **FORMATANDO PELO TECLADO**

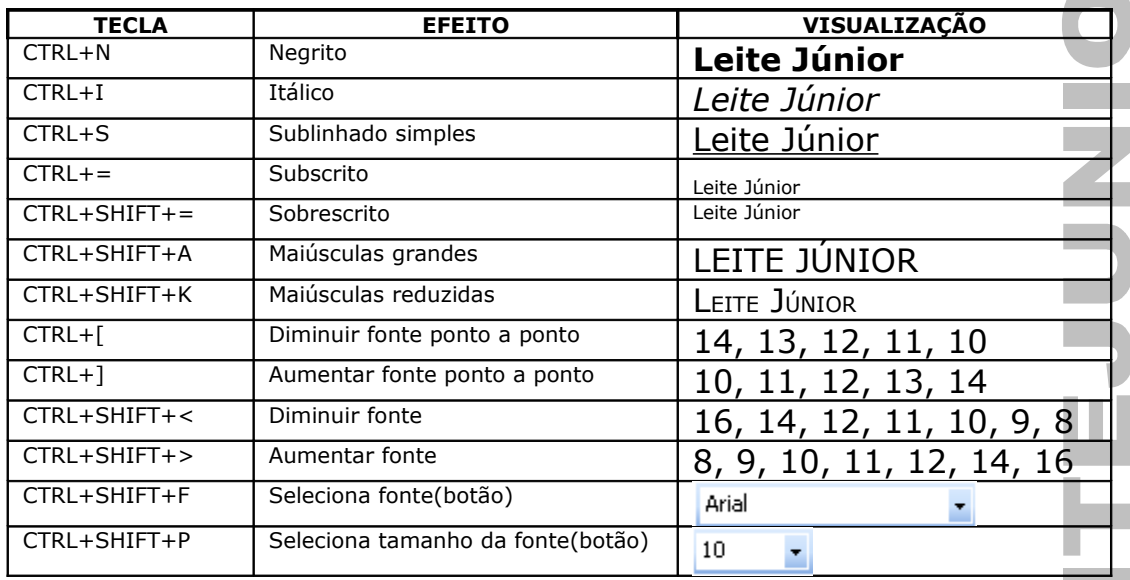

**OBS.: O cursor estando sobre uma palavra pode receber uma formatação mesmo que esta palavra não esteja selecionada.**

## FORMATANDO PARÁGRAFOS

Permite definir o ponto de início e fim do texto em relação as margens, aplicar recuos, espaçamentos.

#### **CARACTERES NÃO-IMPRIMÍVEIS**

Mostrar os espaçamentos usados no parágrafo, como espaços, ENTER(fim de parágrafo), tabulação, etc.

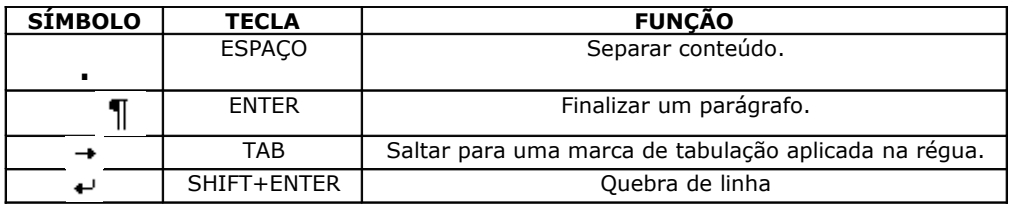

• Clicar no menu Formatar / Parágrafo...

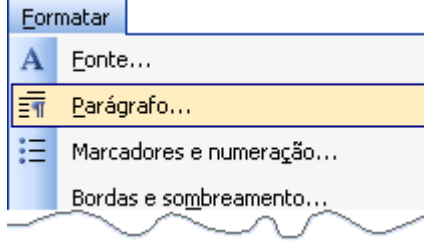

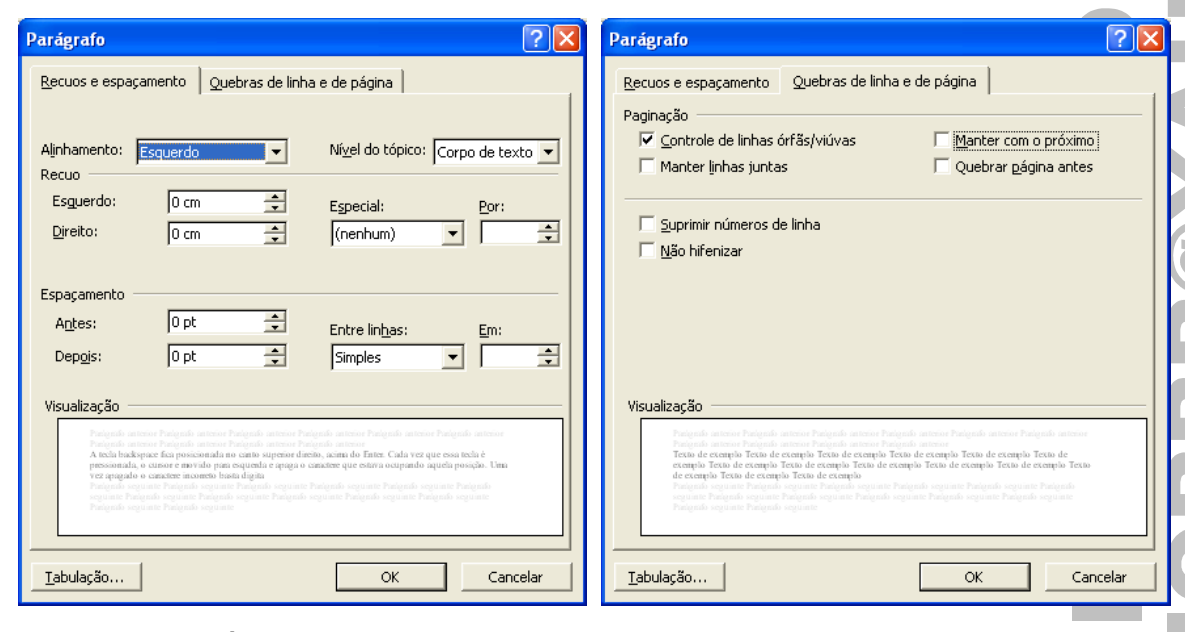

## **ALINHAMENTO DO PARÁGRAFO**

Alinhar os parágrafos a esquerda, centralizado, direita e justificado.

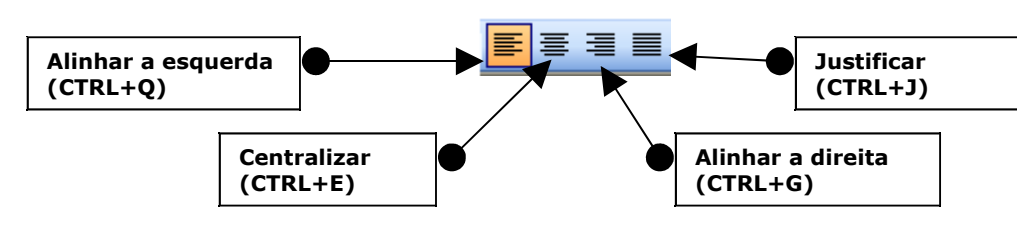

## **RECUO DE PARÁGRAFO**

Permite efetuar um deslocamento no parágrafo, definindo o seu início e fim.

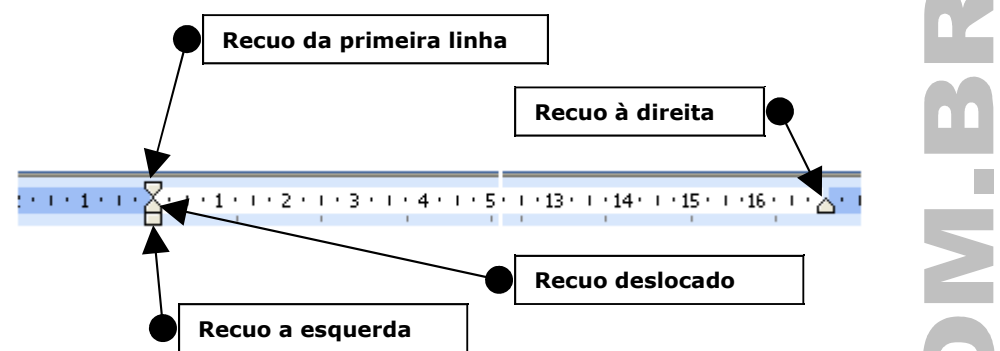

Para efetuar um recuo basta CLICAR+ARRASTAR um dos objetos de recuo para uma determinada posição na régua.

## **RECUO DE PRIMEIRA LINHA**

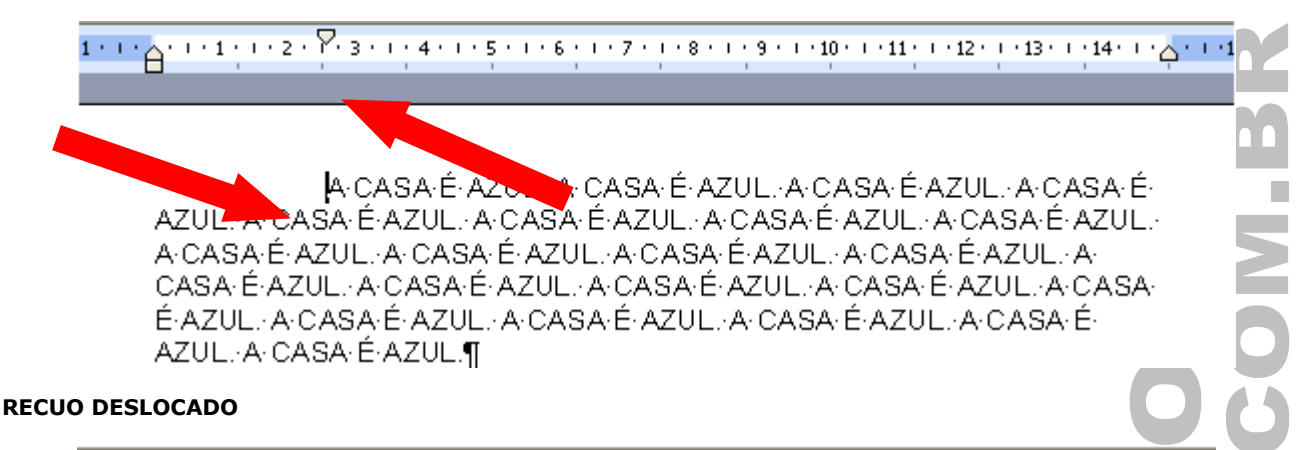

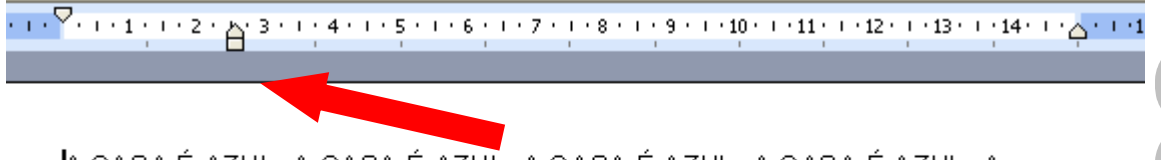

A CASA É AZUL. A CASA É AZUL. A CASA É AZUL. A CASA É AZUL. A CASA-É-AZUL. A CASA-É-AZUL. A CASA-É-AZUL. A CASA-É-AZUL. A CASA É AZUL. A CASA É AZUL. A CASA É AZUL. A CASA É AZUL. A CASA É AZUL. A CASA É AZUL. A CASA É AZUL : A: CASA: É: AZUL : A: CASA: É: AZUL : A: CASA: É: AZUL : A: CASA-É-AZUL. A CASA-É-AZUL. A CASA-É-AZUL. A CASA-É-AZUL.¶

## **RECUO A ESQUERDA**

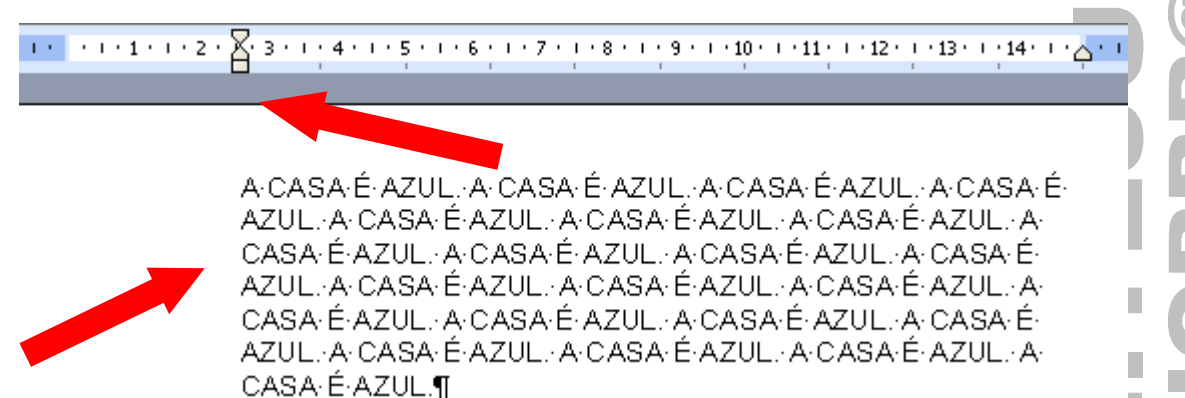

## **RECUO A DIREITA**

A CASA É AZUL. A CASA É AZUL. A CASA É AZUL. A CASA É AZUL, A CASA É AZUL, A CASA É AZUL, A CASA É AZUL, A CASA-É-AZUL : A-CASA-É-AZUL : A-CASA-É-AZUL : A-CASA-É-AZUL. A CASA É AZUL. A CASA É AZUL. A CASA É AZUL. A CASA É AZUL : A CASA É AZUL : A CASA É AZUL : A CASA É AZUL. A CASA É AZUL. A CASA É AZUL. A CASA É AZUL. A CASA É AZUL.¶

### **ESPAÇAMENTO DO PARÁGRAFO**

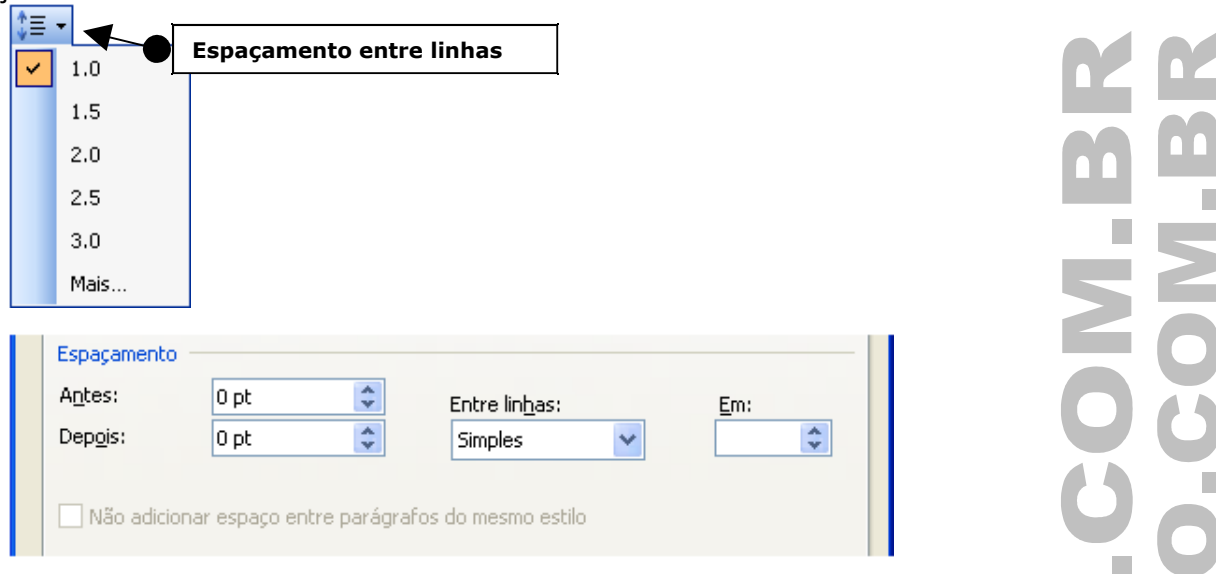

Pode ser antes, depois e entre linha(simples, 1,5, duplo, exatamente

## **QUEBRA DE LINHA E PÁGINA**

**Paginação: Controle de linhas órfãs/viúvas:** Evita que o Word imprima a última linha de um parágrafo sozinha no início de uma página(viúva) ou a primeira linha de um parágrafo sozinha no fim de uma página(órfã).

**Suprimir número de linha:** Evita que números de linha apareçam ao lado dos parágrafos selecionados. Esta definição não tem efeito em documentos ou seções que não tenham números de linha.

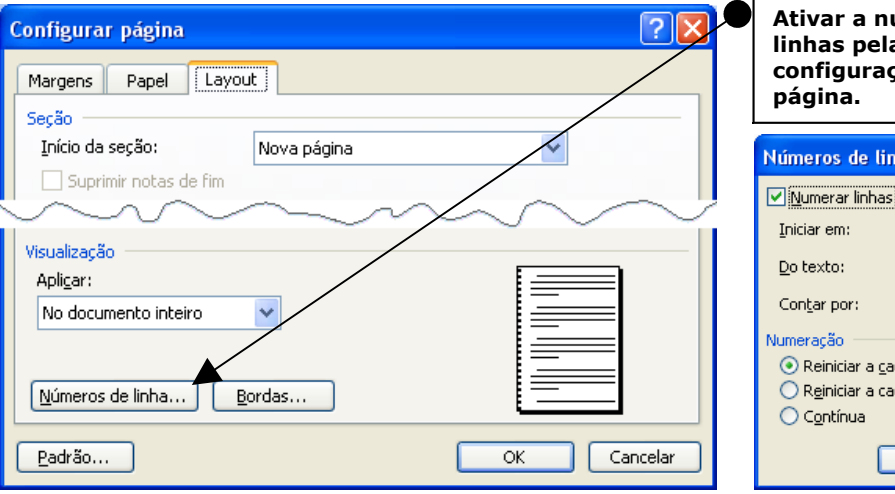

**Não hifenizar:** Exclui um parágrafo da hifenização automática.

É ativado pelo menu Ferramentas / Idioma / Hifenização...

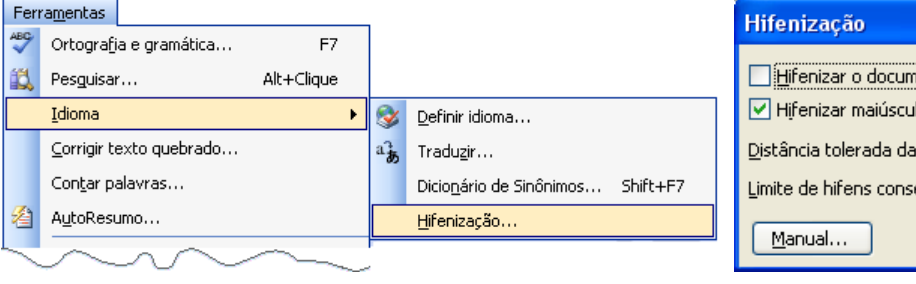

× Hifenizar o documento automaticamente  $\boxed{\mathbf{v}}$  Hifenizar maiúsculas Distância tolerada da margem:  $0,75$  cm  $\hat{\mathbf{v}}$ Limite de hifens consecutivos: Sem limite  $\hat{z}$ OK Cancelar

**Ativar a numeração de** 

 $\overline{1}$ 

<sup>1</sup>

 $\overline{\mathsf{OK}}$ 

⊙ Reiniciar a cada página ○ Reiniciar a cada seção  $\bigcirc$  Contínua

 $\stackrel{\mathtt{A}}{\mathtt{v}}$ 

÷

Cancelar

Automático ~

**linhas pela configuração de** 

**Iúmeros de linha** 

**página.**

Iniciar em:

 $\underline{\mathsf{Do}}$  texto:

Contar por:

Vumeração

ORB

# INSERINDO QUEBRA DE PÁGINA

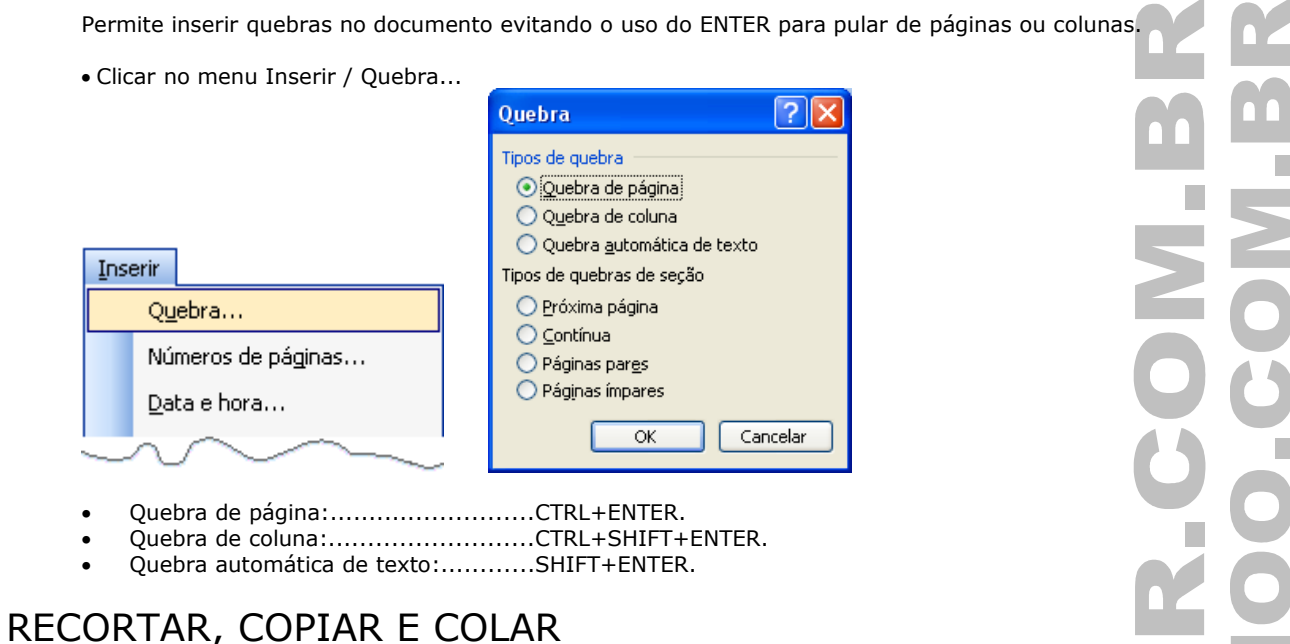

Usado para transferir conteúdo entre uma origem e um destino usando a área de transferência do Windows ou do próprio Office.

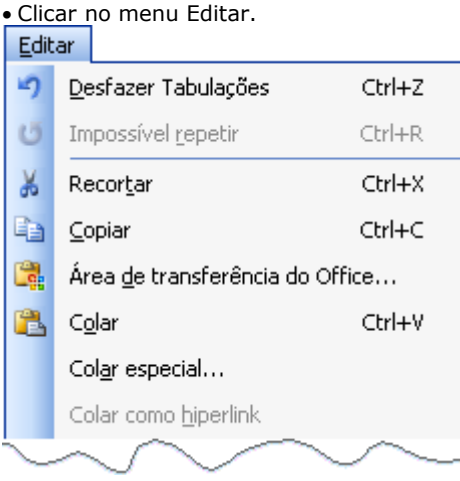

Os botões Recortar, Copiar e Colar só serão ativados quando algum texto for selecionado.

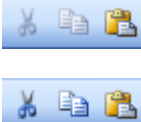

Antes da seleção(desativado).

Após a seleção(ativado).

- Para ativar a Área de Transferência do Office basta selecionar um texto qualquer e pressionar CTRL+C 2X.
- A Área de Transferência do Office pode armazenar até 24 conteúdos.
- Podem ser colados futuramente em outro ponto do texto ou em outro aplicativo do Office(Excel ou Power Point).

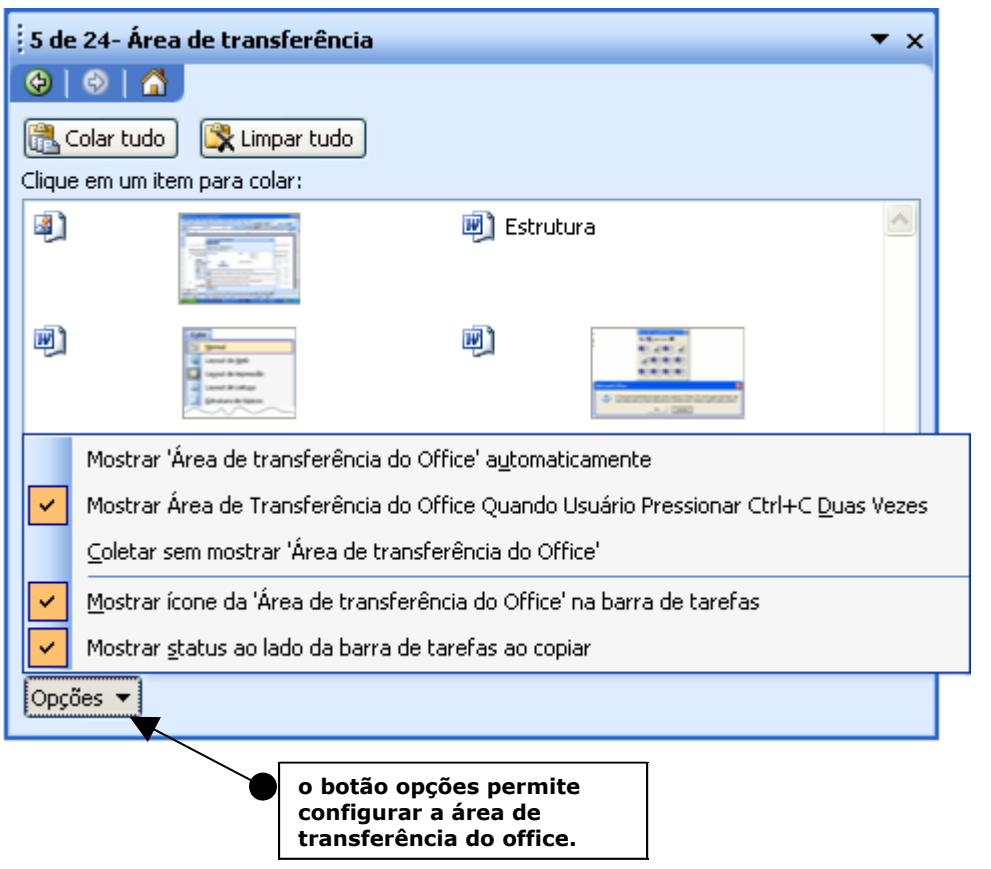

**OBS: A área de transferência do Windows armazena apenas o último conteúdo copiado.**

## EXIBIÇÃO DO DOCUMENTO

## **MODOS DE EXIBIÇÃO**

Normal, Layout da Web, Layout de impressão, Estrutura de tópicos e Layout de Leitura.

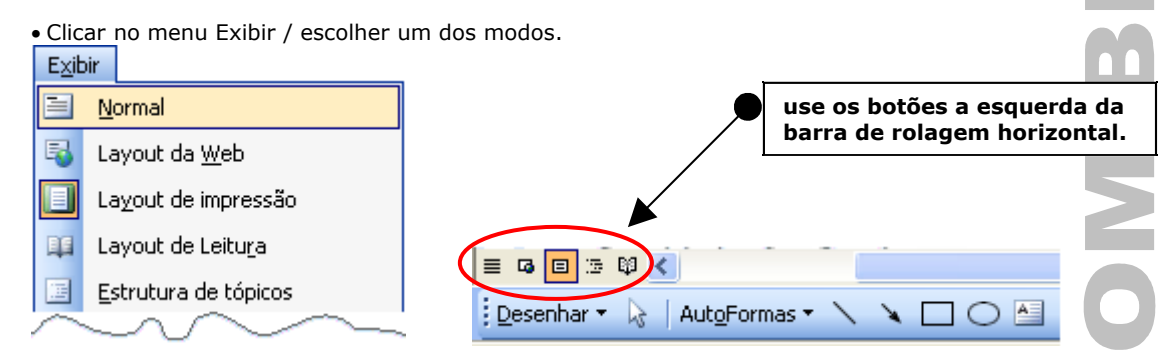

## **TELA INTEIRA**

Visualizar todo o texto sem as barras de título, menu, ferramentas, rolagem e status.

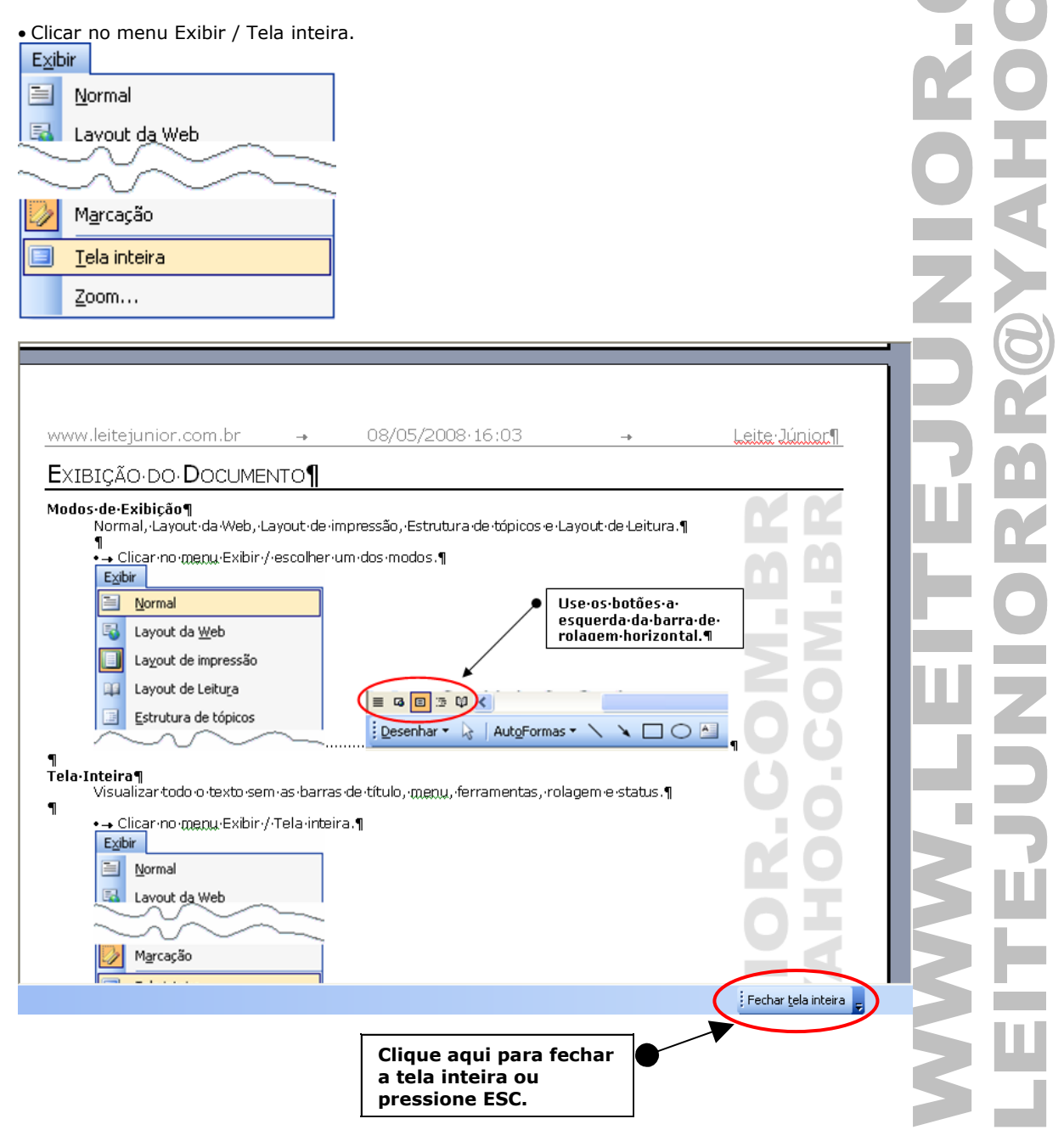

#### **ZOOM**

Aumenta ou diminui a visão do documento. Esta visualização não afeta o tamanho da fonte.

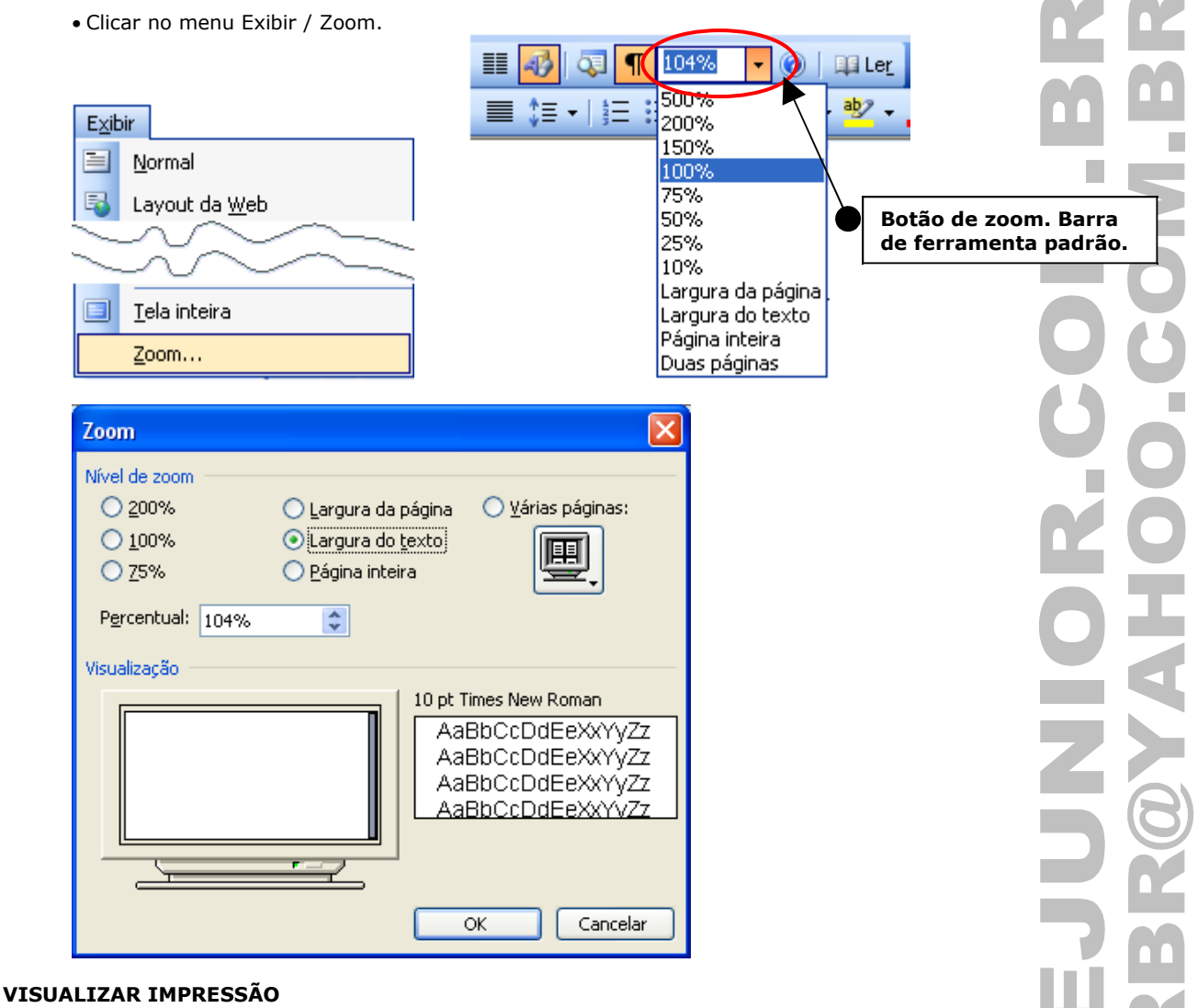

Mostra na tela como o documento vai ser impresso.

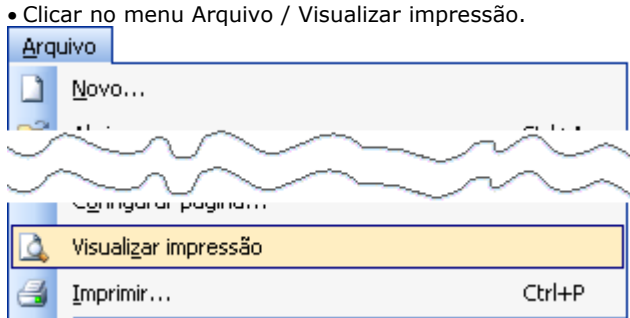

Por padrão o documento não poder sofrer alterações. Clicando no botão "Lupa" o Word permite a alteração do documento no modo de "Visualização".

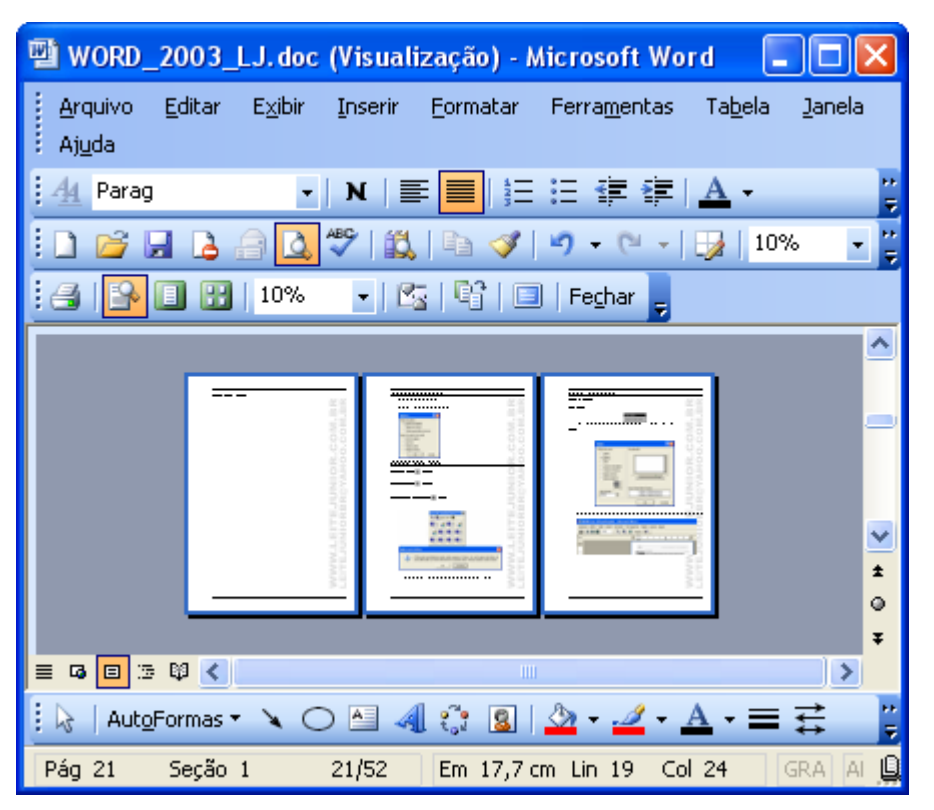

Barra de Ferramenta Visualizar Impressão

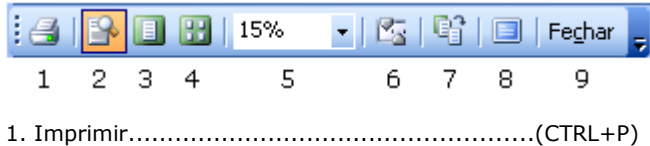

- 2. Lupa
- 3. Uma página
- 4. Exibir várias páginas
- 5. Zoom
- 6. Exibir régua 7. Reduzir para caber
- 8. Tela inteira
- 9. Fechar visualização ou pressionar ESC

## LETRA CAPITULADA

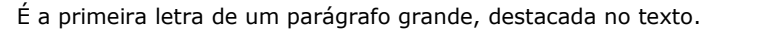

• Clicar no menu Formatar / Capitular...

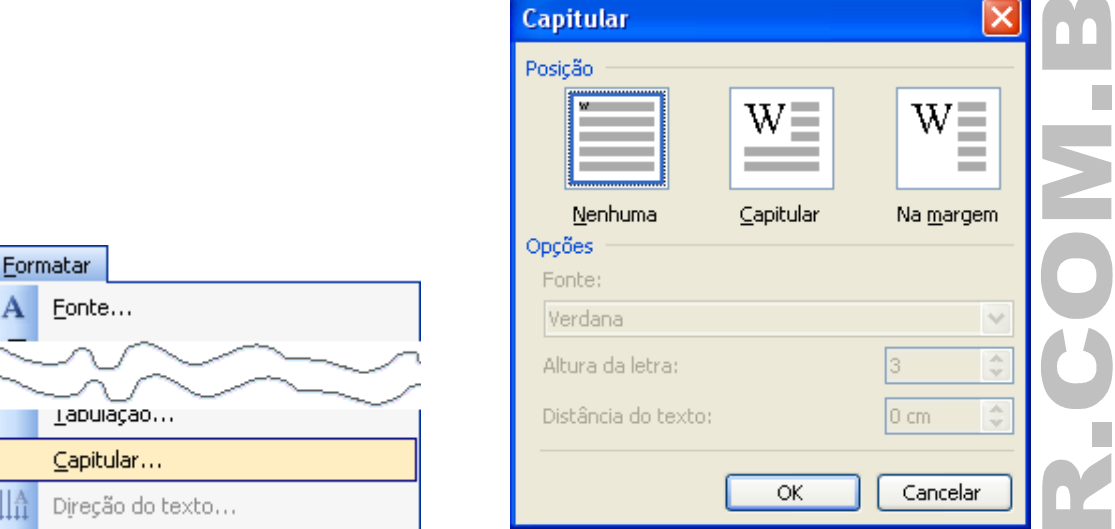

## **OBS.: Para aplicar o capitular basta posicionar o cursor no parágrafo.**

EITE-JÚNIOR-Informática-para-Concursos-Públicos.www.leitejunior.com.br--leitejuniorbr@yahoo.com.br--LEITE-JÚNIOR-∎Informática para Concursos Públicos, www.leitejunior.com.br leitejuniorbr@yahoo.com.br--LEITE-JÚNIOR-Informática-para-Concursos-Públicos.: www.leitejunior.com.br--leitejuniorbr@yahoo.com.br--LEITE-JÚNIOR Informática para Concursos Públicos, www.leitejunior.com.br -leitejuniorbr@yahoo.com.br-1

EITE-JÜNIOR-Informática-para-Concursos-Públicos.-www.leitejunior.com.br--leitejuniorbr@yahoo.com.br -- LEITE-JÚNIOR-Informática-para-Concursos--Públicos.: www.leitejunior.com.br -- leitejuniorbr@yahoo.com.br -- LEITE-JÚNIOR Informática para Concursos Públicos, www.leitejunior.com.brleitejuniorbr@yahoo.com.br--LEITE-JÜNIOR-Informática-para-Concursos-Públicos.:www.leitejunior.com.br--leitejuniorbr@yahoo.com.br-¶  $\P$ 

## **TABULAÇÃO**

E A ă ÷.

目

É uma marcação definida na régua horizontal permitindo o deslocamento do cursor para pontos específicos do texto pressionando a tecla TAB.

• Clicar no menu Formatar / Tabulação.

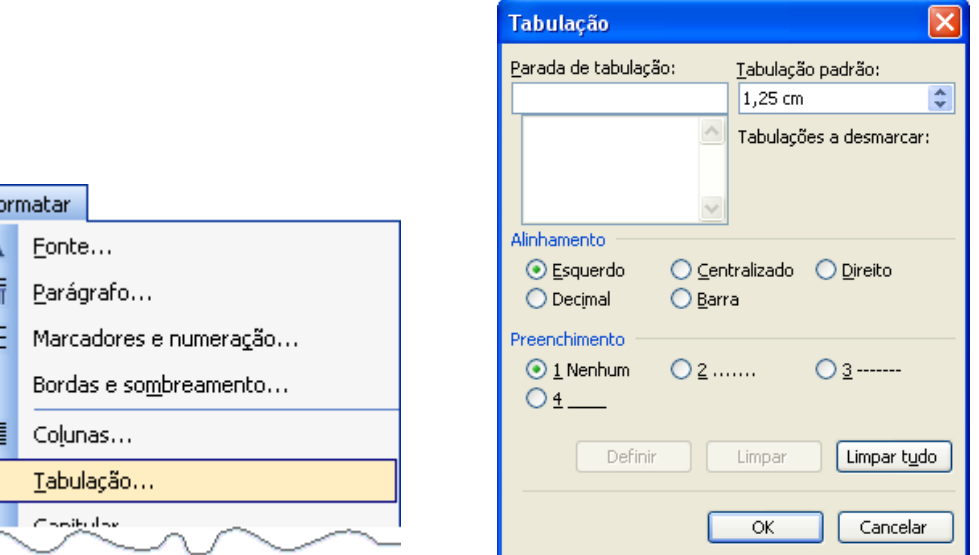

Podem ser aplicadas a régua horizontal usando o botão de seleção das marcas de tabulação.

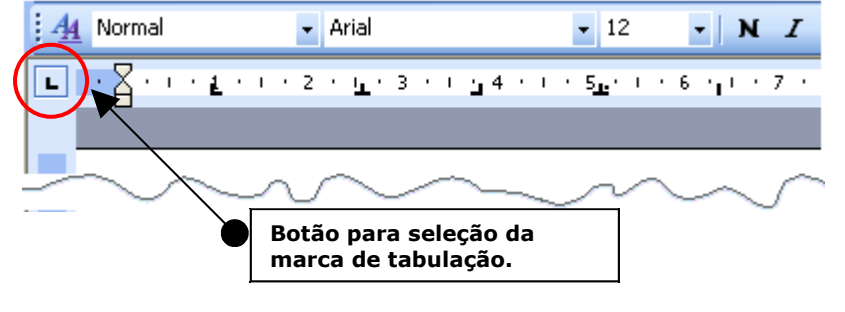

- Marcas de tabulação que podem ser aplicadas na régua horizontal.
- Basta selecionar e clicar na régua.
- A tecla TAB salta para a marca aplicada.
- $\mathbf{L}$ ESQUERDO
- CENTRALIZADO
- ᆀ DIREITO
- $\mathbf{E}$  DECIMAL
- H BARRA
- RECUO DA PRIMEIRA LINHA
- RECUO DESLOCADO

# FORMATANDO MAIÚSCULAS E MINÚSCULAS

Permite converter letras maiúsculas em minúsculas e vice-versa.

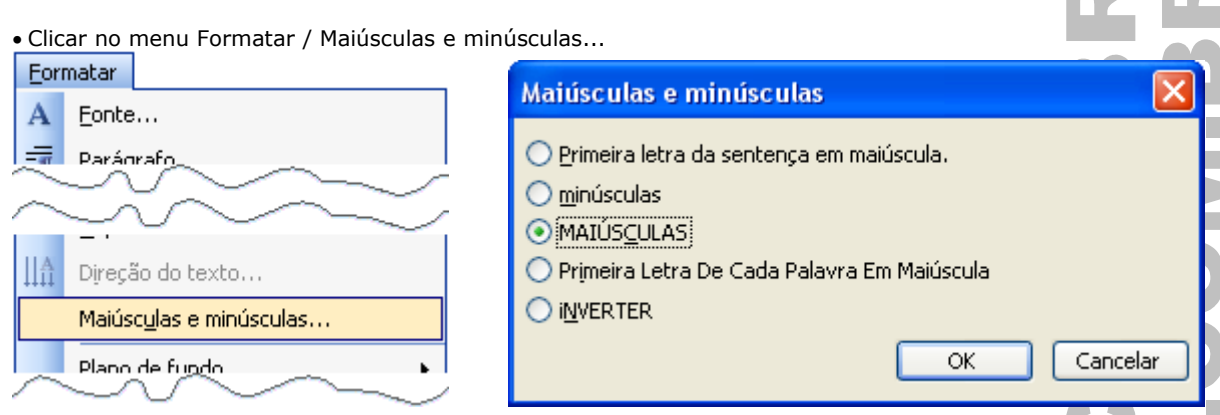

**OBS.: Pressionar SHIFT+F3 para alternar entre os modos.**

## BORDAS E SOMBREAMENTO

A borda é uma linha que envolve o parágrafo. Ela pode contornar um ou mais parágrafos e até mesmo uma página. Já o sombreamento é a cor de fundo de um parágrafo.

• Clicar no menu Formatar / Bordas e sombreamento... **Bordas e sombreamento** Bordas | Borda da página | Sombreamento Definição: Estilo: Visualização Clique no diagrama abaixo ou use os botões para aplicar as bordas Nenhuma **I** Caixa Eormatar  $\overline{\mathsf{v}}$ Sombra Fonte... A E  $Cor:$ Automático  $\ddotmark$ Parágrafo... 3D E E Largura: 這 Marcadores e numeração...  $1/2$  pt Aplicar a: Outra Parágrafo Bordas e sombreamento... Opções... ▦ Colunas... Mostrar Eerramentas Linha Horizontal...  $\overline{\alpha}$ Cancelar **Bordas Bordas e sombreamento** Bordas Borda da página Sombre Bordas Borda da página Sombreamento Definição: Visualização .<br>Visualização Estilo .<br>Preenchimenta Clique no diagrama abaixo ou use<br>os botões para aplicar as bordas Sem preenchimento Menhuma 圖  $Caixa$ Sem preenchimento E Sombra IE  $Cor:$ Mais Cores... Automático Y E  $\overline{3}D$  $\boxed{1}$  $\Box$ Largura Dadrões

 $16$  pt

(nenhuma)

Arte

Mostrar Eerramentas | Linha Horizontal...

Outra

這

Aplicar a:

 $\ddot{\phantom{0}}$ 

Documento inteiro

 $\sqrt{8}$ 

 $\ddot{\phantom{1}}$ 

Opções...

Cancelar

Estilo

Transparente

Automático

Mostrar Eerramentas | Linha Horizontal...

 $\checkmark$ 

 $\checkmark$ 

×

Cancelar

Aplicar a:

Parágrafo

Г  $\overline{\alpha}$   $\ddotmark$ 

# MARCADORES E NUMERAÇÃO

O marcador e numeração é um símbolos ou número que fica à esquerda de uma lista ou de um parágrafo. Já os marcadores de vários níveis permitem criar listas com entrada de sub-nível.

• Clicar no menu Formatar / Marcadores e numeração...

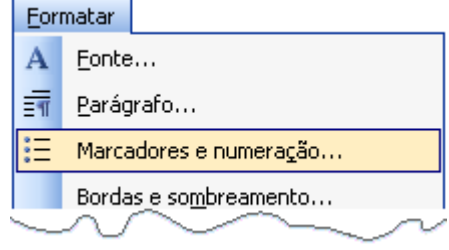

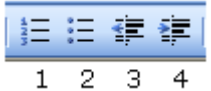

- 1. Numeração
- 2. Marcadores
- 3. Diminuir recuo............................................(SHIFT+TAB)
- 4. Aumentar recuo..........................................(TAB)

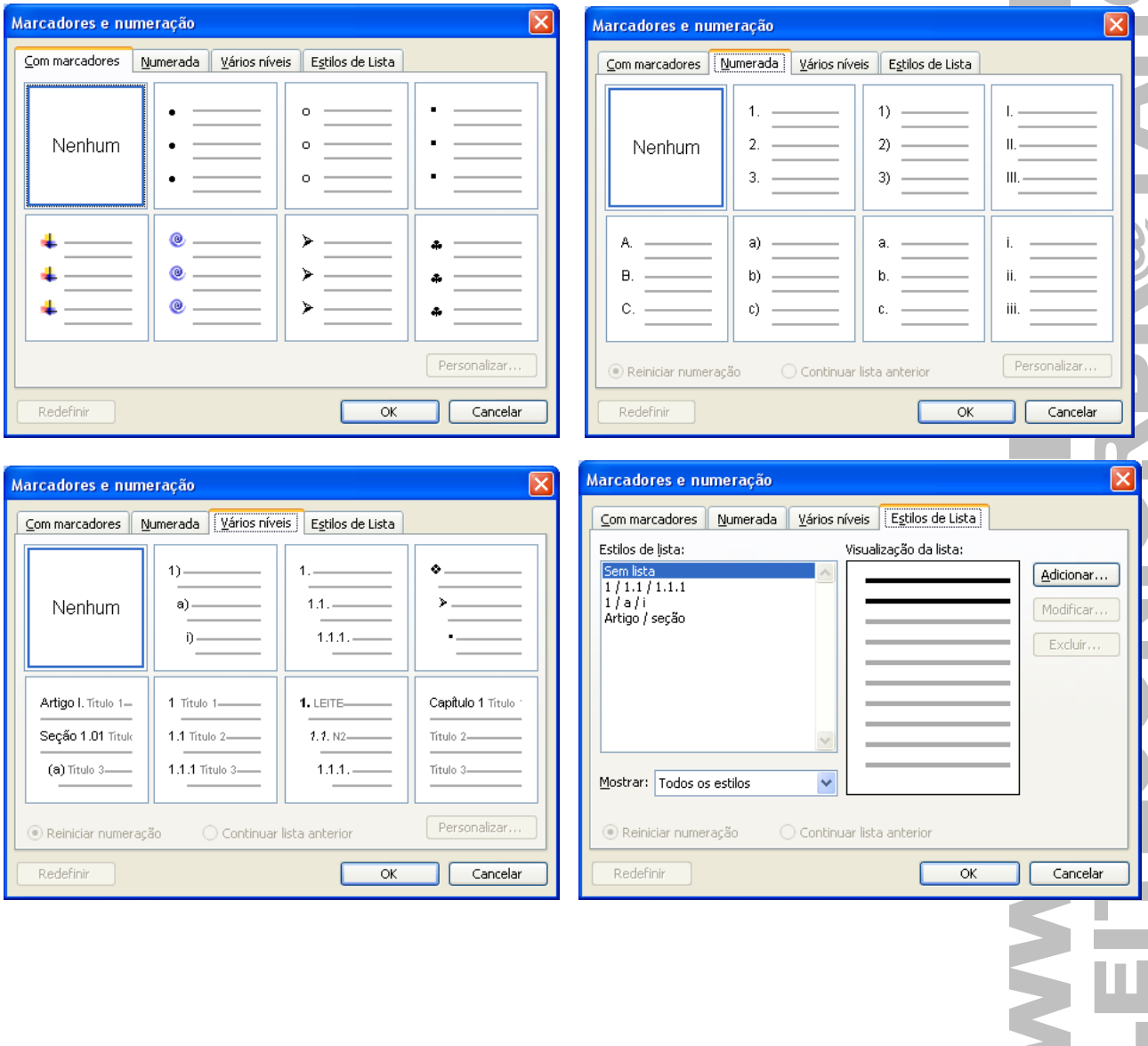

## FERRAMENTA PINCEL

Copia o formato de um objeto ou texto selecionado e o aplica ao objeto ou texto clicado.

- Selecionar a origem que contém a formatação pronta.
- Clicar no botão Pincel
- Selecionar o destino da formatação.

LEITE-JUNIOR-Informática-para-Concursos-Públicos. www.leitejunior.com.br--leitejuniorbr@yahoo.com.br--LEITE-JUNIOR-Informática para Concursos Públicos. www.leitejunior.com.br -leitejuniorbr@yahoo.com.br-¶

LEITE-JÚNIOR-Informática-para-Concursos-Públicos, www.leiteiunior.com.br-leitejuniorbr@yahoo.com.br - LEITE JÚNIOR Informática para Concursos Públicos. www.leitejunior.com.br--leitejuniorbr@yahoo.com.br-¶

LEITE-JÚNIOR-Informática-para-Concursos-Públicos.www.leitejunior.com.br--leitejuniorbr@yahoo.com.br--LEITE-JÜNIOR-Informática para Concursos Públicos, www.leitejunior.com.br -leitejuniorbr@yahoo.com.br·¶

**OBS.: Caso o botão seja CLICADO 2X, o mesmo é travado, permitindo aplicar a formatação em vários outros conteúdos. Para cancelar o processo bastar CLICAR novamente no botão ou pressionar a tecla ESC.**

# ESTILO DE PARÁGRAFO

É um conjunto de características de formatação que podem ser aplicadas ao texto para rapidamente alterar sua aparência.

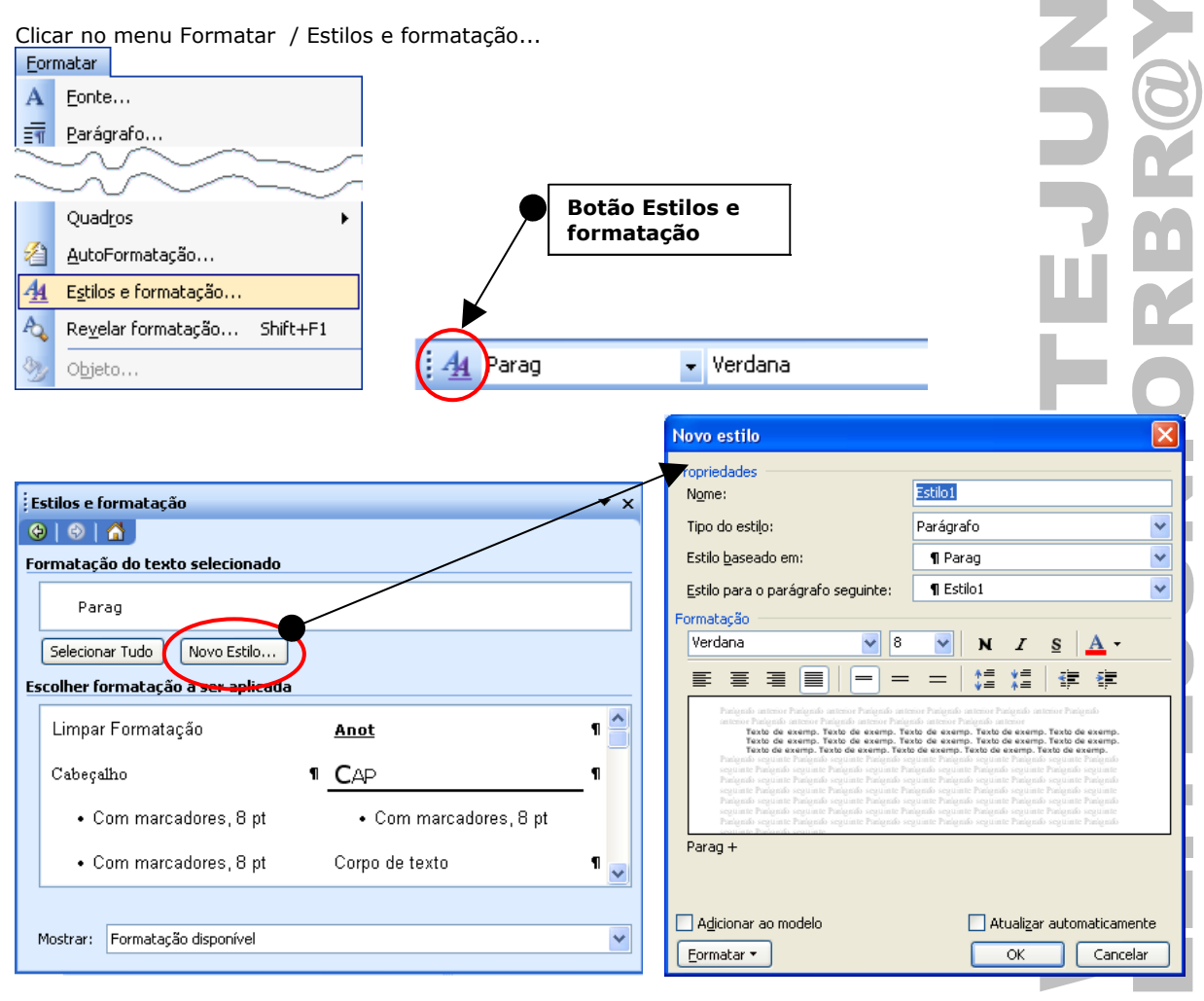

# LOCALIZAR, SUBSTITUIR E IR PARA

Procura por palavras, substituir textos e ir para determinada página.

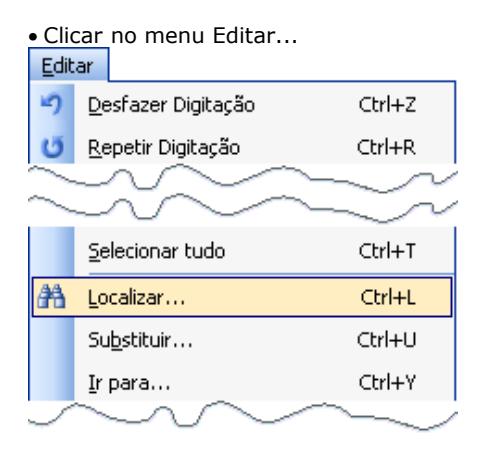

## **CTRL+L (LOCALIZAR)**

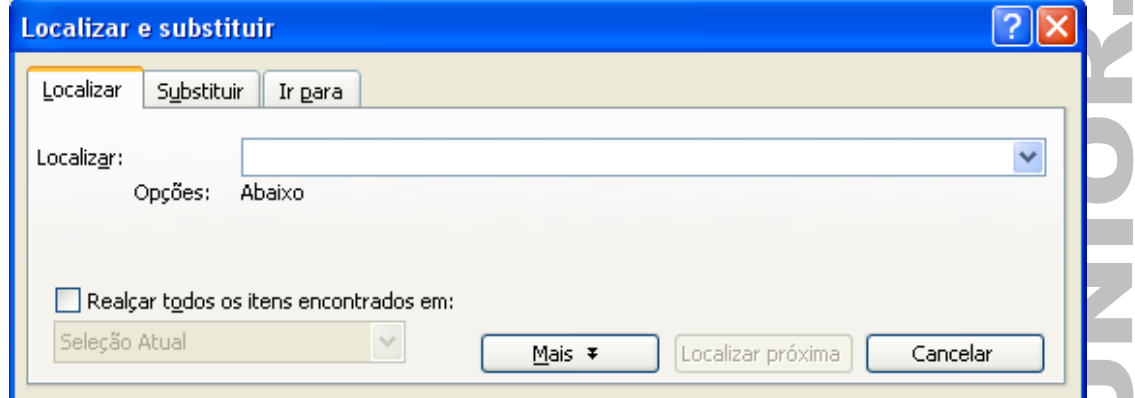

## **CTRL+U (SUBSTITUIR)**

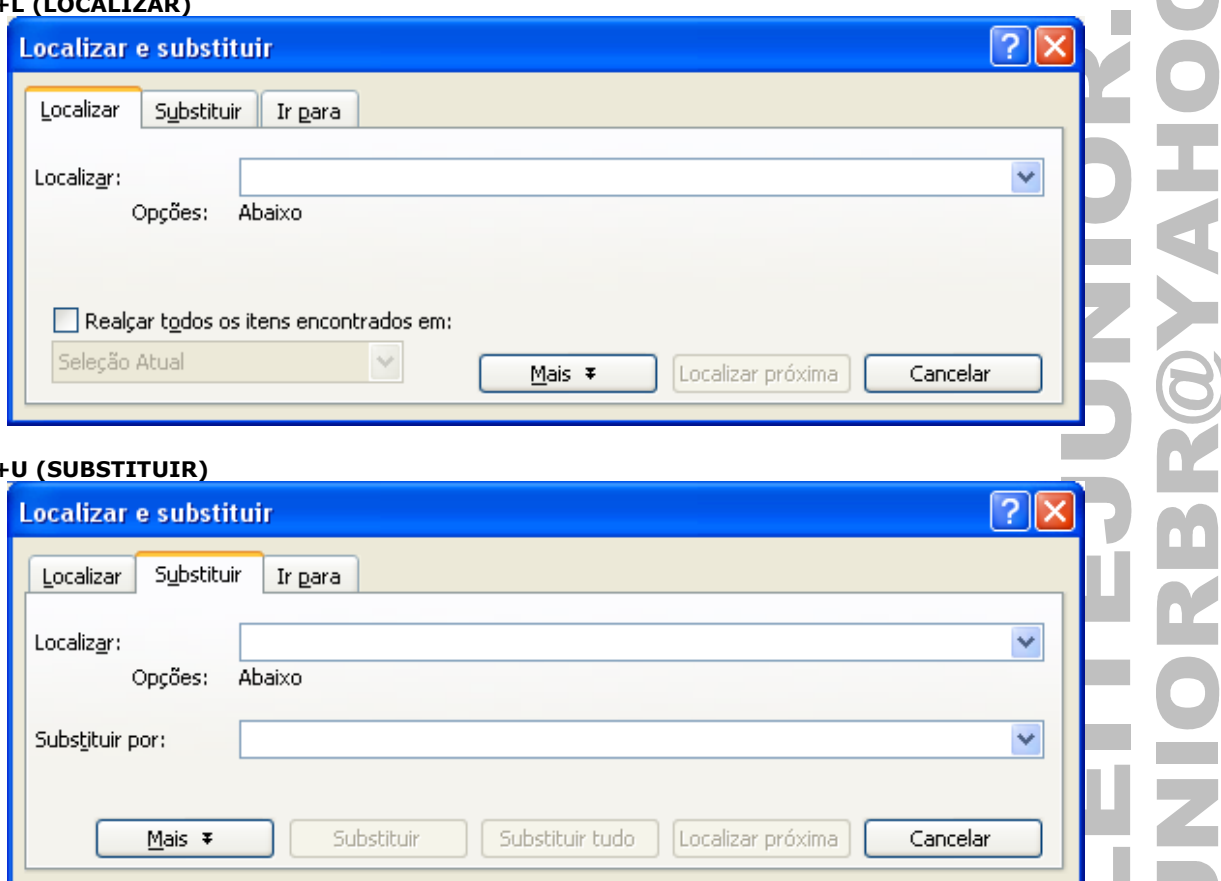

## **CTRL+Y (IR PARA)**

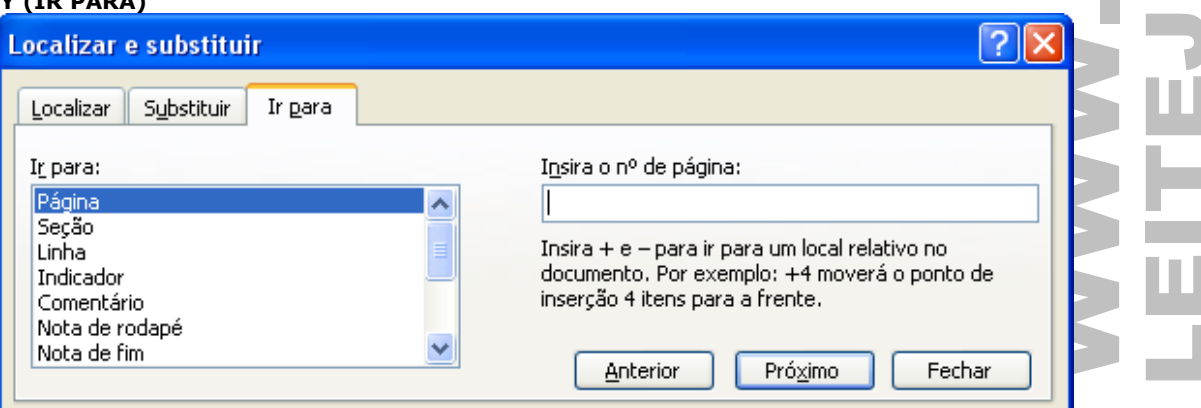

# ORTOGRAFIA E GRAMÁTICA

Permite verificar erros ortográficos na digitação do documento. A palavra digitada errada é sublinha com uma linha vermelha(erro de ortografia) e verde(erro de gramática).

- Clicar no menu Ferramentas / Ortografia e gramática...
- ou teclar F7;

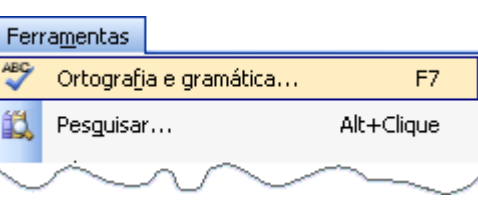

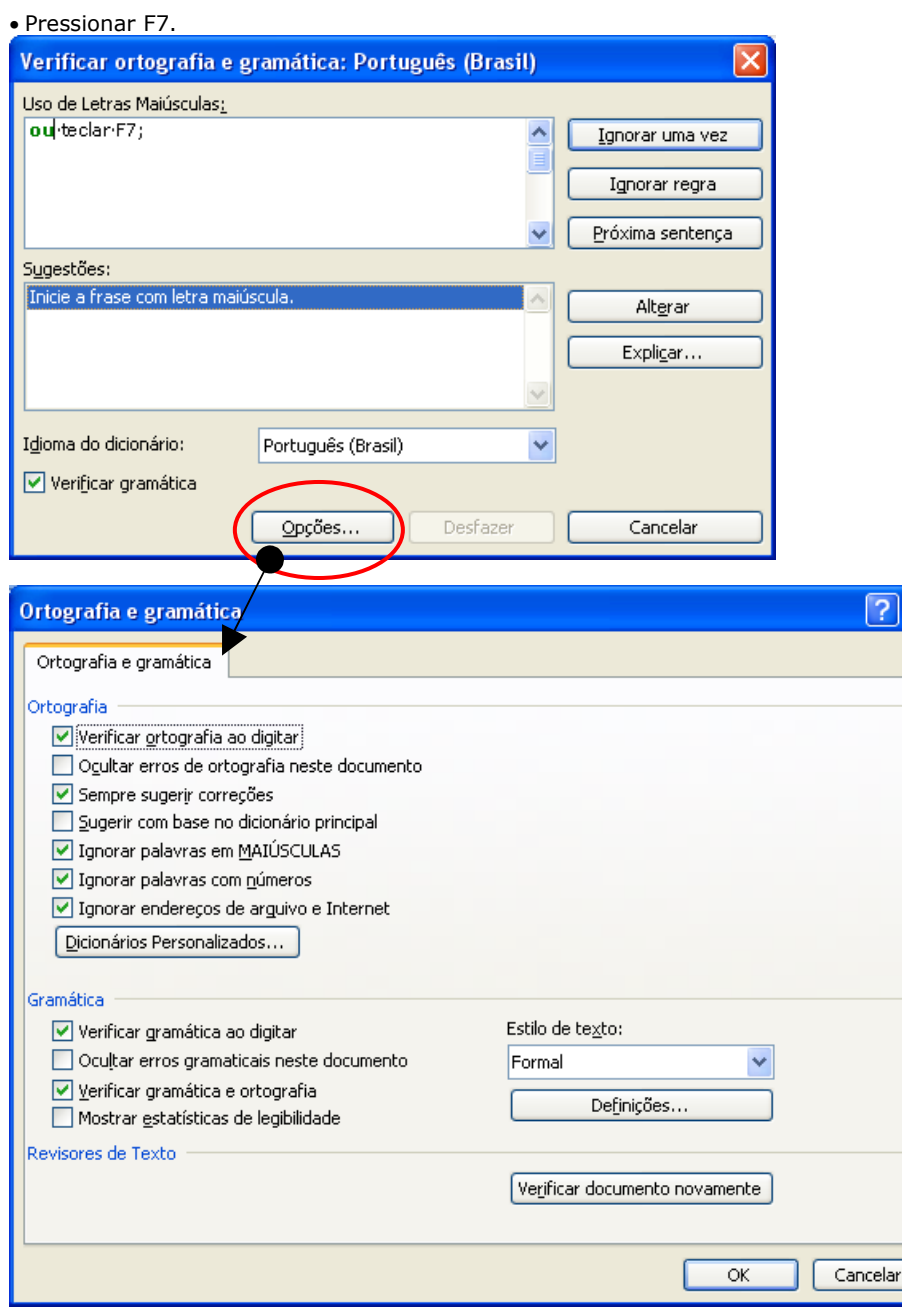

 $\overline{\mathsf{x}}$ 

**CLICAR 2X** no botão "Status Ortográfico e Gramatical" que se encontra na barra de status.para encontrar a primeira palavra que se encontra com erro.

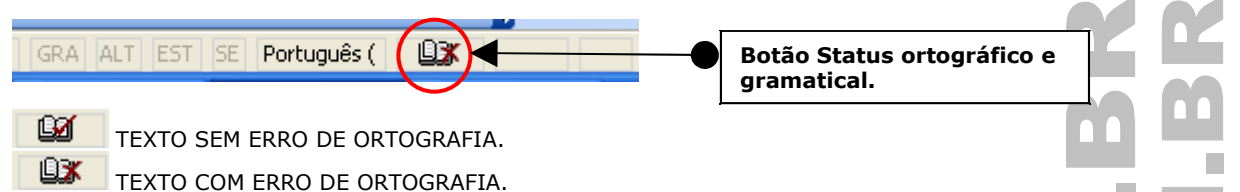

Pressionar ALT+F7 sobre a palavra errada para abrir o menu de atalho para correção dos erros. Idêntico ao CLICAR COM DIREITO em uma palavra com erro.

## ·o·**manu**·de·atalho(suspenso).¶

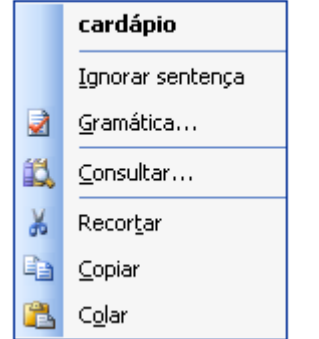

CLICAR COM DIREITO no botão "Status ortográfico e gramatical" para ativar as opções de configuração da ortografia e gramática.

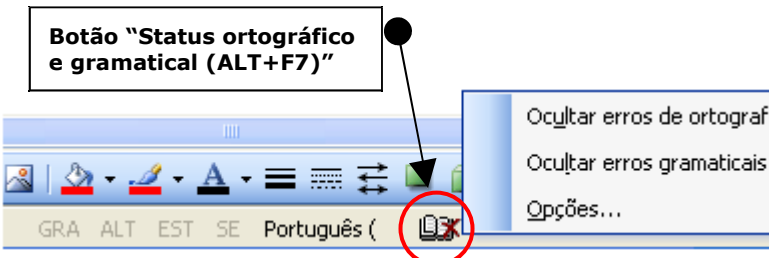

Ocultar erros de ortografia

# DICIONÁRIO DE SINÔNIMOS

Disponibiliza sinônimos de palavras selecionadas.

• Clicar no menu Ferramentas / Idioma / Dicionário de sinônimos...

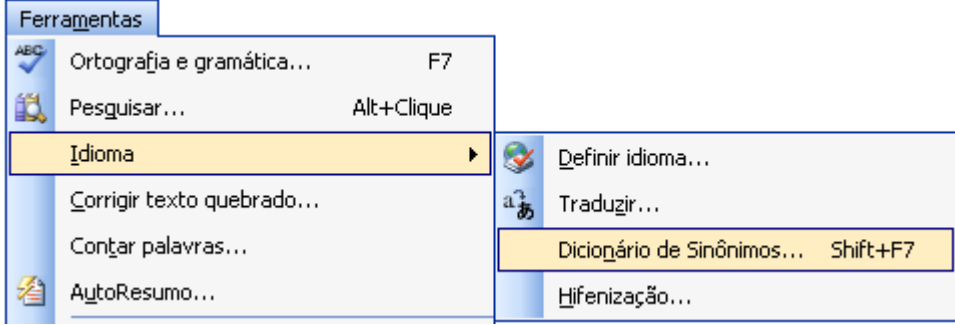

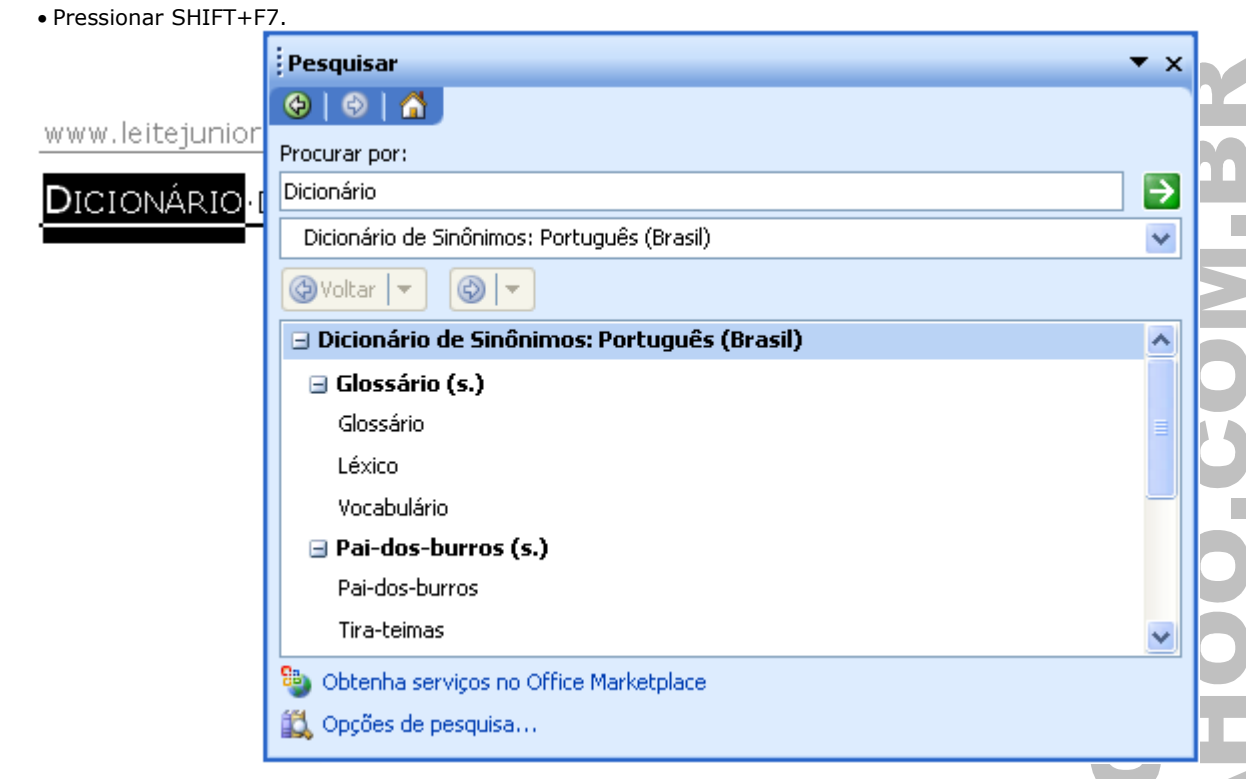

# CONTAR PALAVRAS

Permite contar elementos internos do documento, como palavras, caracteres, páginas, entre outros...

**Contar palavras** 

• Menu Ferramentas / Contar palavras...

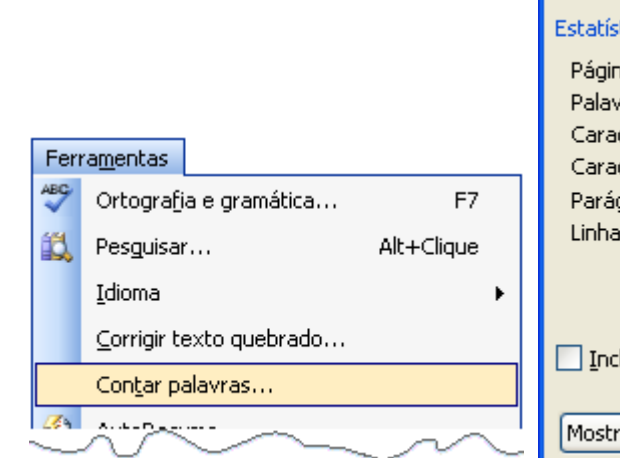

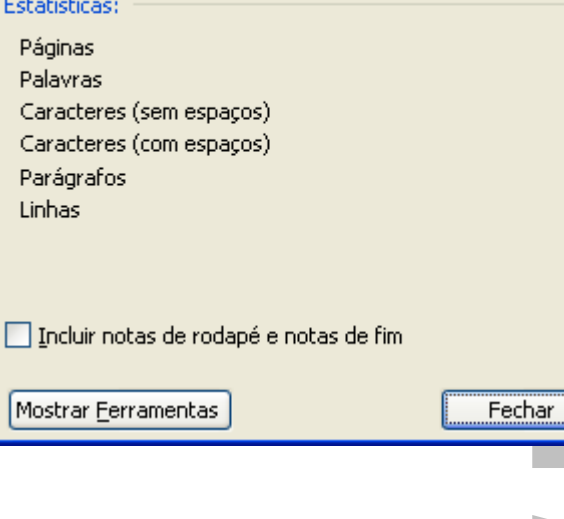

• Barra de ferramenta Contar palavras.

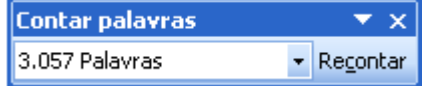

## MACRO

É uma seqüência de comandos e instruções do Word que você agrupa como um único comando para executar uma tarefa automaticamente.

## **UTILIZAÇÕES TÍPICAS DAS MACROS**

- Acelerar as tarefas rotineiras de edição ou formatação.
- Para combinar vários comandos; por exemplo, inserir uma tabela com bordas e tamanho específico, e com um determinado número de linhas e colunas.
- Tornar uma opção de caixa de diálogo mais acessível.
- Automatizar uma seqüência complexa de tarefas.

# • Clicar no menu Ferramentas / Macro.<br>Ferramentas

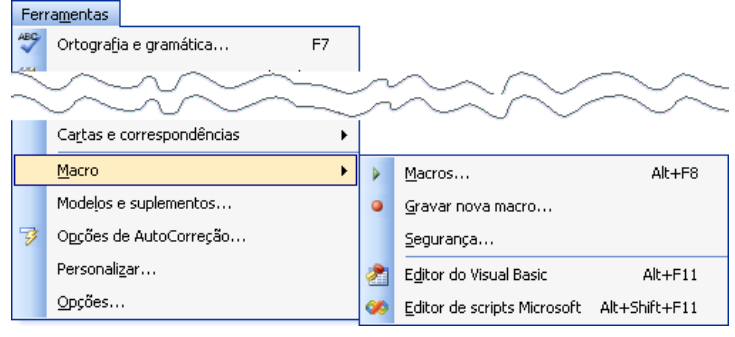

# OPÇÕES DE CONFIGURAÇÕES

O Word permite configurar diversos recursos como impressão, salvamento, edição, entre outros...

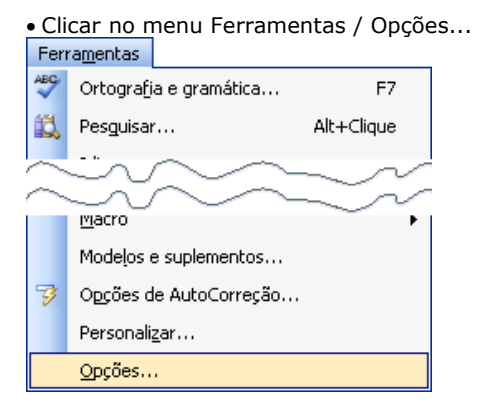

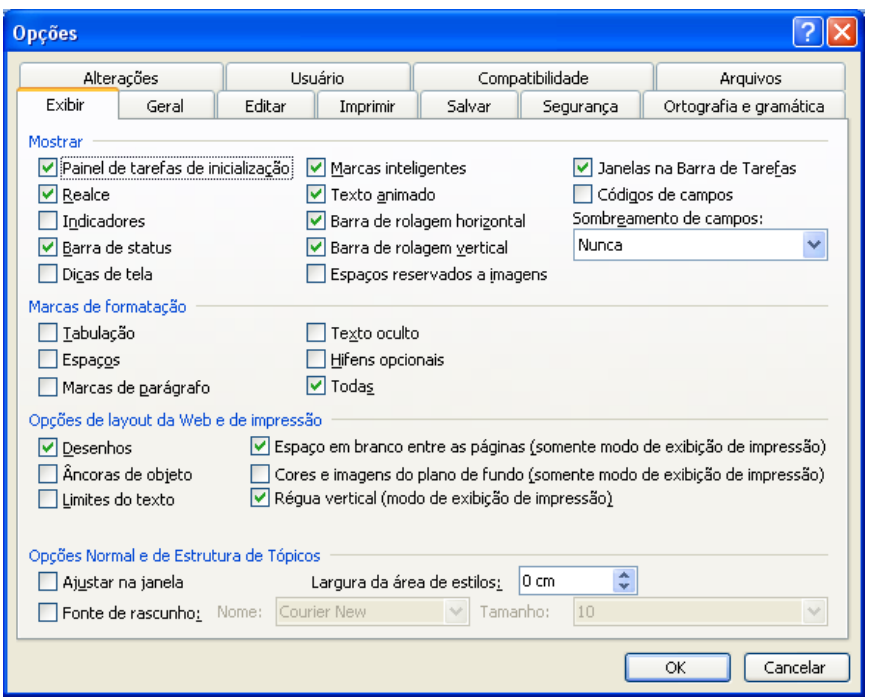

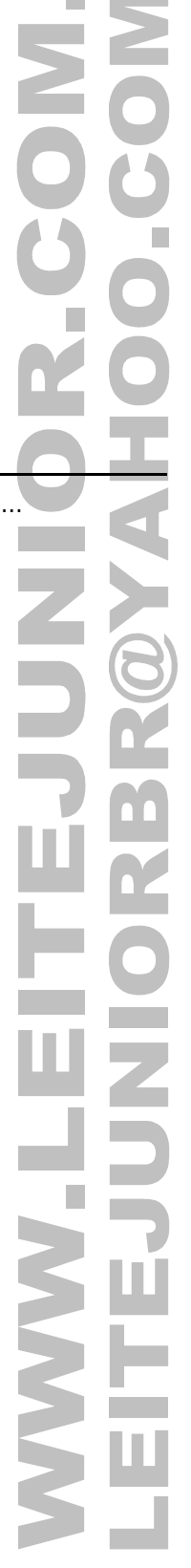

# OPÇÕES DE AUTOCORREÇÃO

Substituir uma palavra por outra no momento da digitação do texto, opções de autotexto, outoformatação ao digitar, são alguns recursos dessa opção.

• Clicar no menu Ferramentas / Opções de AutoCorreção...

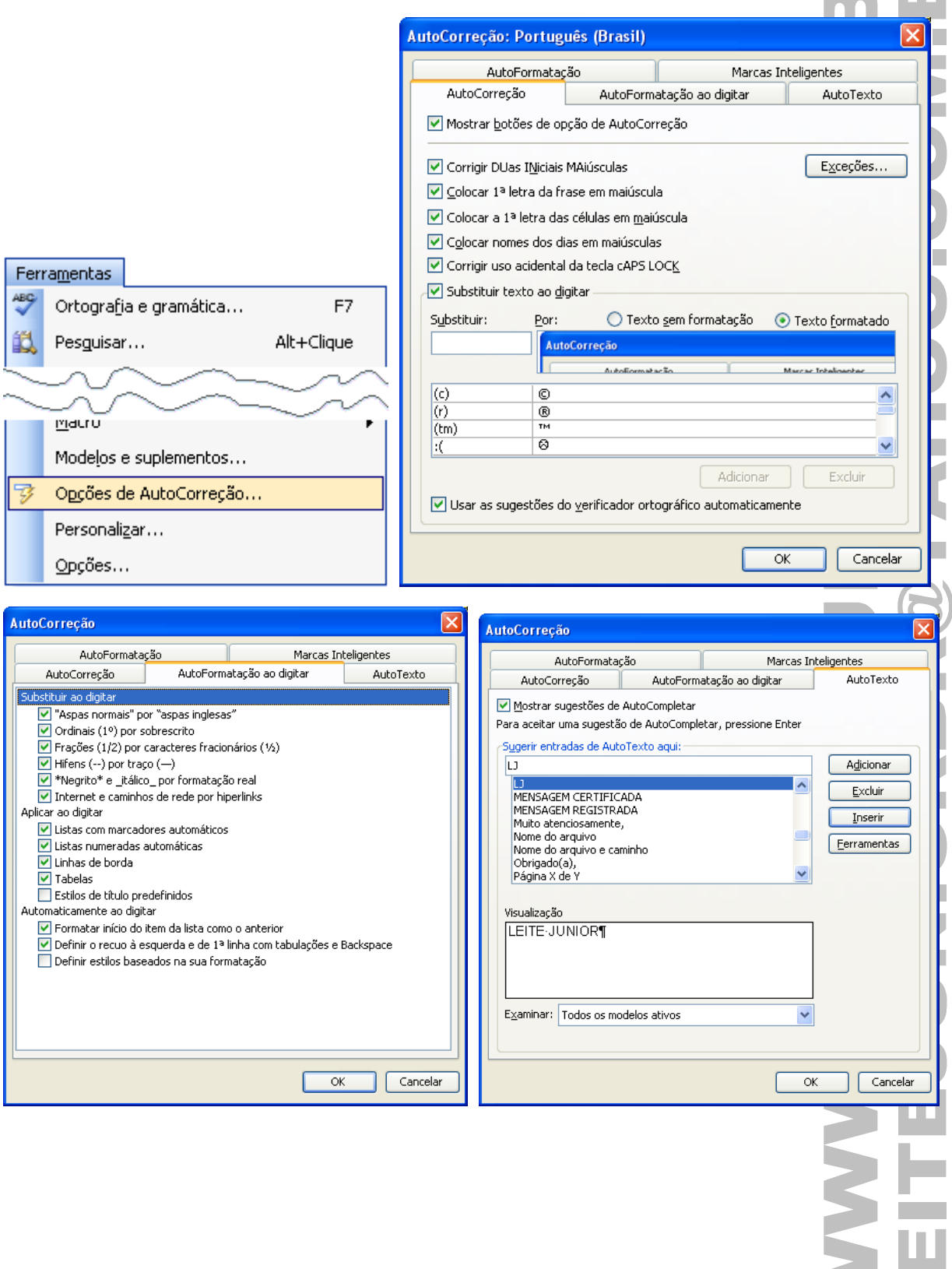

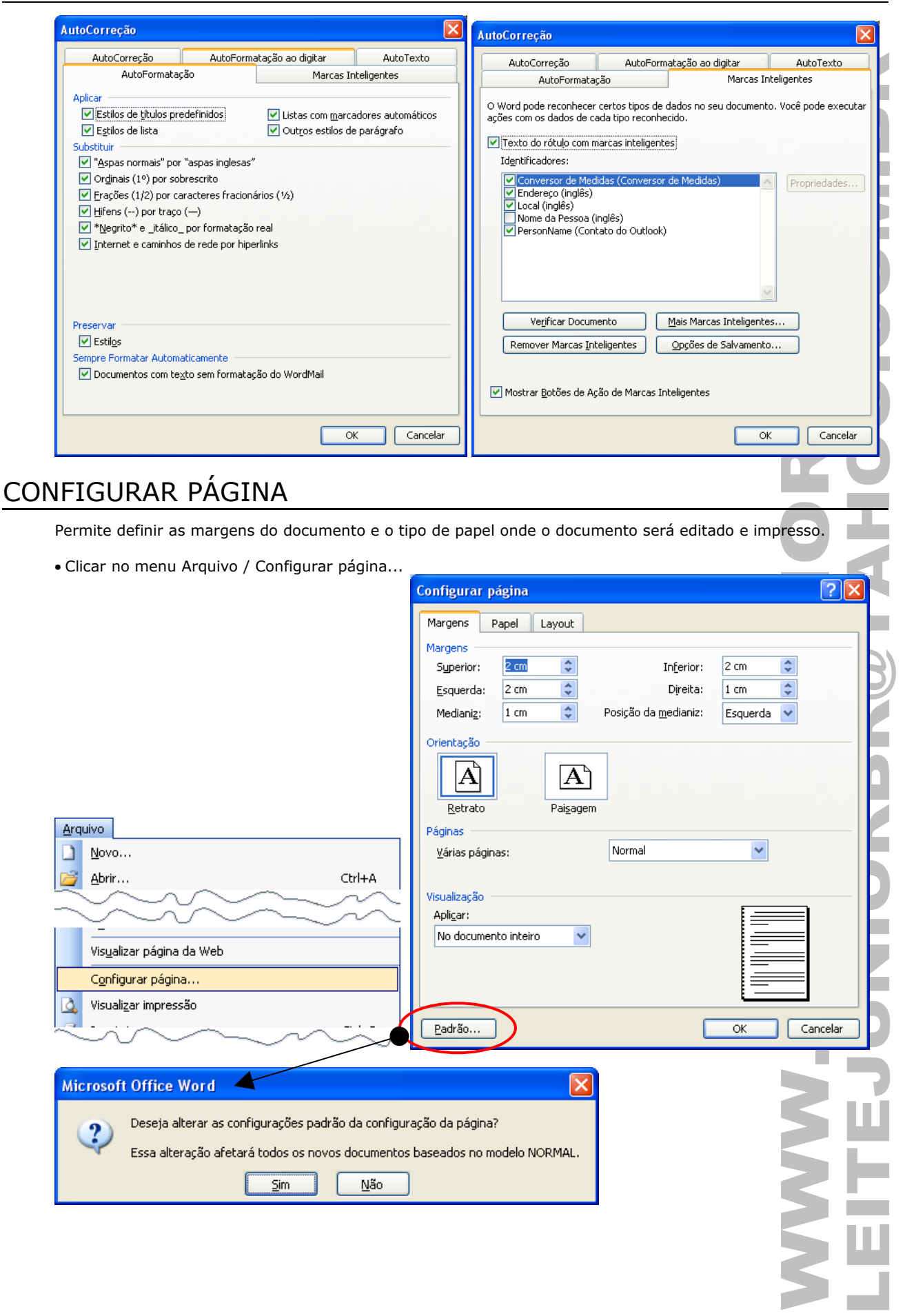

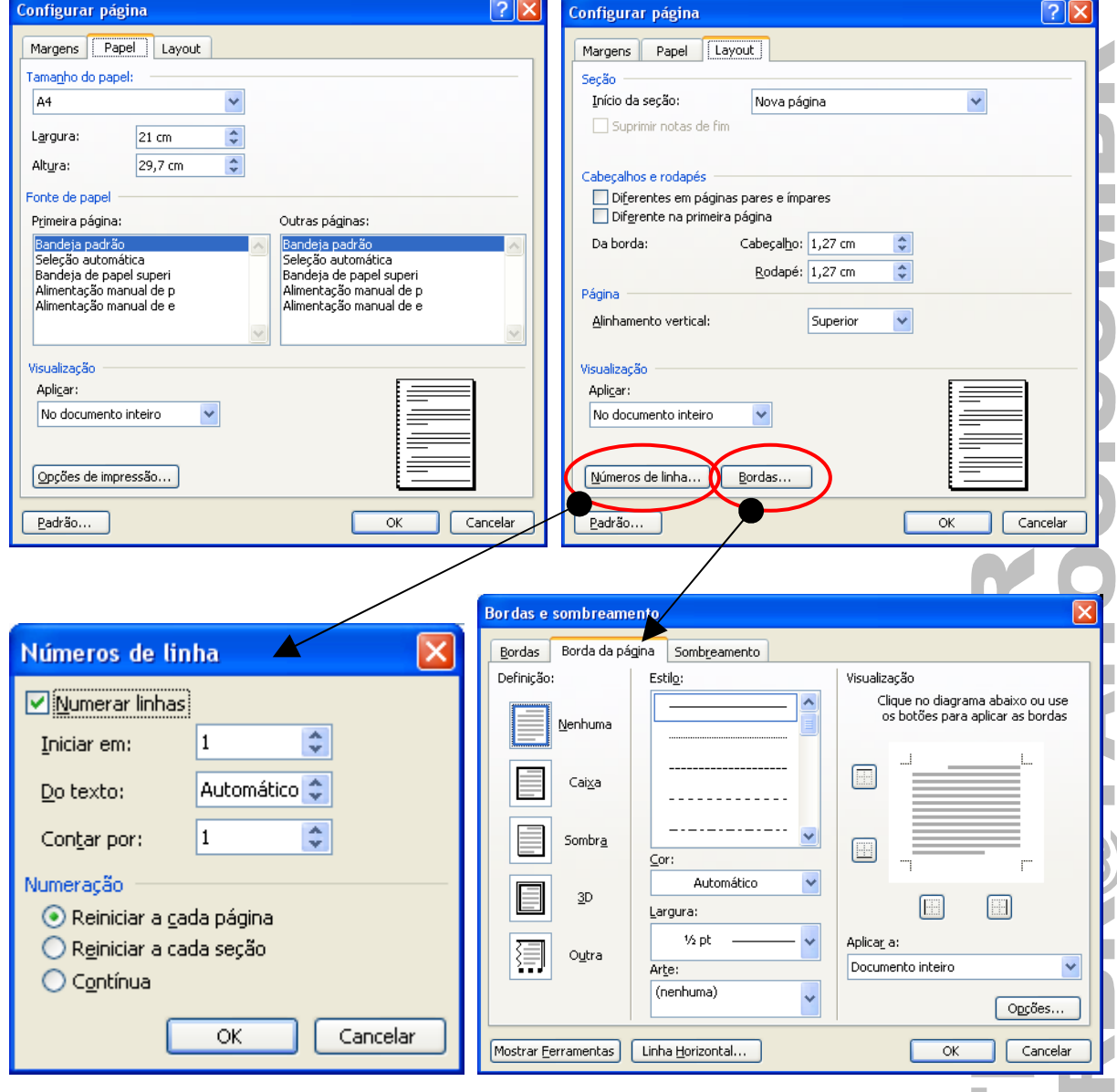

# IMPRESSÃO DO DOCUMENTO

Permite selecionar a impressora, definir o número de páginas, intervalo de impressão, entre outros..

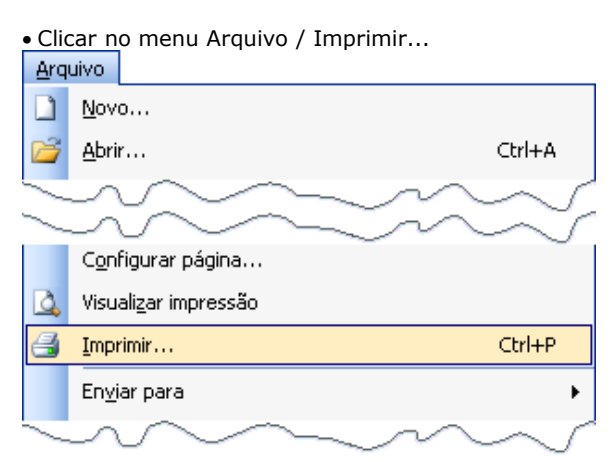

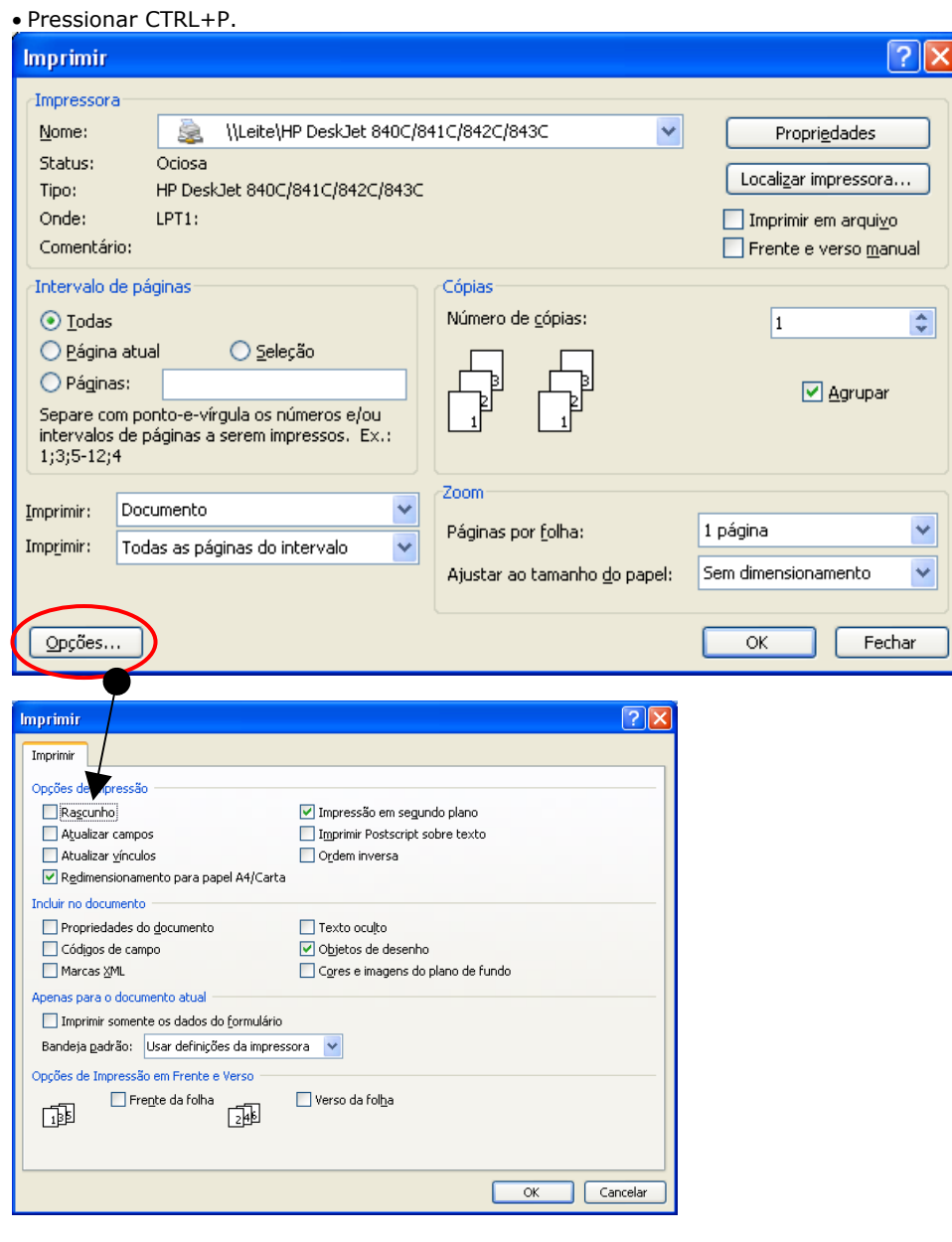

**OBS.: Caso o botão "Imprimir" seja pressionado, a impressão vai direto para impressora, ou seja, não temos a caixa de diálogo "Imprimir".**

# CABEÇALHO E RODAPÉ

É um conteúdo que se repete no topo e/ou na base de cada folha do documento. Pode ser texto ou imagem.

• Clicar no menu Exibir / Cabeçalho e rodapé.

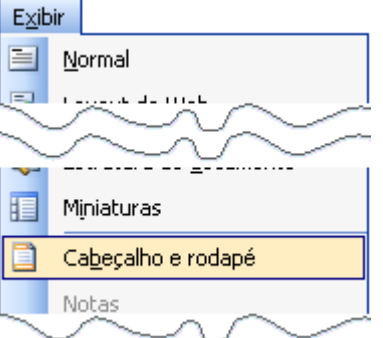

#### • Barra de ferramentas Cabeçalho e rodapé.

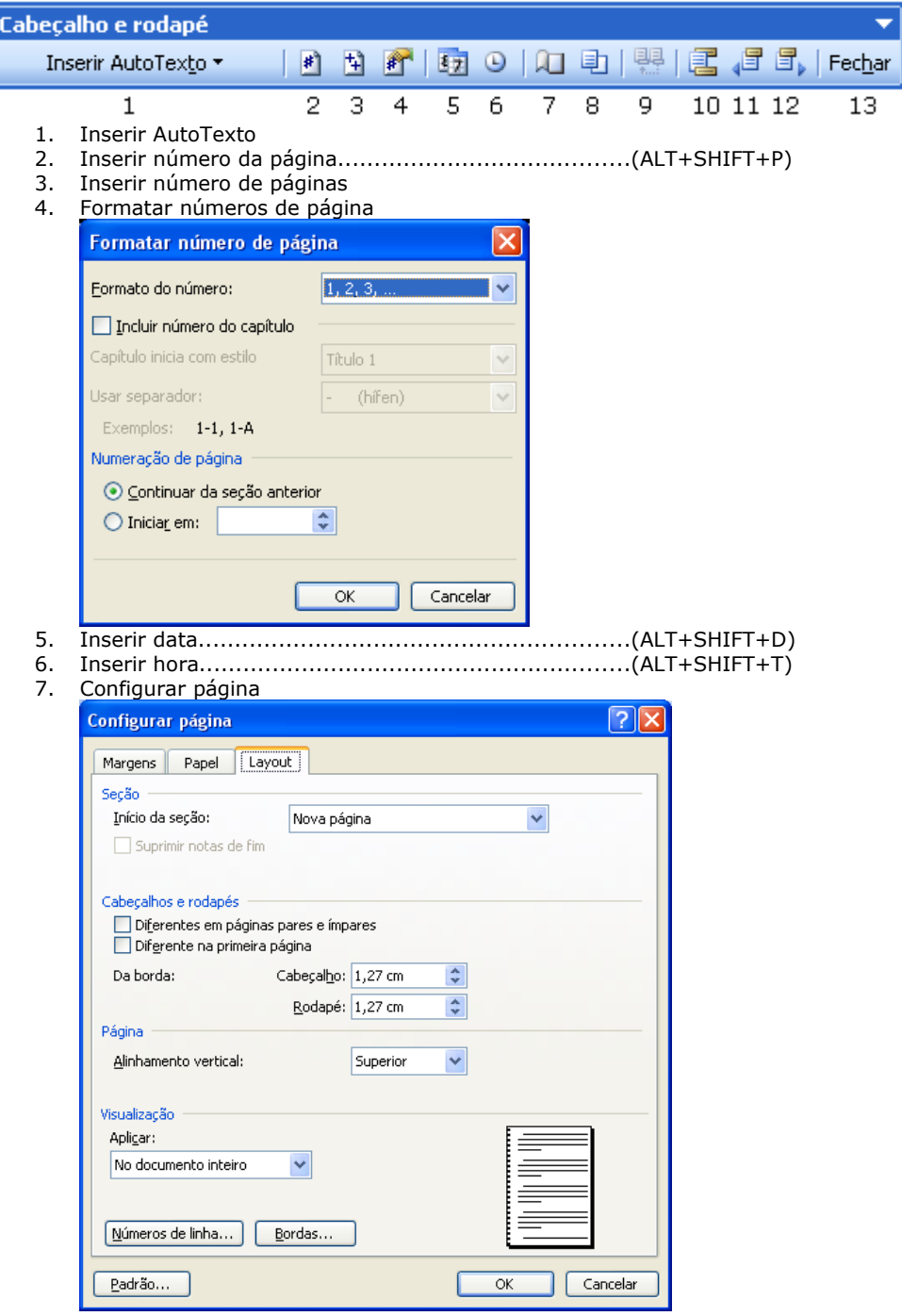

- 8. Mostrar/Ocultar texto do documento<br>9. Vincular ao Anterior
- Vincular ao Anterior
- 10. Alternar entre cabeçalho e rodapé
- 11. Mostrar anterior
- 12. Mostrar próximo
- 13. Fechar cabeçalho e rodapé

## NOTAS

Aplicar uma citação a uma determinada palavra.

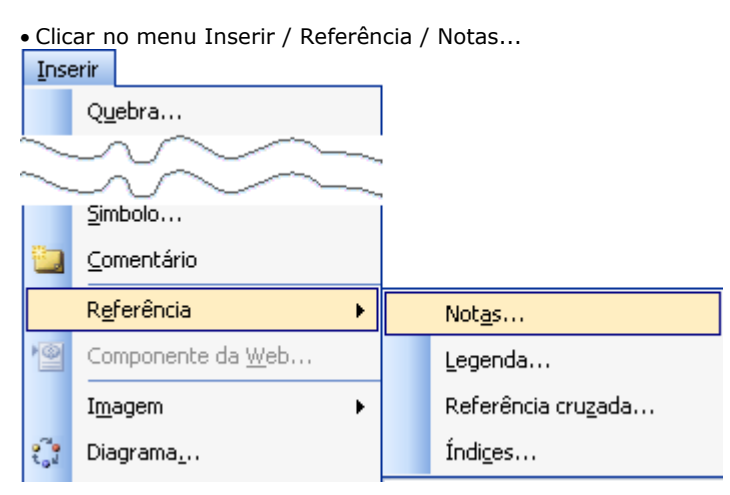

**Notas de rodapé:** Aparece no fim da página onde é aplicada. **Notas de fim:**. Aparece no final do documento.

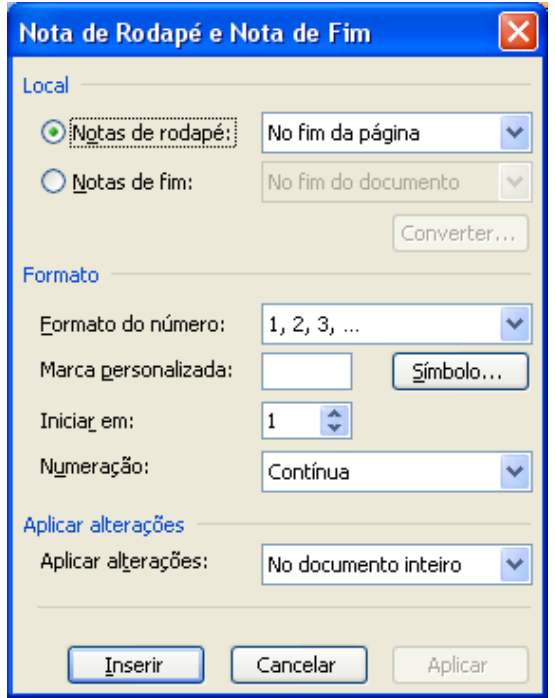

## **APAGANDO UMA NOTA**

Basta apagar a sua marca de referência que o texto da nota será apagado. Quando uma nota é apagada as demais serão automaticamente renumeradas.

## HIPERLINK

Liga um conteúdo do documento a uma página Web ou a outro documento.

• Clicar no menu Inserir / Hiperlink...

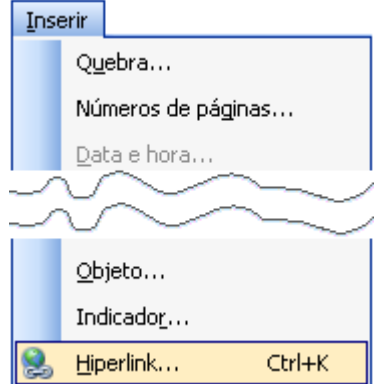

## • Pressionar CTRL+K.

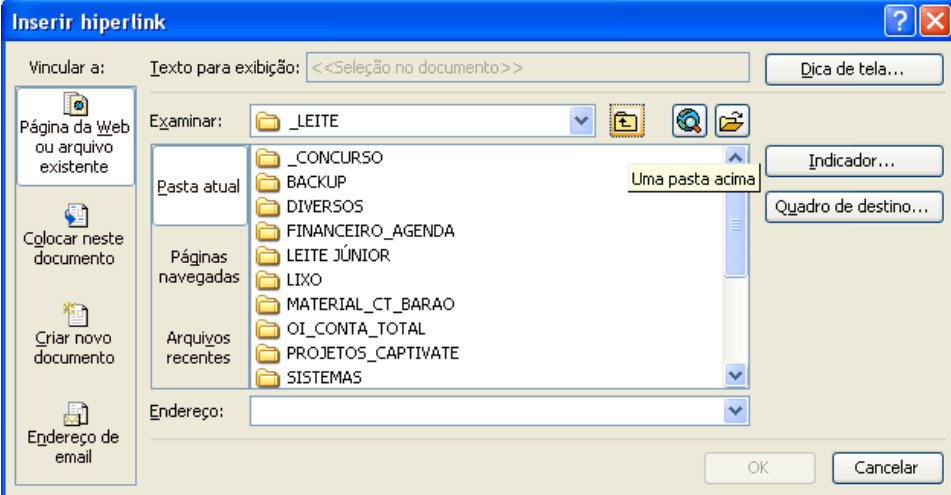

## LEITE JÚNIOR - [WWW.LEITEJUNIOR.COM.BR](http://WWW.LEITEJUNIOR.COM.BR/)

• CLICAR COM DIREITO no hiperlink para...

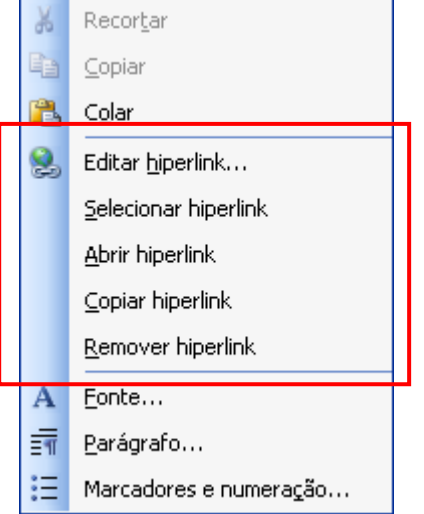

### **OBS.: Para acessar o hiperlink deve-se pressionar a tecla CTRL+CLICAR NO LINK.**

# ÍNDICE

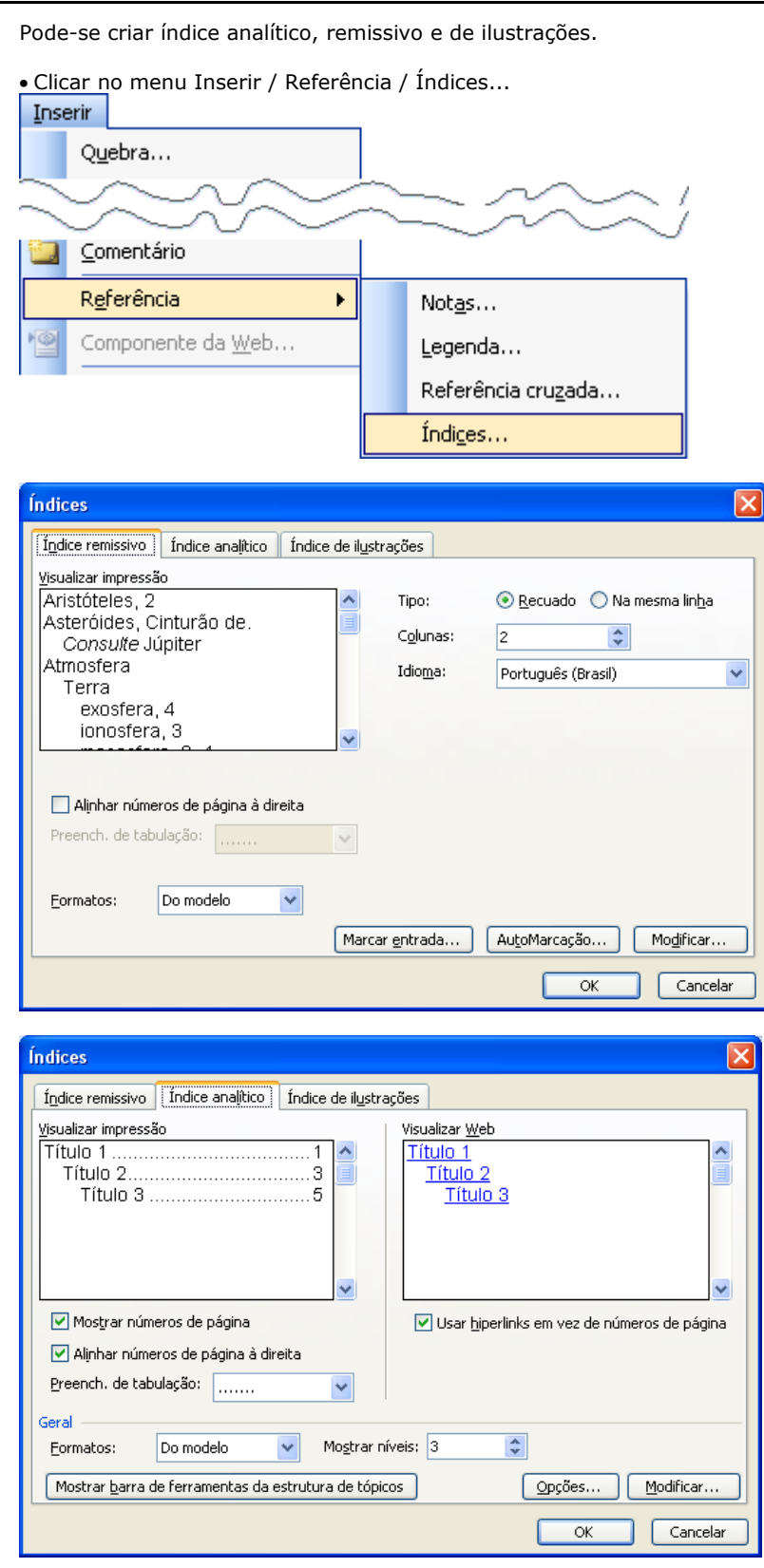

П  $\Box$ 

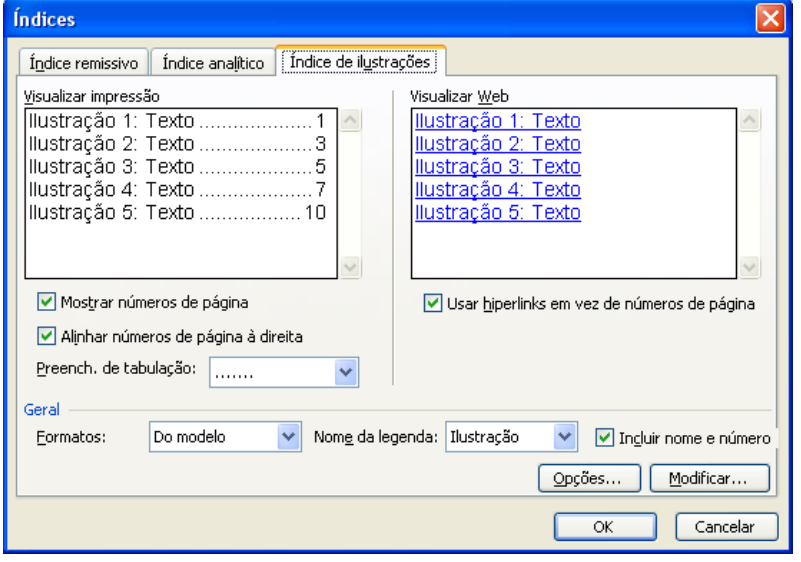

## FIGURAS

Podemos inserir Clip-art, arquivo, AutoFormas, WordArt, Scaner ou câmera e gráfico.

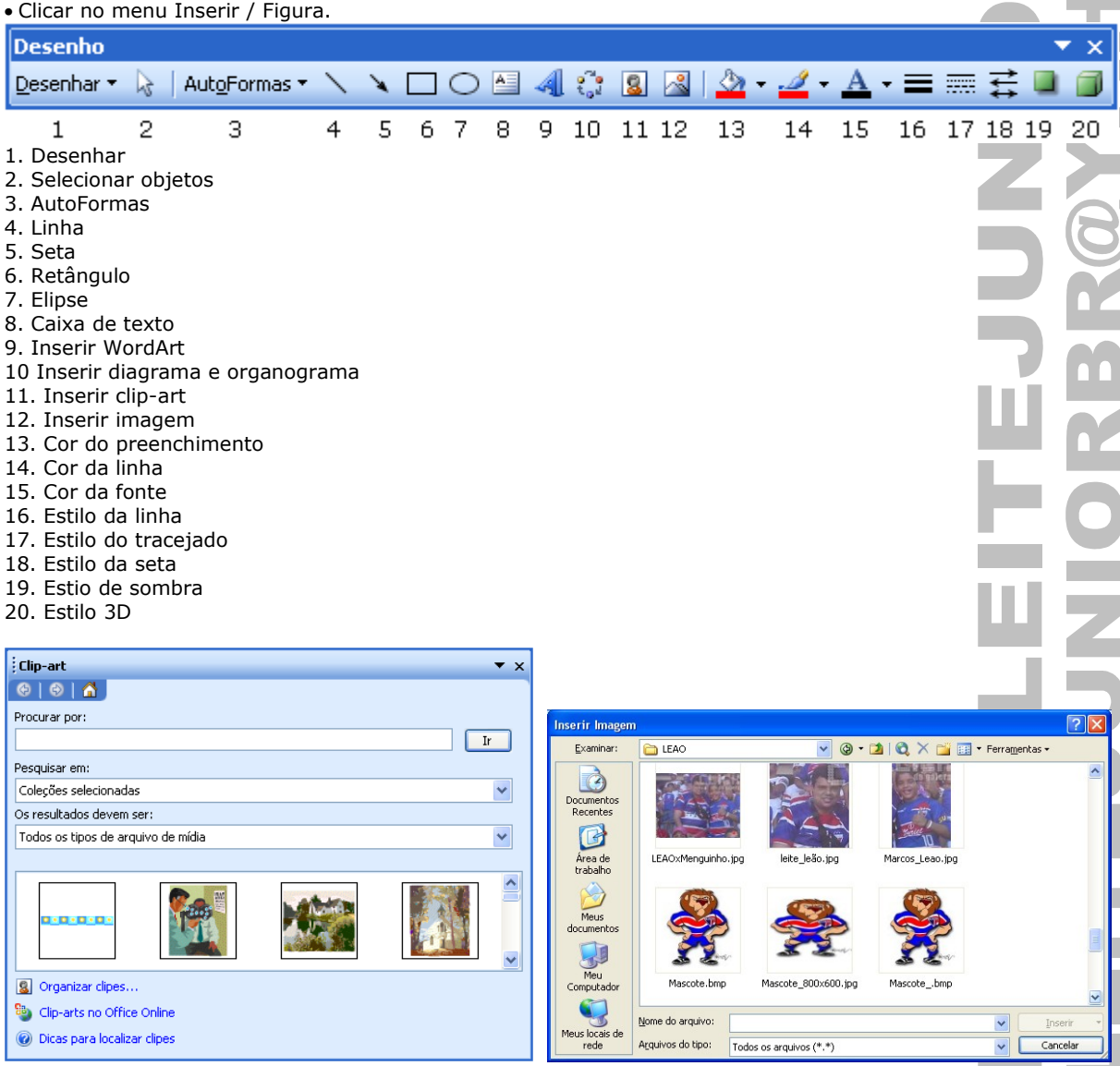

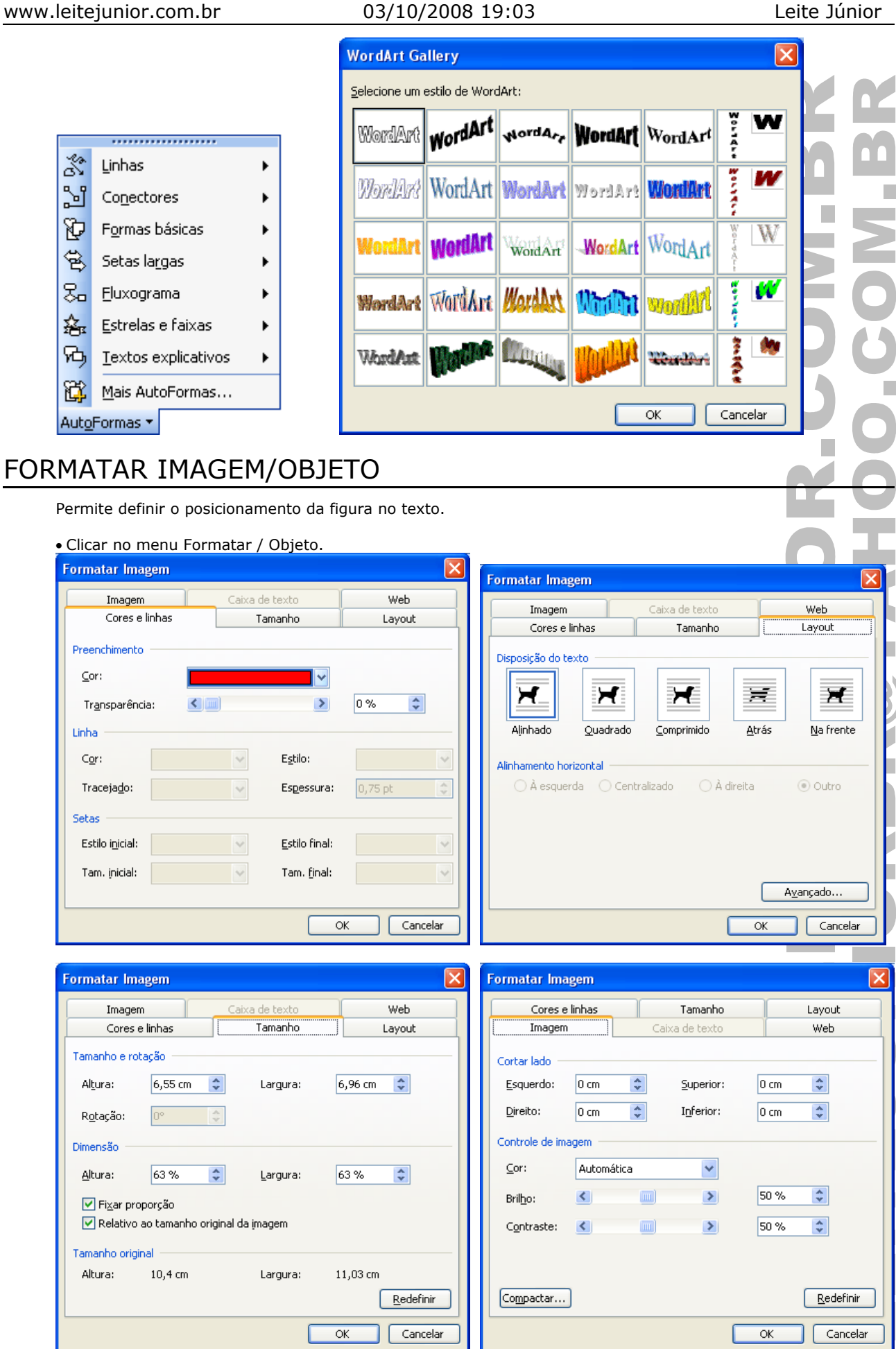

## **BARRA DE FERRAMENTA IMAGEM**

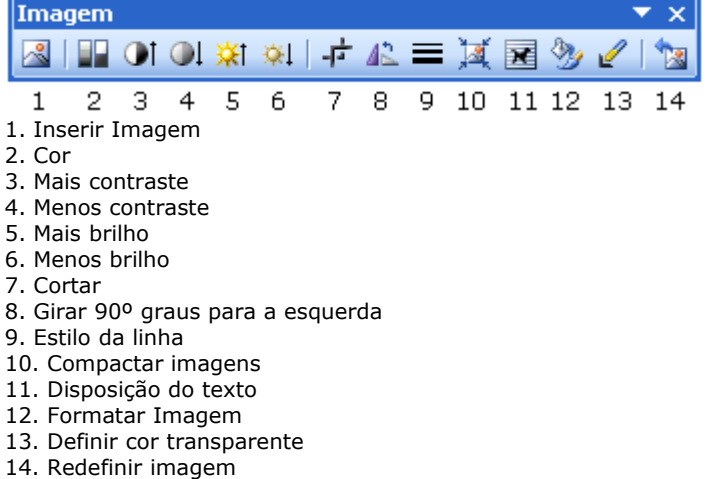

**OBS.: Se a barra de ferramenta não aparecer quando a figura for selecionada, clicar no menu Exibir / Barras de ferramentas / Imagem.**

## TABELAS

As tabelas são estruturas em grade formada por linhas e colunas.

• Clicar no menu Tabela / Inserir / tabela.

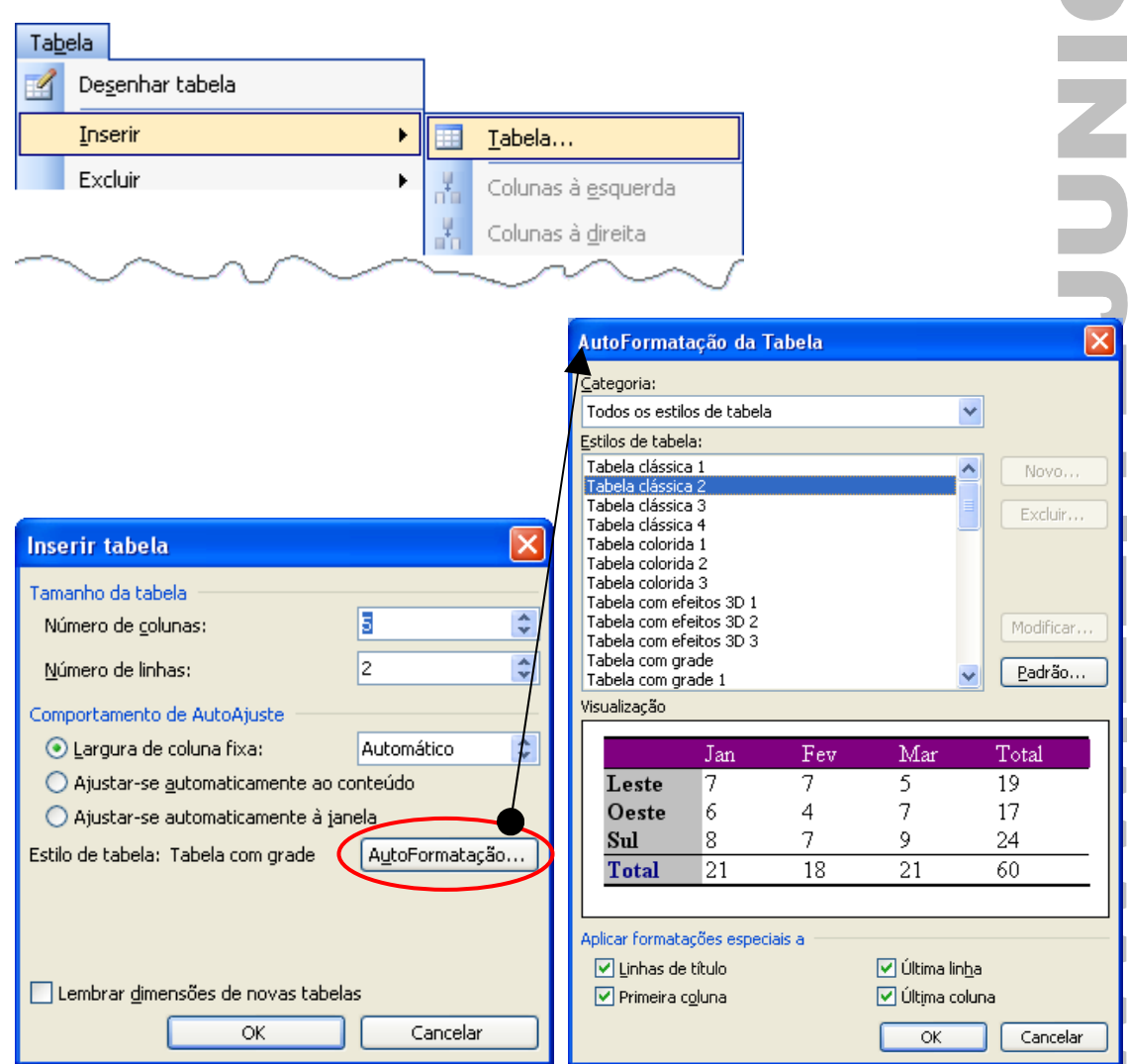

## **A TABELA**

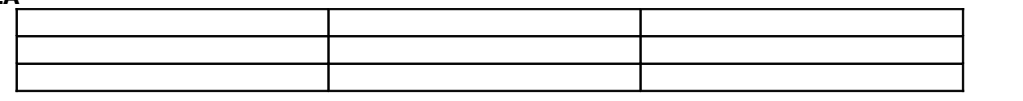

## **LARGURA DAS COLUNAS**

Posicionar o mouse na linha que separa duas colunas,  $\leftarrow$ , clique e arraste para esquerda ou direita.

#### **ALTURA DAS LINHAS**

Posicionar o mouse na linha que separa duas linhas,  $\overline{\mathbf{F}}$ , clique e arraste para cima ou para baixo.

#### **NAVEGANDO PELAS CÉLULAS**

Use a tecla TAB. Para retroceder uma célula para outra, use SHIFT+TAB.

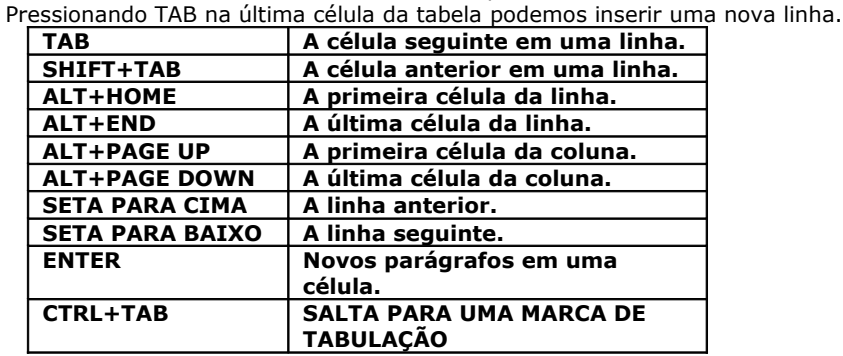

### **SELECIONAR LINHA**

Clicar à esquerda da linha da tabela.

## **SELECIONAR COLUNA**

Clicar no topo da coluna da tabela.

#### **SELECIONAR CÉLULAS**

Clicar + arrastar de dentro de uma célula para outra célula.

#### **INSERIR...**

• Clicar no menu Tabela / Inserir / ...

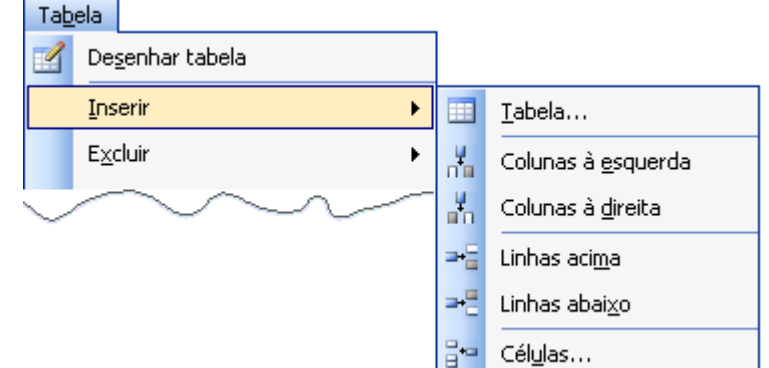

#### **EXCLUIR...**

• Clicar no menu Tabela / Excluir / ...

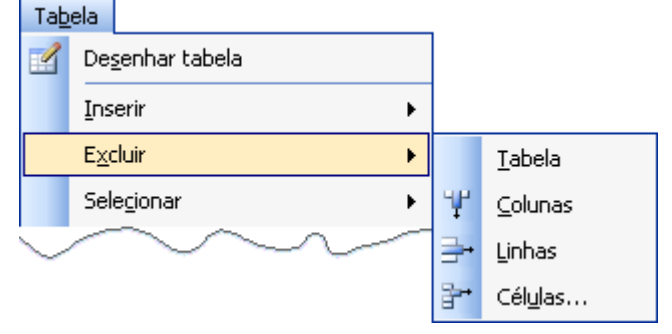

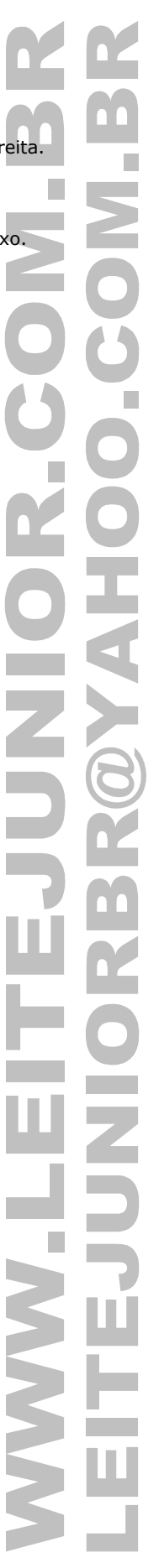

## **MESCLAR...**

Unir duas ou mais células em uma.

• Selecionar o bloco de células / menu Tabela / Mesclar células.

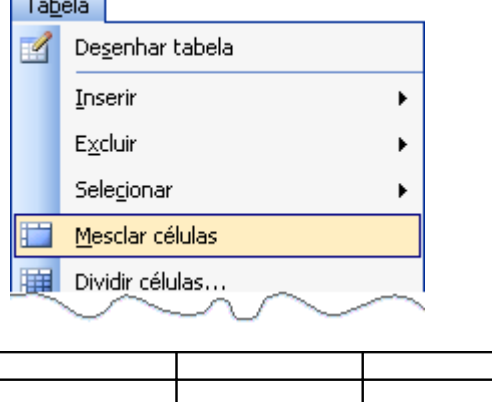

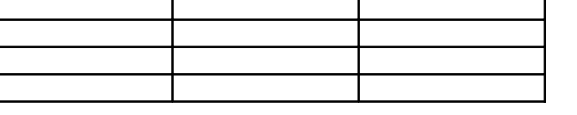

## **DIVIDIR...**

Transforma uma célula em várias células.

• Cursor dentro de uma célula / menu Tabela / Dividir células.

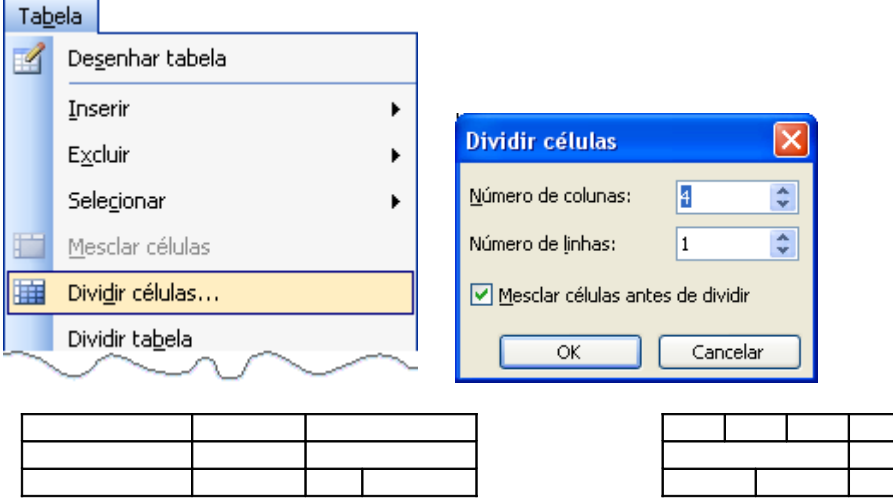

## **BARRA DE FERRAMENTA**

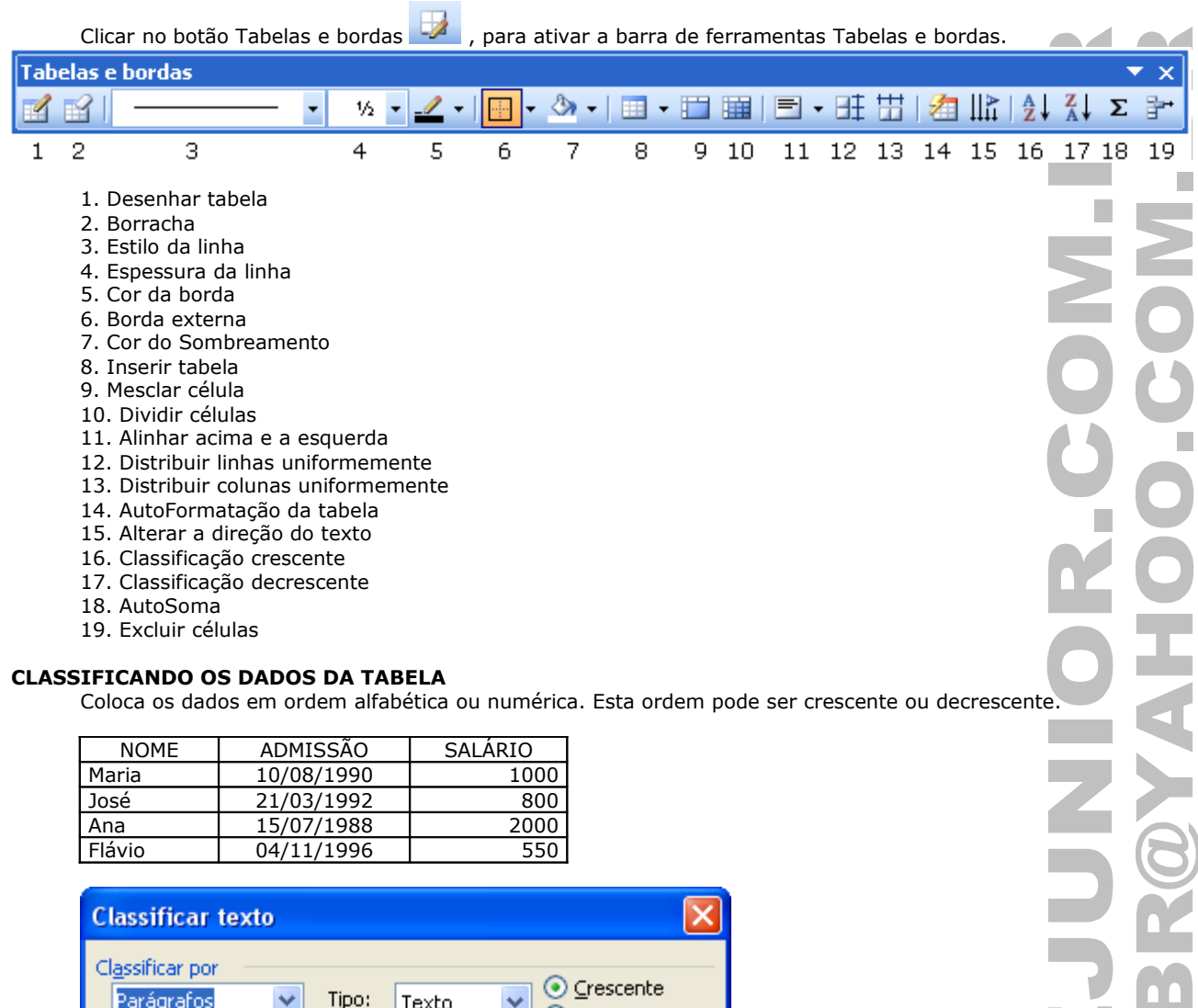

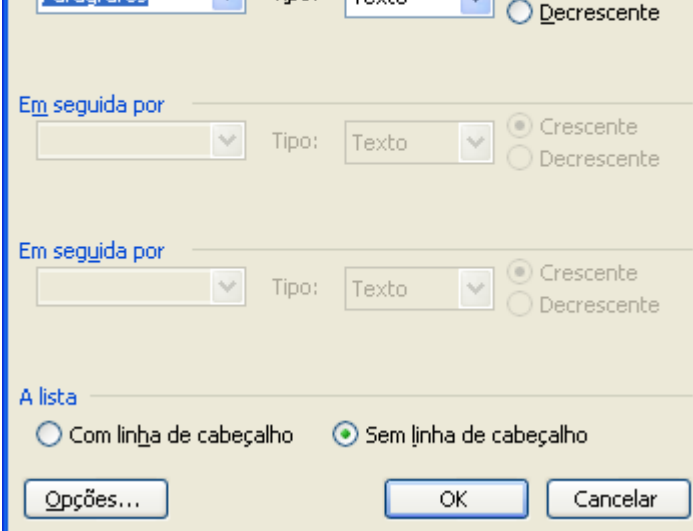

n

### **CONVERTER TABELA EM TEXTO**

Permite converter tabela em texto.

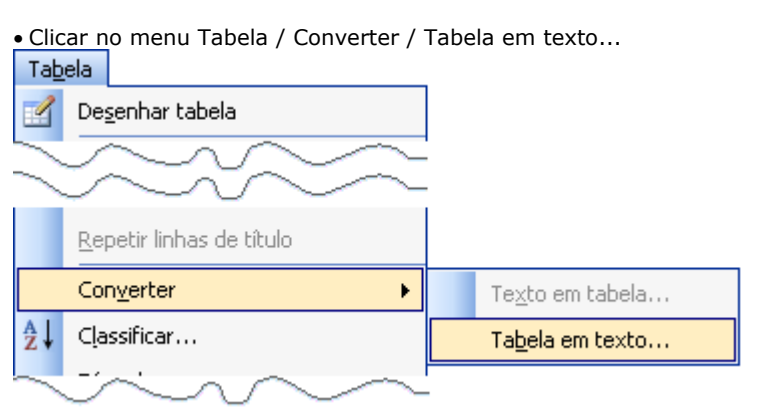

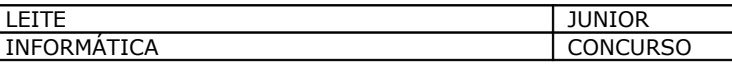

• Selecionar o caractere separador.

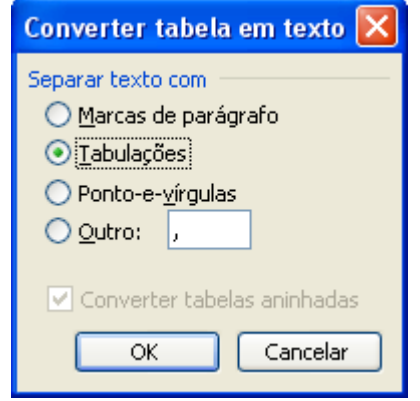

LEITE JUNIOR INFORMÁTICA

**CONVERTER TEXTO EM TABELA**

Permite converter texto em tabela.

## • Clicar no menu Tabela / Converter / Texto em tabela... Tabela Desenhar tabela ₫ Repetir linhas de título Converter  $\bar{\textbf{r}}$ Texto em tabela...  $rac{A}{Z}$ Classificar... Tabela em texto... Fórmula... LEITE JUNIOR INFORMÁTICA CONCURSO Converter texto em tabela  $\overline{\mathsf{x}}$ Tamanho da tabela Ø  $\div$ Número de colunas: ó Número de linhas: Comportamento de AutoAjuste  $\overline{\phantom{a}}$ C Largura de coluna fixa: Automático ○ Ajustar-se automaticamente ao conteúdo ○ Ajustar-se automaticamente à janela Estilo de tabela: (nenhum) AutoFormatação... Separar texto em ○ Parágrafos ○ Ponto-e-vírgulas ⊙ Tabulações ○ Outro: OK Cancelar

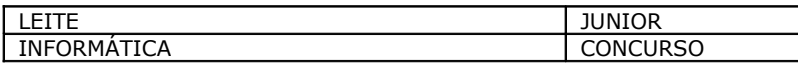